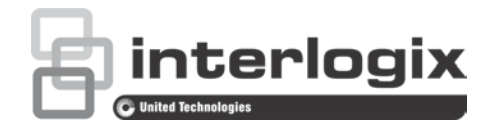

# Instrukcja konfiguracji kamery IP TruVision serii 4

P/N 1073194-PL • REV D • ISS 19JUL19

**Copyright** © 2019 United Technologies Corporation. Interlogix jest częścią UTC Buildings & Industrial Systems oddziału firmy United Technologies Corporation. Wszelkie prawa zastrzeżone. **Znaki towarowe**  Znaki towarowe użyte w niniejszym dokumencie mogą być znakami **i patenty** towarowymi lub zastrzeżonymi znakami towarowymi ich producentów lub ich sprzedawców. **Wykluczenie**  Informacje zawarte w tym dokumencie mogą ulec zmianie bez **odpowiedzialności** powiadomienia. Żadna część tego dokumentu nie może być reprodukowana lub przekazywana w jakiejkolwiek formie lub w jakikolwiek sposób, elektroniczny lub mechaniczny, w jakimkolwiek celu, bez wyraźnej pisemnej zgody UTC Fire & Security Americas Corporation, Inc. **Certyfikaty**  $c(U_L)$ us  $\mathbf c$  $\epsilon$ 

**Informacje kontaktowe oraz instrukcje/ narzędzia/ oprogramowanie sprzętowe**

Aby uzyskać informacje kontaktowe oraz pobrać najnowsze podręczniki, narzędzia i oprogramowanie układowe, przejdź do witryny internetowej właściwego regionu:

Ameryka Północna i Południowa: www.interlogix.com

EMEA: www.firesecurityproducts.com Instrukcje są dostępne w kilku językach Australia/Nowa Zelandia: www.utcfs.com.au

## **Spis treści**

**Wprowadzenie 3**

**Domyślne ustawienia dostępu do kamery 4**

**Dostęp do sieci 5** Sprawdzanie poziomu zabezpieczeń przeglądarki internetowej 5 Dostęp do kamery przez Internet 6 Przegląd okna przeglądarki internetowej kamery 7

**Konfiguracja kamery 9** Przegląd menu konfiguracji 9 Konfiguracja lokalna 10 Czas systemowy 12 Ustawienia diody LED podczerwieni dla obudowy TVC-OH3-HT 13 Ustawienia sieci 14 Parametry nagrywania 24 Obraz wideo 27 Menu OSD (ekranowe) 31 Wyświetlanie tekstu na obrazie 32 Maski prywatności 33 Nakładanie grafiki 34 Alarmy wykrywania ruchu 35 Alarmy przeciwsabotażowe 42 Alarmy wyjątków 43 Wejścia i wyjścia alarmowe 45 Wykrywanie twarzy 46 Wykrycie wyjątku dźwięku 48 Wykrywanie przekroczenia 50 Wykrywanie wtargnięcia 52 Wykrywanie utraty ostrości 53 Wykrywanie zmiany scenerii 54 Wykrywanie obszaru wejścia 56 Wykrywanie obszaru wyjścia 58 Wykrywanie pozostawionego bagażu 60 Wykrywanie usuniętych obiektów 62 Parametry zrzutu obrazu 64 Ustawienia systemu NAS 66 Urządzenia pamięci masowej 67 Harmonogram nagrywania 68 Ustawienia portu RS-485 71 Liczenie obiektów 71

**Zarządzanie kamerami 73** Zarządzanie użytkownikami 73 Uwierzytelnianie RTSP 75

Filtrowanie adresów IP 76 Definiowanie usługi bezpieczeństwa 77 Przywracanie ustawień domyślnych 78 Import/eksport pliku konfiguracji 79 Uaktualnianie oprogramowania układowego 79 Ponowne uruchamianie kamery 81

#### **Obsługa kamery 82**

Logowanie i wylogowanie 82 Tryb podglądu na żywo 82 Odtwarzanie nagranego wideo 83 Wyszukiwanie zdarzeń w dziennikach 86 Obsługa sterowania PTZ 88

## **Wprowadzenie**

Jest to instrukcja instalacji następujących modeli kamer IP TruVision Series 4:

- TVC-5401 (2 MPX, kamera IP w obudowie standardowej)
- TVC-5402 (3 MPX, kamera IP w obudowie standardowej)
- TVC-5403 (5 MPX, kamera IP w obudowie standardowej)
- TVB-5401 (2 MPX, kamera IP w obudowie tubowej, od 2,8 do 12 mm)
- TVB-5402 (2 MPX, kamera IP w obudowie tubowej, od 8 do 32 mm)
- TVB-5403 (3 MPX, kamera IP w obudowie tubowej, od 2,8 do 12 mm)
- TVB-5404 (3 MPX, kamera IP w obudowie tubowej, od 8 do 32 mm)
- TVB-5405 (5 MPX, kamera IP w obudowie tubowej, od 2,8 do 12 mm)
- TVD-5401 (2 MPX, mała kamera kopułowa IP z obiektywem VF, 2,8 mm do 12 mm)
- TVD-5402 (3 MPX, mała kamera kopułowa IP z obiektywem VF, 2,8 mm do 12 mm)
- TVD-5403 (5 MPX, mała kamera kopułowa IP z obiektywem VF, 2,8 mm do 12 mm)
- TVD-5404 (2 MPX, zewnętrzna kamera kopułowa IP z obiektywem VF, 2,8 mm do 12 mm)
- TVD-5405 (2 MPX, zewnętrzna kamera kopułowa IP z obiektywem VF, 8 mm do 32 mm)
- TVD-5406 (3 MPX, zewnętrzna kamera kopułowa IP z obiektywem VF, 2,8 mm do 12 mm)
- TVD-5407 (3 MPX, zewnętrzna kamera kopułowa IP z obiektywem VF, 8 mm do 32 mm)
- TVD-5408 (5 MPX, zewnętrzna kamera kopułowa IP, 2,8 do 12 mm)

## **Domyślne ustawienia dostępu do kamery**

#### Domyślne poświadczenia

Kamera jest sprzedawana z kontem użytkownika z nadanymi uprawnieniami administratora do konfigurowania wszystkich opcji. Domyślna nazwa użytkownika to "admin", a hasło to "1234". Zdecydowanie zalecamy, by podczas instalacji początkowej zwiększyć poziom zabezpieczeń, zmieniając hasło domyślne.

Domyślne ustawienia sieci

Ustawienia sieci są następujące:

- Adres IP: 192.168.1.70
- Maska podsieci: 255.255.255.0
- Adres bramy: 192.168.1.1

Używane porty:

Przeglądarka TruVision Navigator RTSP: 554 RTSP: 554 HTTP: 80 **Port sterowania serwera/klienta: 8000** 

Aby uzyskać więcej informacji, przejdź do sekcji "Przegląd okna przeglądarki internetowej kamery" na str. 7.

## **Dostęp do sieci**

Ta instrukcja wyjaśnia, w jaki sposób można skonfigurować podłączoną do sieci kamerę za pośrednictwem przeglądarki internetowej.

Kamery IP TruVision można konfigurować i sterować nimi z poziomu programu Microsoft Internet Explorer (IE) lub innej przeglądarki. Podane procedury dotyczą przeglądarki internetowej Microsoft Internet Explorer (IE).

## **Sprawdzanie poziomu zabezpieczeń przeglądarki internetowej**

W przypadku korzystania z interfejsu przeglądarki internetowej można zainstalować formanty ActiveX w celu utworzenia połączenia i oglądania obrazu wideo w programie Internet Explorer. Z powodu wyższego poziomu zabezpieczeń w przeglądarce, pobranie danych takich jak filmy i obrazy może okazać się niemożliwe. Dlatego należy sprawdzić poziom zabezpieczeń na komputerze z przeglądarką tak, by można było sterować kamerami przez Internet, a w razie potrzeby — zmodyfikować ustawienia formantów ActiveX.Konfigurowanie formantów ActiveX w programie Internet Explorer.

Należy sprawdzić ustawienia formantów ActiveX przeglądarki internetowej.

#### **Aby zmienić poziom zabezpieczeń przeglądarki internetowej:**

- 1. W programie Internet Explorer kliknij polecenie **Opcje internetowe** w menu **Narzędzia**.
- 2. Na karcie Zabezpieczenia kliknij strefę, do której chcesz przypisać witrynę internetową, w obszarze "Wybierz strefę do wyświetlenia lub zmień ustawienia zabezpieczeń".
- 3. Kliknij przycisk **Poziom niestandardowy**.
- 4. Zmień ustawienia opcji **Formanty ActiveX i dodatki plug-in**, które są podpisane lub oznaczone jako bezpieczne, na **Włącz**. Zmień ustawienia opcji **Formanty ActiveX i dodatki plug-in**, które nie są podpisane, na **Monituj** lub **Wyłącz**. Kliknij przycisk **OK**.

- lub -

W obszarze **Resetowanie ustawień niestandardowych**, w polu Resetuj do kliknij poziom zabezpieczeń dla całej strefy i wybierz pozycję **Średni**. Kliknij przycisk **Resetuj**.

Następnie kliknij przycisk **OK**, aby przejść do karty Zabezpieczenia w oknie Opcje internetowe.

5. Kliknij przycisk **Zastosuj**, aby przejść do karty Zabezpieczenia w oknie **Opcje internetowe**.

#### **Użytkownicy systemu Windows**

Program Internet Explorer w systemach Windows 7, Windows 8 i Windows 10 oferuje zwiększone środki bezpieczeństwa, pozwalające na uchronienie komputera PC przed instalacją złośliwego oprogramowania.

Aby korzystać z pełnych funkcji interfejsu przeglądarki internetowej w systemach Windows 7, Windows 8 i Windows 10, należy wykonać następujące czynności:

- Uruchom na swojej stacji roboczej interfejs przeglądarki z uprawnieniami administratora
- Dodaj adres IP kamery do listy zaufanych witryn w przeglądarce

#### **Aby dodać adres IP kamery IP do listy witryn zaufanych przeglądarki Internet Explorer:**

- 1. Uruchom program Internet Explorer.
- 2. Kliknij menu **Narzędzia**, a następnie polecenie **Opcje internetowe**.
- 3. Kliknij kartę **Zabezpieczenia** i wybierz ikonę Zaufane witryny.
- 4. Kliknij przycisk **Witryny**.
- 5. Usuń zaznaczenie pola wyboru "Żądaj weryfikacji serwera (https:) dla każdej witryny w tej strefie".
- 6. W polu "Dodaj tę witrynę sieci Web do strefy" wprowadź adres IP.
- 7. Kliknij przycisk **Dodaj**, a następnie kliknij przycisk **Zamknij**.
- 8. Kliknij przycisk **OK** w oknie dialogowym Opcje internetowe.
- 9. Podłącz kamerę i korzystaj z pełnych funkcji przeglądarki.

## **Dostęp do kamery przez Internet**

Dostęp do kamery i jej konfiguracji przez Internet można uzyskać z poziomu przeglądarki internetowej.

Zalecane jest, aby po ukończeniu konfigurowania zmienić hasło administratora. Tylko upoważnieni użytkownicy powinni mieć możliwość modyfikowania ustawień kamery. Szczegółowe informacje zawiera rozdział "Zarządzanie użytkownikami" na stronie 73.

#### **Aby uzyskać dostęp do kamery w trybie online:**

1. Wprowadź w przeglądarce internetowej adres IP kamery (domyślnie jest to 192.168.1.70). Aby sprawdzić adres IP kamery i przypisać jej nowy adres w sieci lokalnej, użyj narzędzia TruVision Device Manager dostępnego na dysku CD.

Pojawi się okno dialogowe logowania.

**Uwaga**: sprawdź, czy formanty ActiveX są włączone.

2. Wprowadź nazwę użytkownika i hasło.

Nazwa użytkownika: admin Hasło: 1234

3. Kliknij przycisk **Login** (Logowanie). Zostanie wyświetlone okno przeglądarki internetowej w trybie podglądu na żywo.

## **Przegląd okna przeglądarki internetowej kamery**

Okno przeglądarki internetowej kamery umożliwia wyświetlanie, nagrywanie i odtwarzanie obrazu wideo, a także zarządzanie kamerą z dowolnego komputera z w tej samej sieci, co kamera. Łatwe w obsłudze elementy sterujące przeglądarki zapewniają szybki dostęp do wszystkich funkcji kamery. Patrz Rysunek 1 poniżej.

Jeżeli przez sieć podłączonych jest kilka kamer, należy dla każdej kamery otworzyć osobne okno.

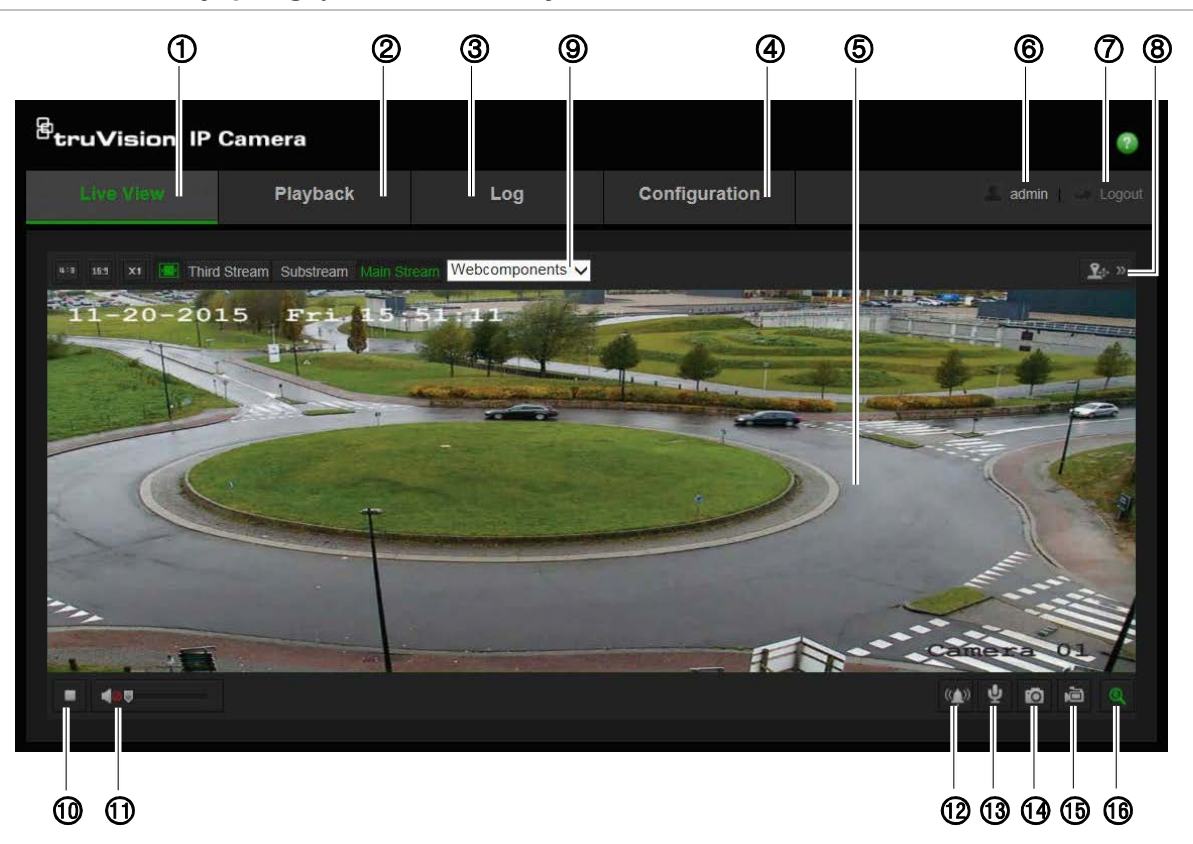

**Rysunek 1: Interfejs przeglądarki internetowej**

**Tabela 1: Przegląd interfejsu przeglądarki internetowej**

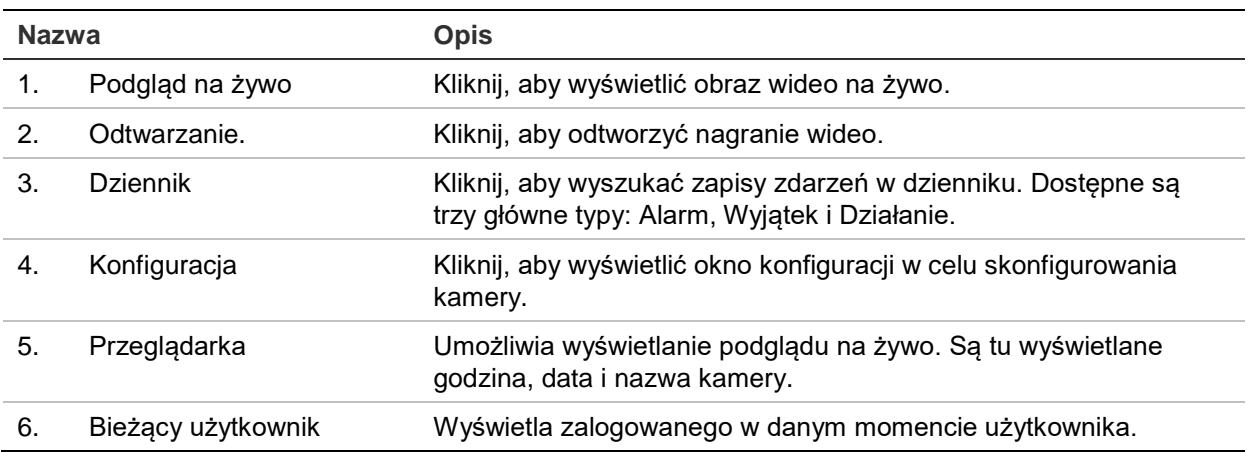

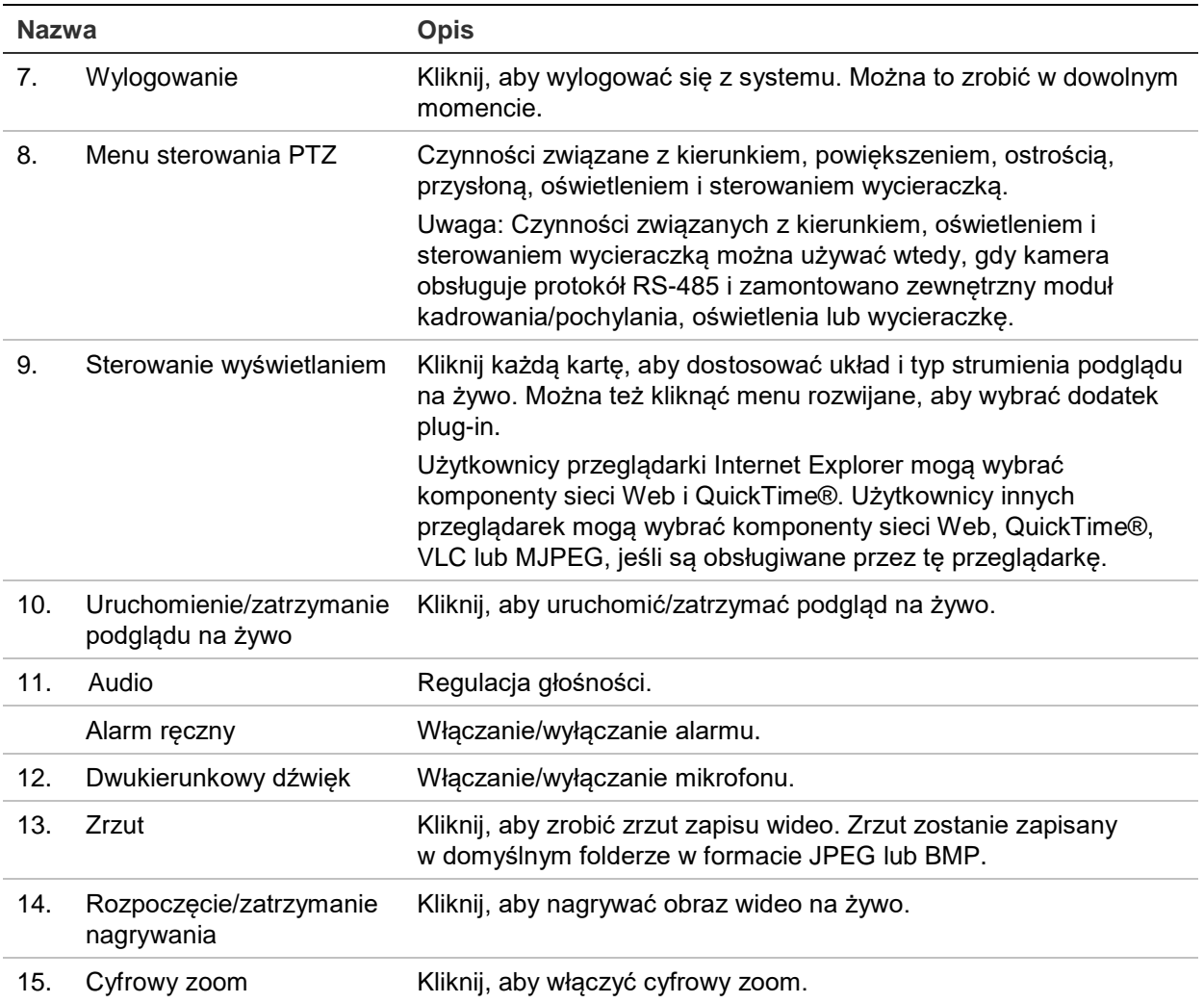

## **Konfiguracja kamery**

W tym rozdziale wyjaśniono, jak skonfigurować kamery za pośrednictwem przeglądarki internetowej.

Po zainstalowaniu sterowników kamery należy skonfigurować jej ustawienia sieciowe za pomocą przeglądarki internetowej. Aby konfigurować kamery przez Internet, użytkownik musi mieć uprawnienia administratora.

Okno przeglądarki internetowej kamery umożliwia zdalne skonfigurowanie kamery z poziomu komputera. Opcje przeglądarki internetowej mogą się różnić w zależności od modelu kamery.

W panelu konfiguracyjnym dostępne są dwa główne foldery:

- Konfiguracja lokalna
- Konfiguracja

## **Przegląd menu konfiguracji**

W panelu Konfiguracja można skonfigurować sieć, kamerę, alarmy, użytkowników, transakcje i inne parametry, na przykład aktualizacje oprogramowania układowego. Opis dostępnych menu konfiguracji można znaleźć na Rysunek 2 poniżej.

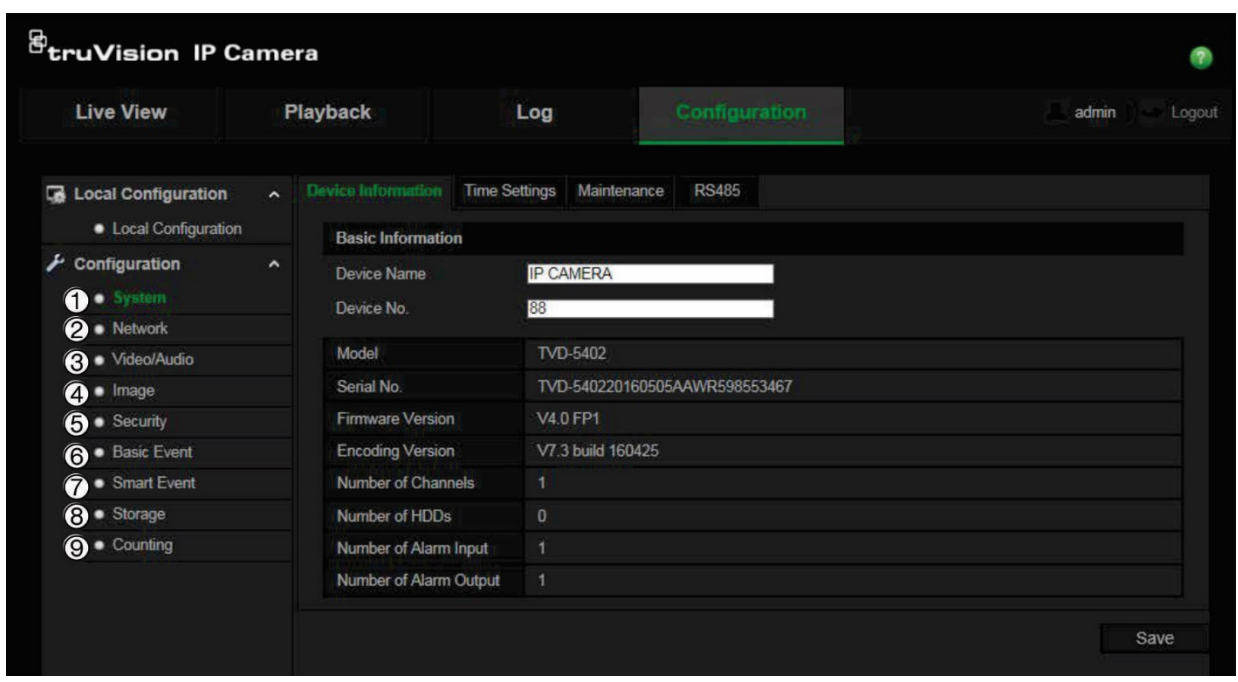

**Rysunek 2: panel Konfiguracja (wybrana karta Informacje o urządzeniu)**

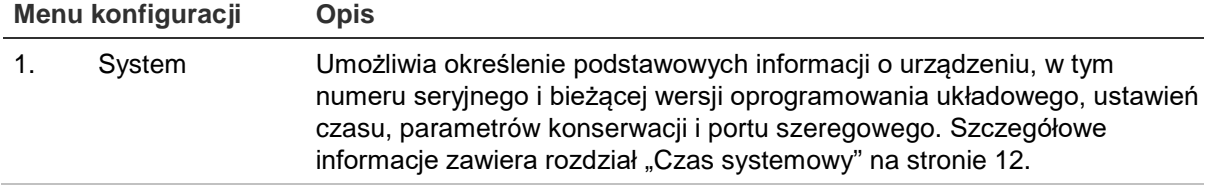

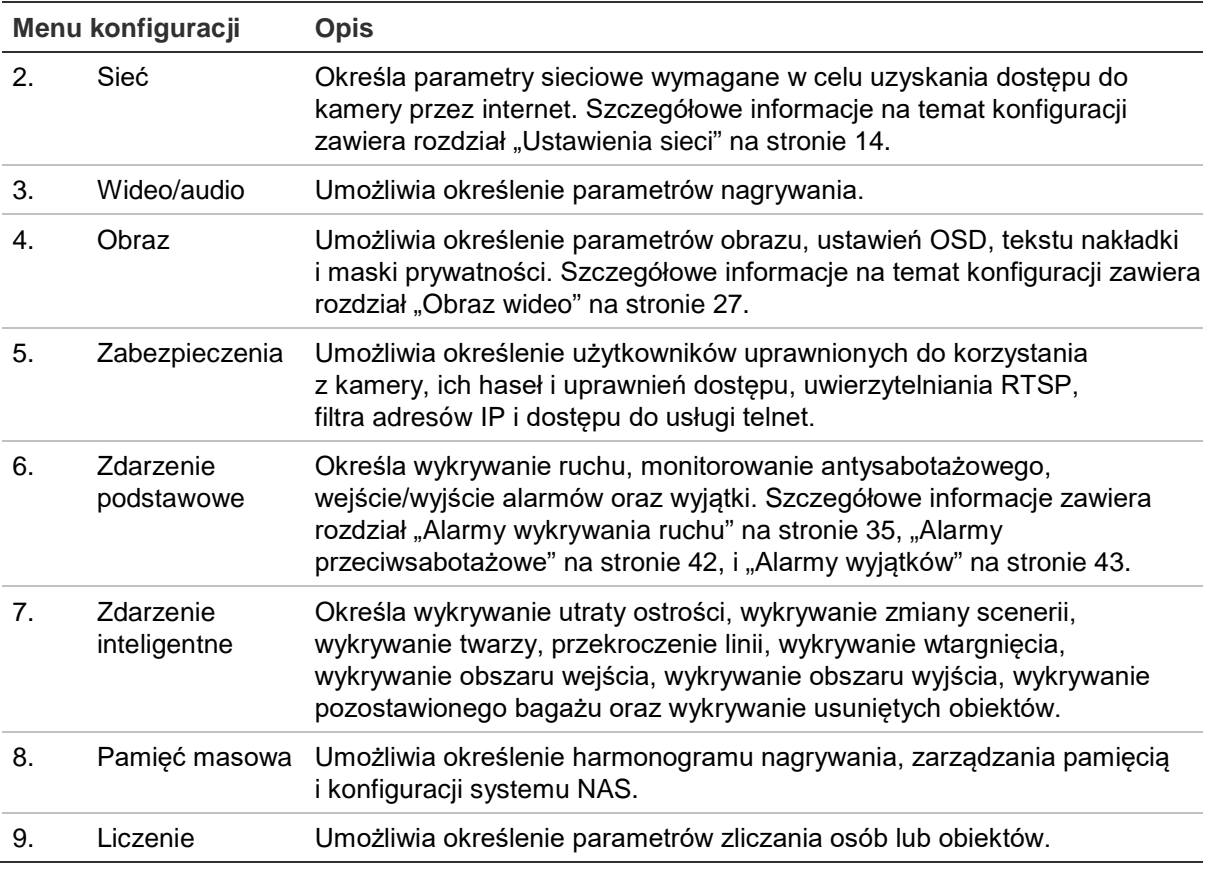

## **Konfiguracja lokalna**

Za pomocą menu Lokalne można zarządzać typem protokołu, trybem podglądu na żywo i lokalnymi ścieżkami zapisu plików na komputerze.

W panelu Konfiguracja kliknij opcję **Konfiguracja lokalna**, aby wyświetlić okno Konfiguracja lokalna. Opis różnych parametrów menu można znaleźć na Rysunek 3.

#### **Rysunek 3: przykładowe okno Konfiguracja lokalna**

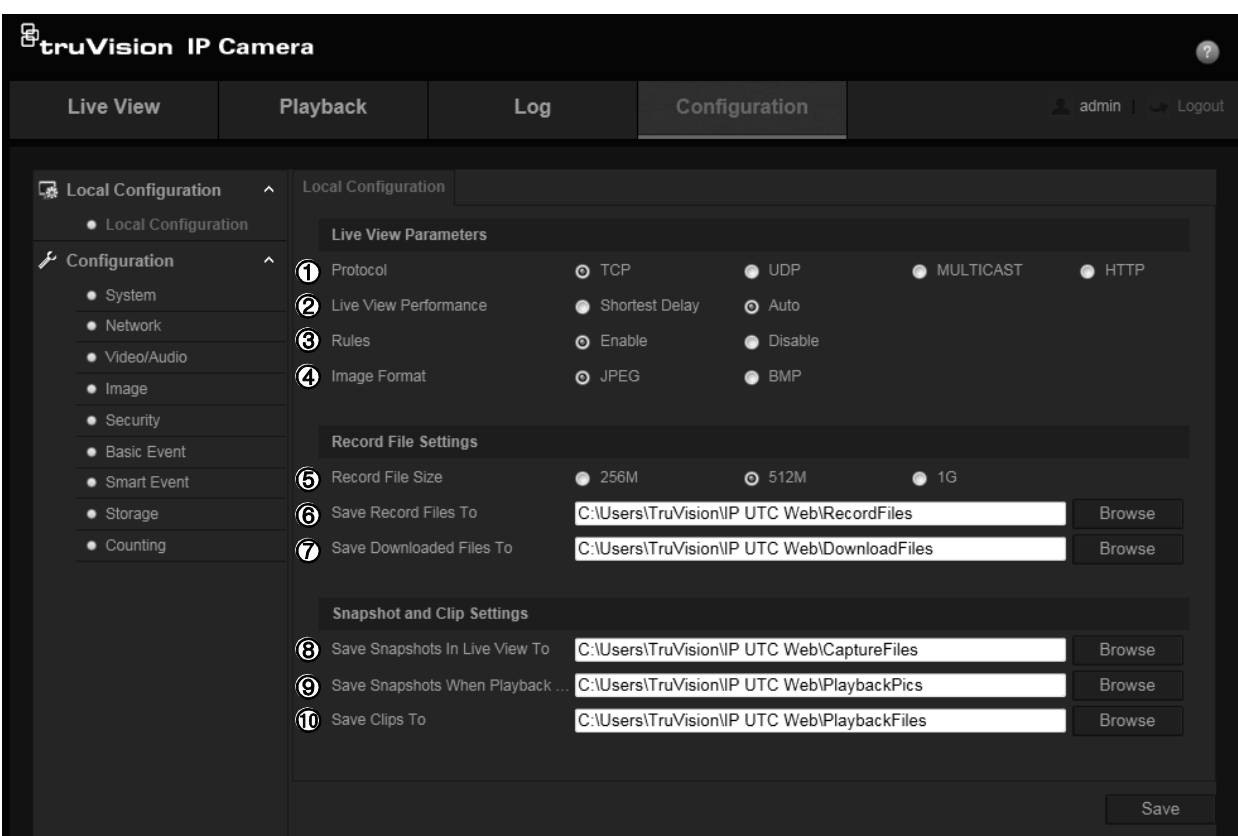

#### **Tabela 2: przegląd okna Konfiguracja lokalna**

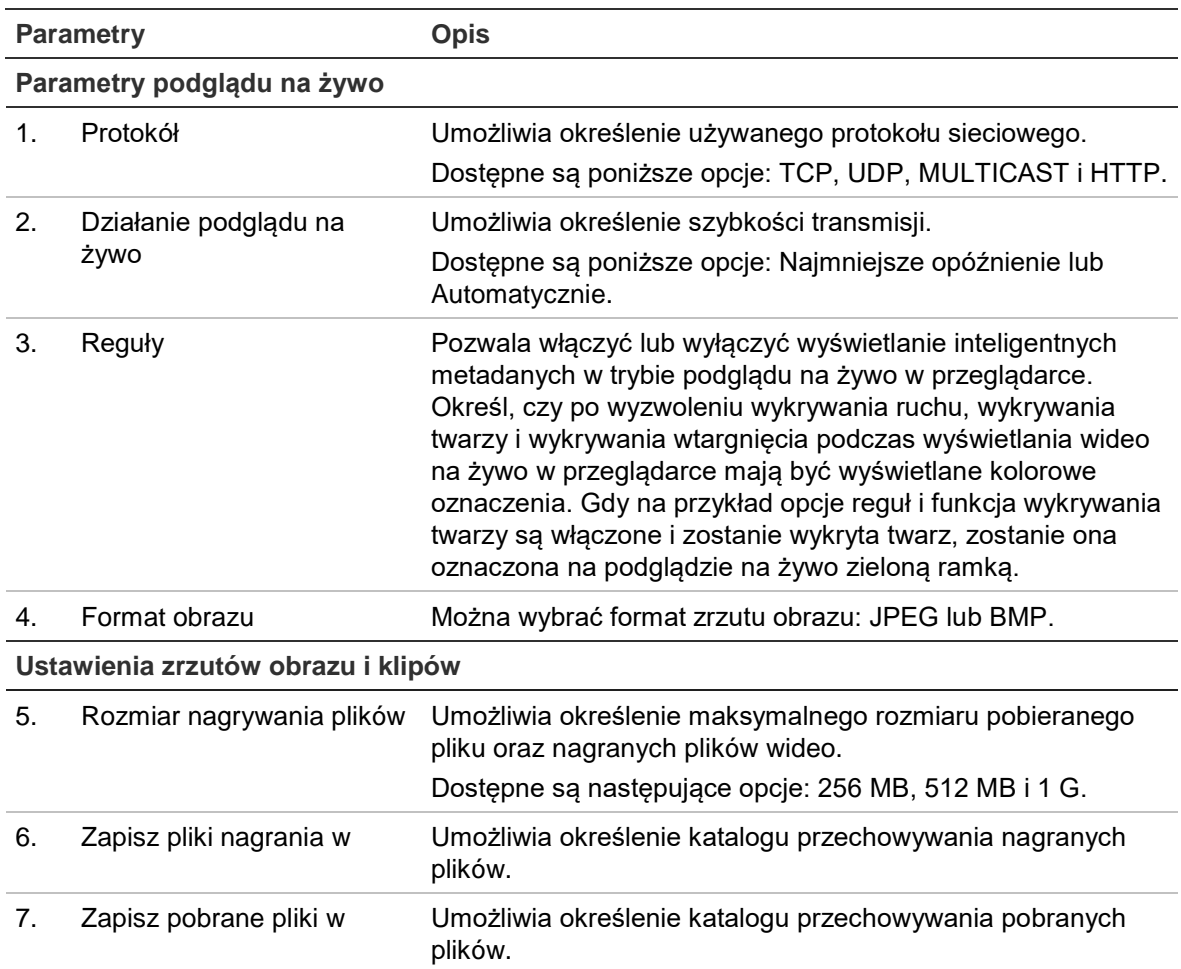

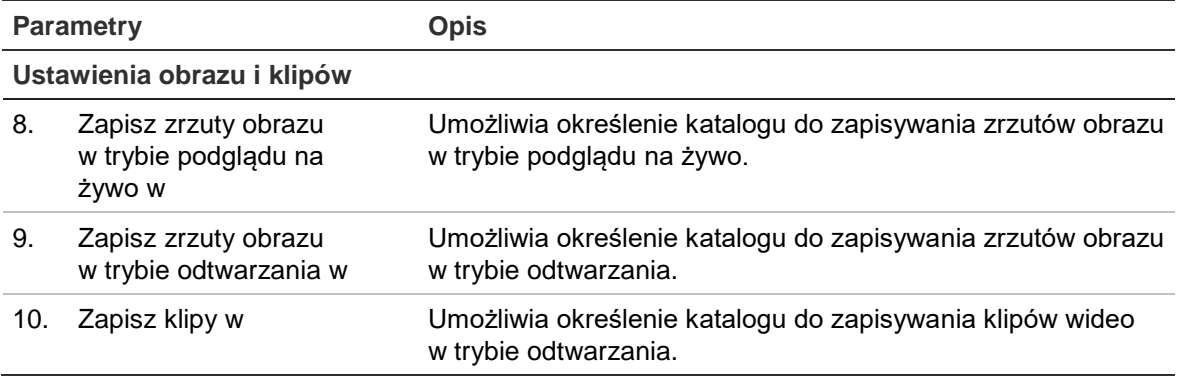

### **Czas systemowy**

NTP (Network Time Protocol) to protokół służący do synchronizowania zegarów urządzeń sieciowych, takich jak kamer i komputerów z adresem IP. Podłączenie urządzeń sieciowych do dedykowanego serwera czasu NTP zapewnia ich synchronizację.

#### **Aby ustawić czas i datę systemową, należy wykonać następujące czynności:**

1. Na pasku narzędzi menu kliknij kolejno **Configuration** > **System** > **Time Settings** (Konfiguracja > System > Ustawienia czasu).

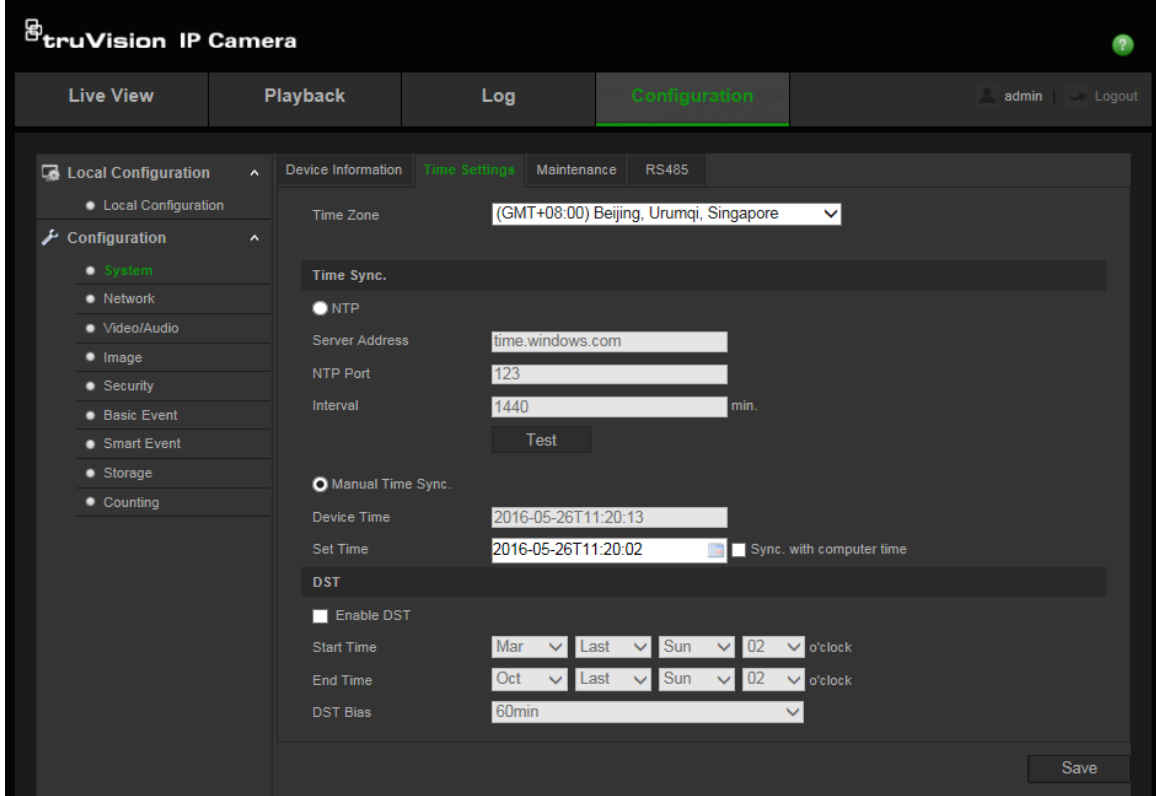

- 2. Z menu rozwijanego **Time Zone** (Strefa czasowa) wybierz strefę czasową najbardziej zbliżoną do lokalizacji kamery.
- 3. W sekcji **Time Sync** (Synchronizacja czasu) zaznacz jedną z opcji ustawień godziny i daty:

**Synchronizacja z serwerem NTP**: zaznacz pole wyboru **NTP** (Serwer NTP) i wprowadź adres serwera NTP. Odstęp czas może mieć wartość od 1 do 10080 minut.

- lub -

**Ustaw ręcznie**: włącz funkcję **Manual Time Sync** (Ręczna synchronizacja czasu), a następnie kliknij ikonę **ina**, aby ustawić czas systemowy za pomocą podręcznego kalendarza.

**Uwaga:** można też zaznaczyć pole wyboru **Sync with computer time** (Synchronizuj z czasem komputera), aby zsynchronizować czas kamery z czasem komputera.

- 4. Zaznacz pole wyboru **Enable DST** (Włącz czas letni), aby włączyć funkcję czasu letniego i ustawić okres obowiązywania czasu letniego.
- 5. Kliknij przycisk **Save** (Zapisz), aby zapisać zmiany.

### **Ustawienia diody LED podczerwieni dla obudowy TVC-OH3- HT**

Oświetleniem w podczerwieni obudowy TVC-OH3-HT można sterować, wybierając jego jasność oraz czas włączenia i wyłączenia.

Po włączeniu tej funkcji port RS-485 jest automatycznie konfigurowany przez kamerę. Wyświetlone zostanie okno dialogowe potwierdzające włączenie oświetlenia w podczerwieni w obudowie i kamera zostanie automatycznie uruchomiona ponownie.

#### **Aby zdefiniować diody LED podczerwieni obudowy TVC-OH3-HT:**

- 1. Na pasku narzędzi menu kliknij opcję **Configuration (Konfiguracja)** > **System** > **Housing (Obudowa**).
- 2. Wybierz **Enable communication with the housing (Włącz komunikację z obudową**).

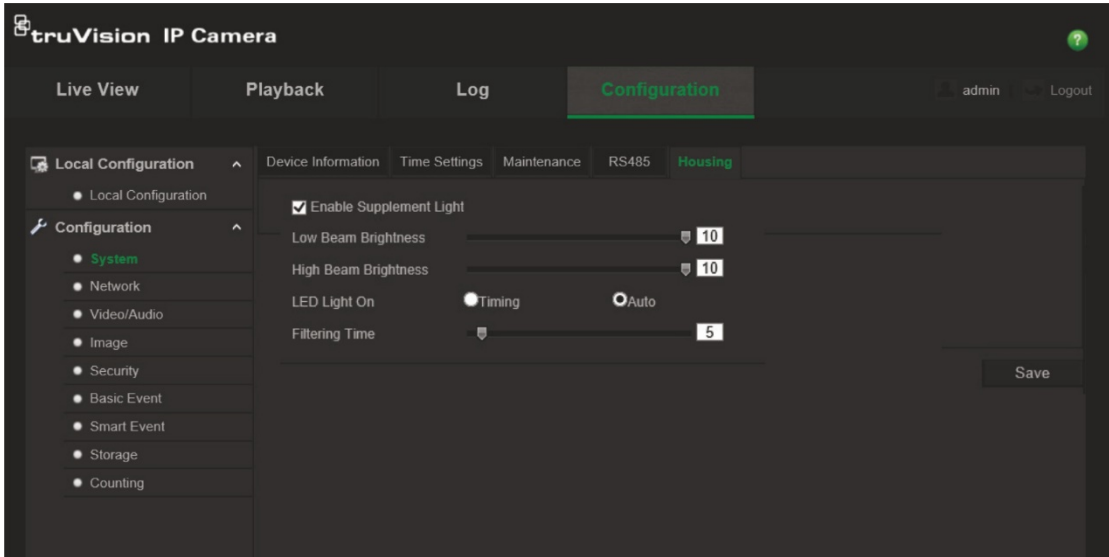

3. Zaznacz pole wyboru **Enable IR LEDs (Włącz diody LED podczerwieni**), a następnie skonfiguruj parametry oświetlenia w podczerwieni.

a. Dostosuj jasność wiązki niskiej i wysokiej, w zależności od potrzeb.

b. W menu IR LED on (Dioda LED podczerwieni włączona):

Wybierz opcję **Auto**, aby sterować diodami LED podczerwieni poprzez [fotorezystencję](javascript:;), a następnie dostosuj czas filtrowania, aby wybrać opóźnienie włączenia/wyłączenia diod LED podczerwieni przy zmianie poziomu oświetlenia. Zakres dostępnych wartości wynosi od 0 do 120 sekund.

 $-$  lub  $-$ 

Wybierz opcję **Timing (Czas**), aby ustawić czas kiedy diody LED podczerwieni mają się włączać i wyłączać.

4. Kliknij przycisk **Save** (Zapisz), aby zapisać zmiany.

## **Ustawienia sieci**

Uzyskanie dostępu do kamery przez sieć wymaga zdefiniowania określonych ustawień sieci. Ustawienia sieci można zdefiniować w folderze "Sieć". Aby uzyskać więcej informacji, patrz Rysunek 4 poniżej.

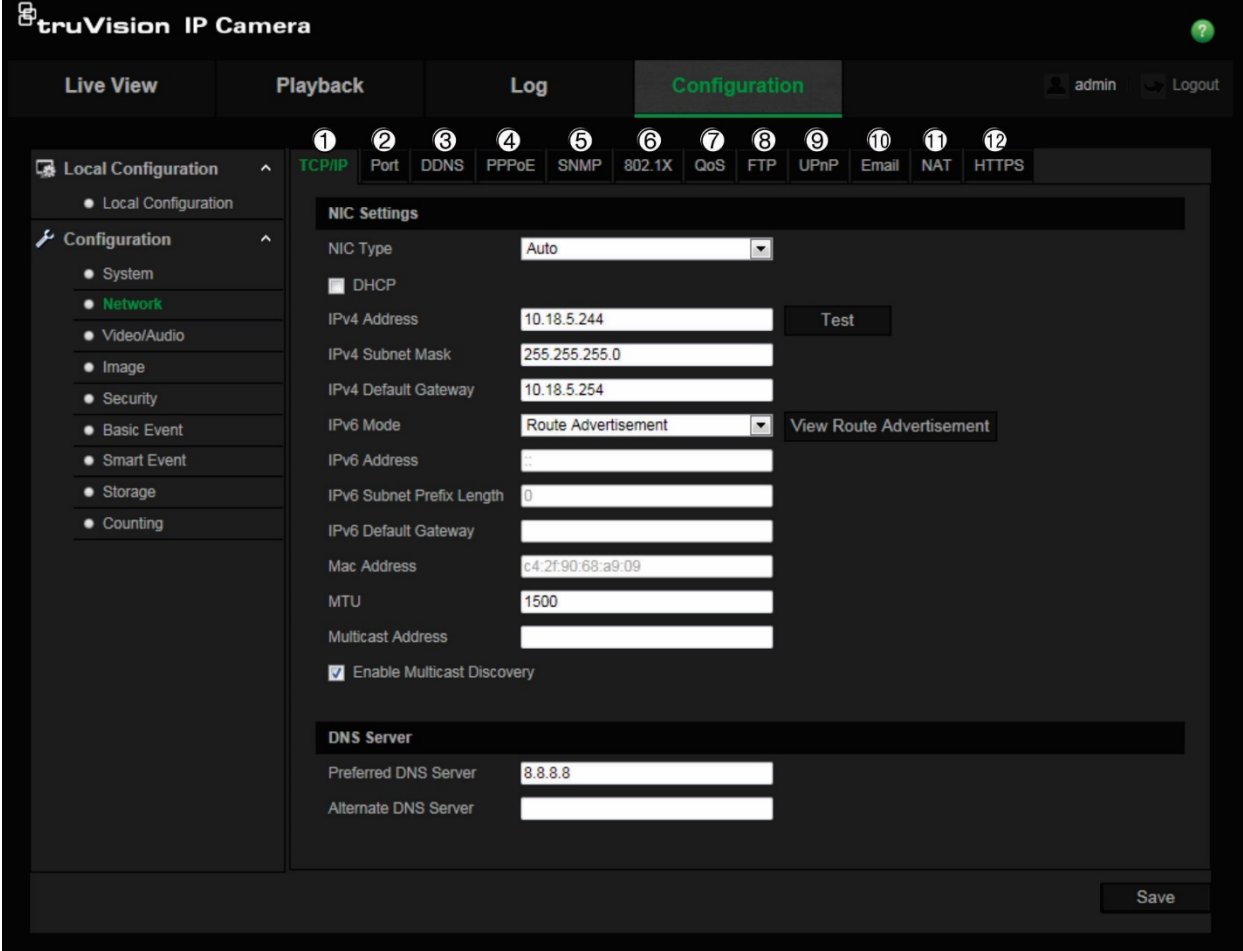

**Rysunek 4: okno Sieć (pokazana karta TCP/IP)**

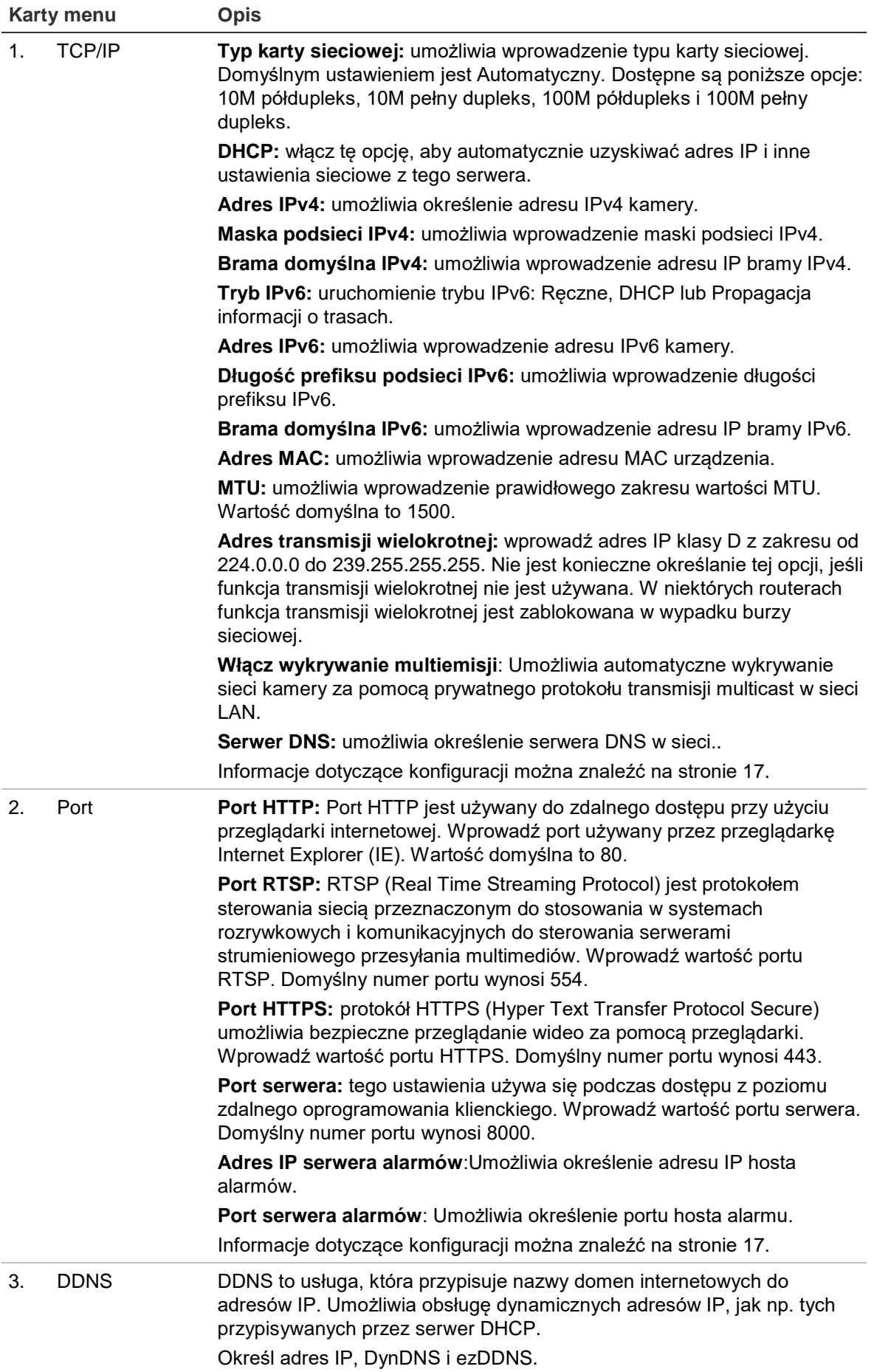

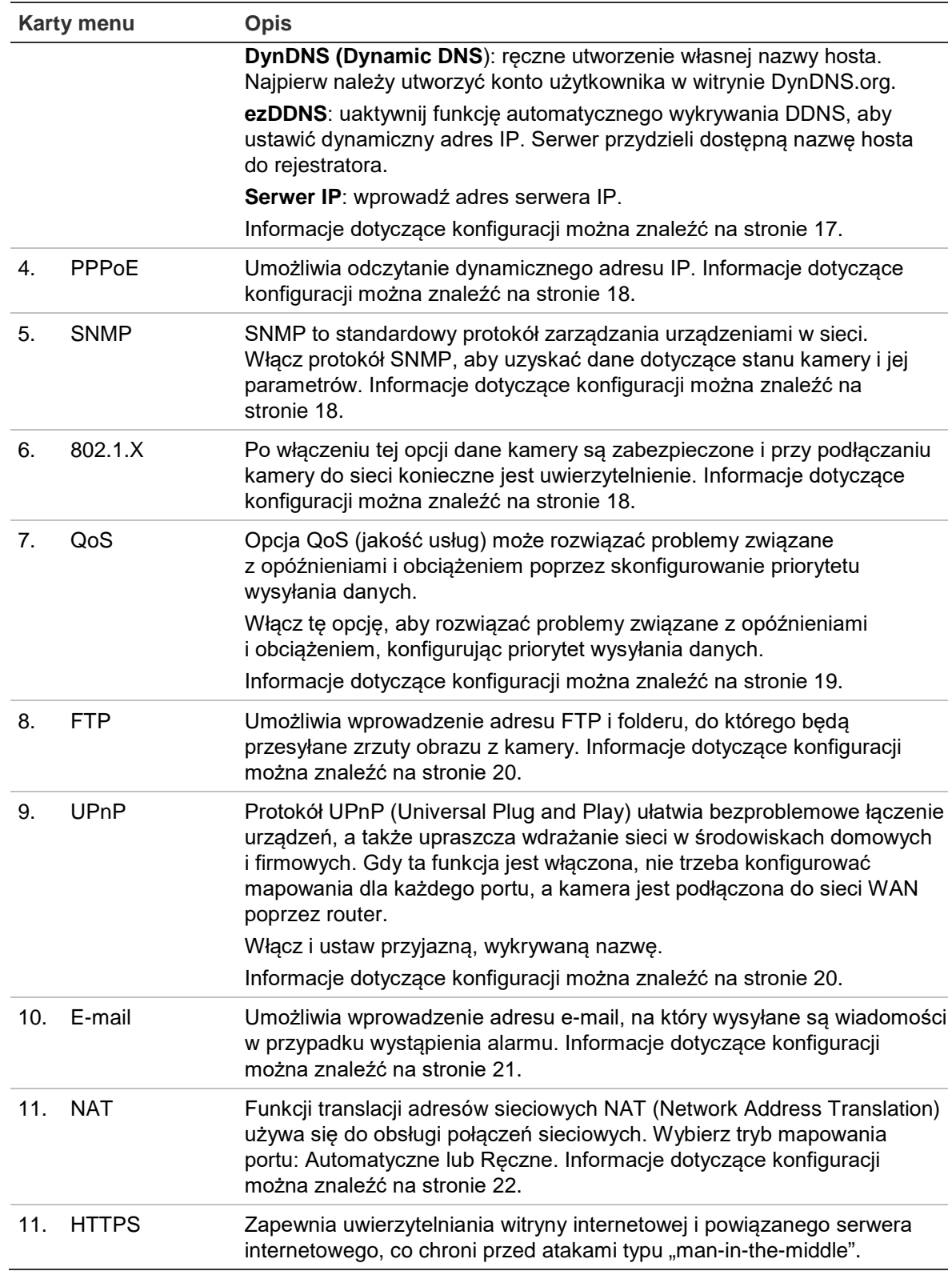

**Aby zdefiniować parametry TCP/IP:**

- 1. Na pasku narzędzi menu kliknij kolejno **Configuration** > **Network** > **TCP/IP** (Konfiguracja > Sieć > TCP/IP).
- 2. Skonfiguruj takie ustawienia karty sieciowej, jak NIC Type (Typ karty sieciowej), ustawienia IPv4, ustawienia IPv6, ustawienia MTU i Multicast Address (Adres transmisji wielokrotnej).
- 3. Jeżeli jest dostępny serwer DHCP, zaznacz opcję **DHCP**.
- 4. Jeśli ustawienia serwera DNS są wymagane w niektórych aplikacjach (np. do wysyłania wiadomości e-mail), należy skonfigurować opcję **Preferred DNS Server (Preferowany serwer DNS) lub Alternate DNS Server (Alternatywny serwer DNS)**.
- 5. Kliknij przycisk **Save** (Zapisz), aby zapisać zmiany.

#### **Aby zdefiniować parametry portu:**

- 1. W menu **Configuration** > **Network** (Konfiguracja > Sieć) kliknij kartę **Port** (Port), aby otworzyć jej okno.
- 2. Ustaw port HTTP, port RTSP, port HTTPS oraz port serwera kamery.

**Port HTTP**: domyślny numer portu wynosi 80; można go zmienić na dowolny, niezajęty numer portu.

**Port RTSP**: domyślny numer portu wynosi 554. Można go zmienić na dowolny numer portu z zakresu 1–65535.

**Port HTTPS**: domyślny numer portu wynosi 443. Można go zmienić na dowolny, niezajęty numer portu.

**Port serwera**: domyślny numer portu serwera wynosi 8000. Można go zmienić na dowolny numer portu z zakresu 2000–65535.

- 3. Jeśli chcesz przesłać informacje o alarmie do hosta alarmu zdalnego, wprowadź adres IP i port. Sprawdź także opcję **Notify Alarm Recipient** (Powiadomienie odbiorcy alarmu) w sekcji powiązań na stronie każdego zdarzenia.
- 4. Kliknij przycisk **Save** (Zapisz), aby zapisać zmiany.

#### **Aby zdefiniować parametry DDNS:**

- 1. Na pasku narzędzi menu kliknij kolejno **Configuration** > **Network** > **DDNS** (Konfiguracja > Sieć > DDNS).
- 2. Zaznacz pole **Enable DDNS** (Włącz DDNS), aby włączyć tę funkcję.
- 3. Wybierz ustawienie opcji **DDNS Type** (Typ DDNS). Wybierz jedną z następujących opcji:
	- **DynDNS**: Wprowadź adres serwera DDNS, members.ddns.org, który jest używany do powiadamiania systemu DDNS o zmianach w adresie IP, nazwę hosta dla kamery, numer portu (443; HTTPS) oraz nazwę użytkownika i hasło używane do logowania się do konta DDNS.Wyświetlona w polu Nazwa hosta nazwa domeny jest nazwą utworzoną na stronie serwisu internetowego DynDNS.
- **ezDDNS**: Wpisz żądaną nazwę hosta w polu "Nazwa hosta". Domyślną nazwą hosta jest numer seryjny UTC.Nowa nazwa hosta zostanie zarejestrowana po kliknięciu przycisku Zapisz.
- 4. Kliknij przycisk **Save** (Zapisz), aby zapisać zmiany.

#### **Aby zdefiniować parametry PPPoE:**

- 1. Na pasku narzędzi menu kliknij kolejno **Configuration** > **Network** > **PPPoE** (Konfiguracja > Sieć > PPPoE).
- 2. Zaznacz pole **Enable PPPoE** (Włącz PPPoE), aby włączyć tę funkcję.
- 3. Wprowadź dane w polach User Name (Nazwa użytkownika), Password (Hasło) i Confirm password (Potwierdź hasło) w celu uzyskania dostępu do protokołu PPPoE.
- 4. Kliknij przycisk **Save** (Zapisz), aby zapisać zmiany.

**Uwaga:** Przed skonfigurowaniem protokołu SNMP należy najpierw sprawdzić oprogramowanie SNMP i umożliwić odebranie informacji o kamerze za pośrednictwem portu SNMP.Ustawienie opcji Trap Address (Adres pułapki) umożliwia wysyłanie przez kamerę wiadomości o zdarzeniu alarmowym i wyjątku do oprogramowania monitorującego SNMP.Wybrana wersja protokołu SNMP musi być taka sama, jak wersja obsługiwana przez oprogramowanie SNMP.

#### **Aby zdefiniować parametry SNMP:**

- 1. Na pasku narzędzi menu kliknij kolejno **Configuration** > **Network** > **SNMP** (Konfiguracja > Sieć > SNMP).
- 2. Wybierz wersję protokołu SNMP: v1, v2c lub v3.
- 3. Skonfiguruj ustawienia SNMP. Konfiguracja oprogramowania SNMP musi być taka sama, jak skonfigurowane tu ustawienia SNMP.
- 4. Kliknij przycisk **Save** (Zapisz), aby zapisać zmiany.

**Uwaga:** przed skonfigurowaniem protokołu SNMP należy najpierw pobrać oprogramowanie SNMP i umożliwić odbieranie informacji o kamerze za pośrednictwem portu SNMP. Ustawienie opcji Trap Address (Adres pułapki) umożliwia wysyłanie przez kamerę wiadomości o zdarzeniu alarmowym i wyjątku do centrum nadzoru. Wybrana wersja protokołu SNMP musi być taka sama, jak wersja obsługiwana przez oprogramowanie SNMP.

#### **Aby zdefiniować parametry 802.1x:**

- 1. Na pasku narzędzi menu kliknij opcję **Configuration (Konfiguracja)** > **Network (Sieć)** > **802.1X. 2**.
- 2. Aby włączyć tę funkcję, zaznacz pole **Enable IEEE 802.1X** (Włącz IEEE 802.1X).
- 3. Wybierz protokół **EAP-PEAP** lub **EAP-TLS** i skonfiguruj wszystkie parametry wybranego protokołu (patrz tabela poniżej).

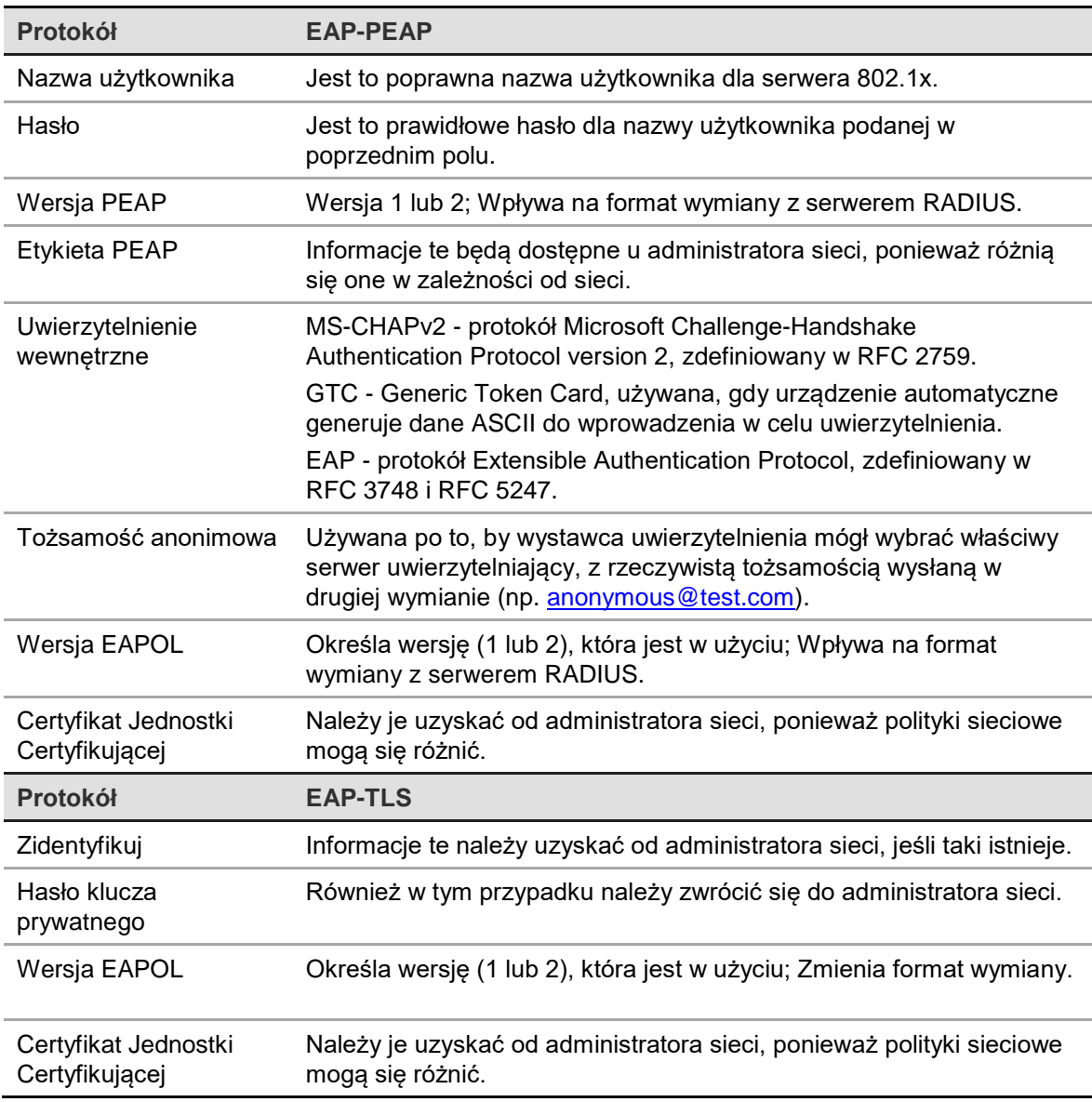

#### 4. Kliknij przycisk **Save** (Zapisz), aby zapisać zmiany.

**Uwaga:** Przełącznik lub router, do którego jest podłączona kamera, musi także obsługiwać standard IEEE 802.1X; musi też być skonfigurowany serwer.Wprowadź i zarejestruj nazwę użytkownika i hasło protokołu 802.1X na serwerze.

#### **Aby zdefiniować parametry QoS:**

- 1. Na pasku narzędzi menu kliknij kolejno **Configuration** > **Network** > **QoS** (Konfiguracja > Sieć > QoS).
- 2. Skonfiguruj ustawienia QoS, w tym Video / Audio DSCP (DSCP wideo/dźwięku), Event / Alarm DSCP (DSCP zdarzenia/alarmu) i Management DSCP (DSCP zarządzania). Prawidłowy zakres wartości DSCP wynosi od 0 do 63. Im większa wartość DSCP, tym wyższy priorytet.
- 3. Kliknij przycisk **Save** (Zapisz), aby zapisać zmiany.

#### **Aby zdefiniować parametry FTP:**

- 1. W celu użycia serwera FTP należy go skonfigurować i udostępnić w sieci.
- 2. Na pasku narzędzi menu kliknij kolejno **Configuration** > **Network** > **FTP** (Konfiguracja > Sieć > FTP).
- 3. Skonfiguruj ustawienia protokołu FTP, w tym adres serwera, port, nazwę użytkownika, hasło, katalog i typ przesyłania.

**Anonymous (Anonimowy):** zaznacz to pole wyboru, aby włączyć anonimowy dostęp do serwera FTP.

**Directory (Katalog):** w polu Directory Structure (Struktura katalogu) można wybrać katalog administratora, katalog główny i podkatalog. Po wybraniu katalogu głównego jako nazwy katalogu można użyć opcji Device Name (Nazwa urządzenia), Device Number (Numer urządzenia) lub Device IP (Adres IP urządzenia). Po wybraniu karty jako nazwy katalogu można użyć opcji Camera Name (Nazwa kamery) lub Camera No. (Numer kamery).

**Upload type (Typ przesyłania):** aby włączyć przesyłanie zrzutów obrazu na serwer FTP.

4. Kliknij przycisk **Save** (Zapisz), aby zapisać zmiany.

#### **Aby zdefiniować parametry UPnP:**

- 1. Kliknij opcję **Configuration** > **Network** > **UPnP** (Konfiguracja > Sieć > UPnP).
- 2. Zaznacz pole wyboru, aby włączyć opcję UPnP. Nazwę urządzenia można edytować po wykryciu jej w trybie online.
- 3. Kliknij przycisk **Save** (Zapisz), aby zapisać zmiany.

#### **Aby skonfigurować parametry e-mail:**

1. W menu **Configuration** > **Network** (Konfiguracja > Sieć) kliknij kartę **Email** (E-mail), aby otworzyć jej okno.

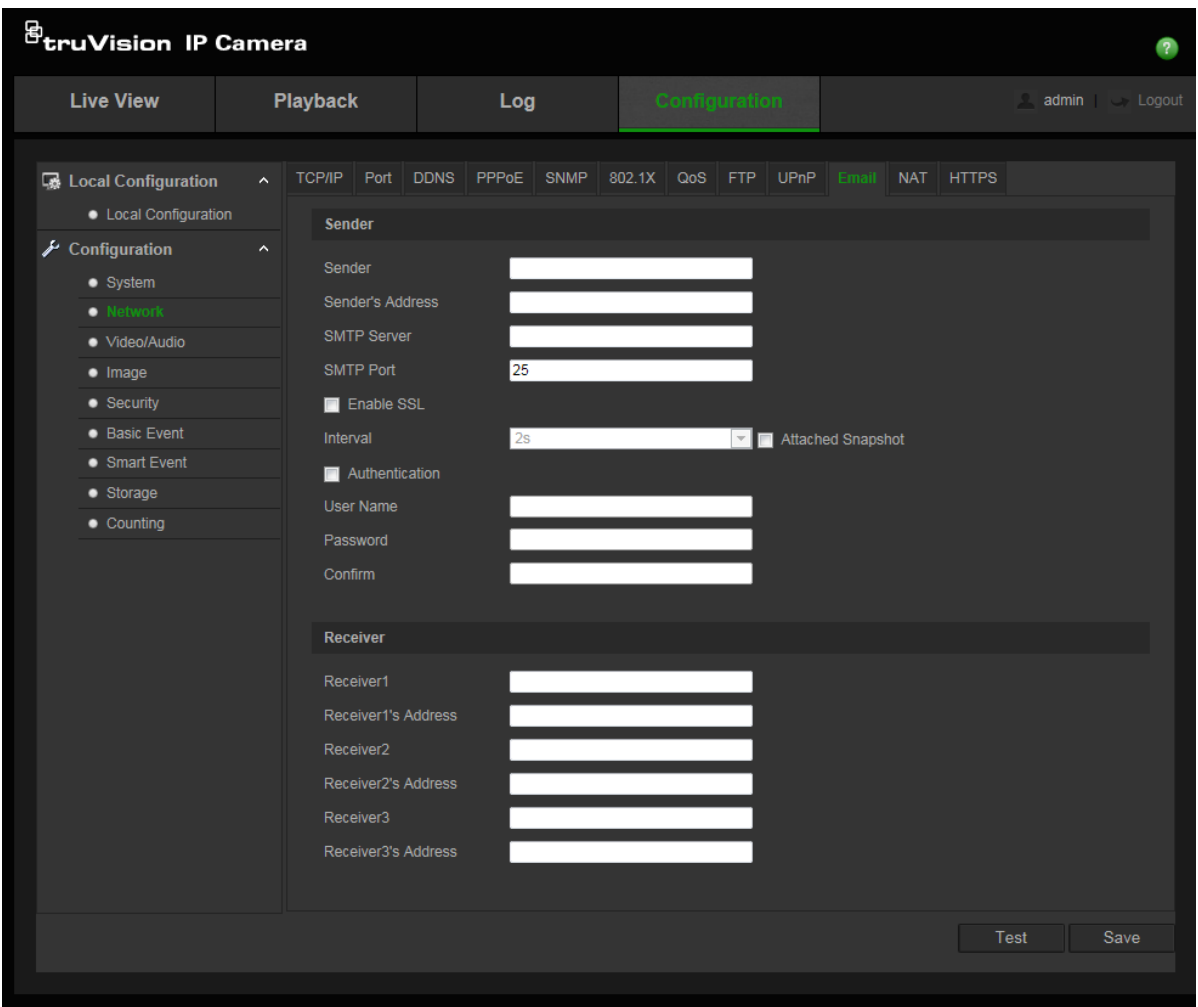

2. Skonfiguruj następujące ustawienia:

**Sender (Nadawca):** nazwa nadawcy wiadomości e-mail.

**Sender's Address (Adres nadawcy):** adres e-mail nadawcy.

**SMTP Server (Serwer SMTP):** adres IP serwera SMTP lub nazwa hosta.

**SMTP Port (Port SMTP):** adres portu SMTP. Wartość domyślna wynosi 25.

**Włącz SSL:** zaznacz to pole wyboru, aby włączyć funkcję SSL, jeśli jest wymagana przez serwer SMTP.

**Attached Snapshot (Dołącz zrzut obrazu):** zaznacz pole wyboru **Attached Snapshot** (Dołącz zrzut obrazu), jeśli chcesz wysyłać wiadomości e-mail z dołączonymi obrazami alarmowymi.

**Interval (Interwał):** jest to czas pomiędzy dwoma akcjami wysyłania dołączonych obrazów.

**Authentication (Uwierzytelnianie):** jeśli serwer e-mail wymaga uwierzytelniania, zaznacz to pole wyboru w celu użycia uwierzytelniania do zalogowania się na tym serwerze. Wprowadź nazwę użytkownika i hasło.

**User Name (Nazwa użytkownika)**: nazwa użytkownika do zalogowania się do serwera, na który wysyła się obrazy.

**Password (Hasło)**: wprowadź hasło.

**Confirm** (Potwierdź:): potwierdź hasło.

**Receiver1** (Odbiorca 1**):** nazwa użytkownika, który ma być powiadamiany jako pierwszy.

**Receiver's Address1** (Adres odbiorcy 1):Adres e-mail użytkownika, który ma być powiadamiany.

**Receiver2** (Odbiorca 2): nazwa użytkownika, który ma być powiadamiany.

**Receiver's Address2** (Adres odbiorcy 2):Adres e-mail drugiego użytkownika, który ma być powiadamiany.

**Receiver3** (Odbiorca 3): nazwa trzeciego użytkownika, który ma być powiadamiany.

**Receiver's Address3** (Adres odbiorcy 3): Adres e-mail trzeciego użytkownika, który ma być powiadamiany.

- 3. Kliknij przycisk **Test**, aby przetestować skonfigurowane parametry poczty e-mail.
- 4. Kliknij przycisk **Save** (Zapisz), aby zapisać zmiany.

#### **Aby skonfigurować parametry NAT:**

- 1. Kliknij opcję **Configuration** > **Network** > **NAT** (Konfiguracja > Sieć > NAT).
- 2. Zaznacz pole wyboru, aby włączyć opcję NAT.
- 3. Wybierz ustawienie opcji **Port Mapping Mode** (Tryb mapowania portów): Auto (Automatycznie) lub Manual (Ręcznie).Po wybraniu trybu Manual (Ręcznie) można ustawić port zewnętrzny.
- 4. Kliknij przycisk **Save** (Zapisz), aby zapisać zmiany.

#### **Aby skonfigurować parametry HTTPS:**

1. W folderze **Network** (Sieć) kliknij **kartę HTTPS**, aby otworzyć jej okno.

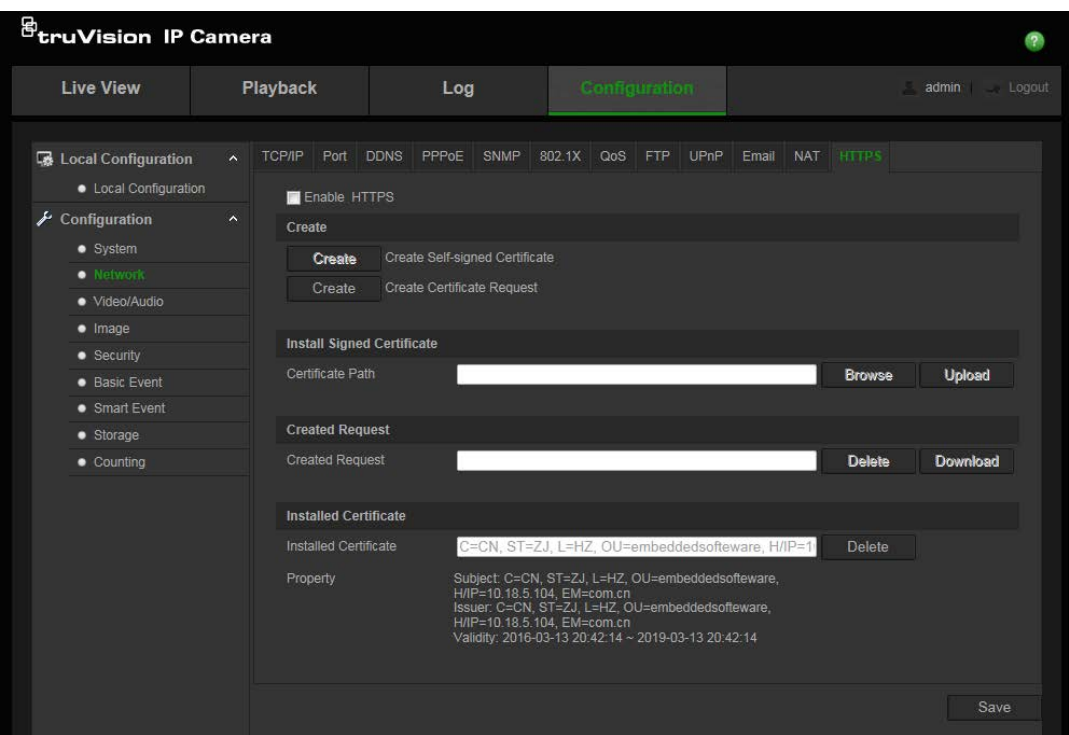

#### 2. **Aby utworzyć samopodpisany certyfikat**:

Kliknij przycisk **Create** (Utwórz) obok pola Create Self-signed Certificate (Utwórz samopodpisany certyfikat). Wprowadź kraj, nazwę hosta/adres IP, okres ważności i inne wymagane informacje.

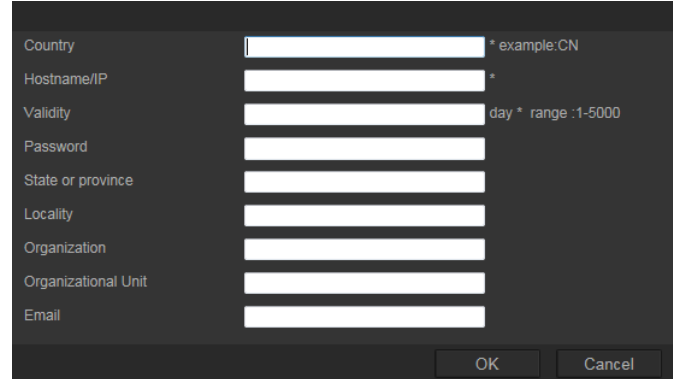

Kliknij przycisk **OK**, aby zapisać ustawienia.

-lub-

#### **Aby utworzyć żądanie certyfikatu:**

Kliknij przycisk **Create** (Utwórz) obok pola Create Certificate Request (Utwórz żądanie certyfikatu). Wprowadź kraj, nazwę hosta/adres IP i inne wymagane informacje.

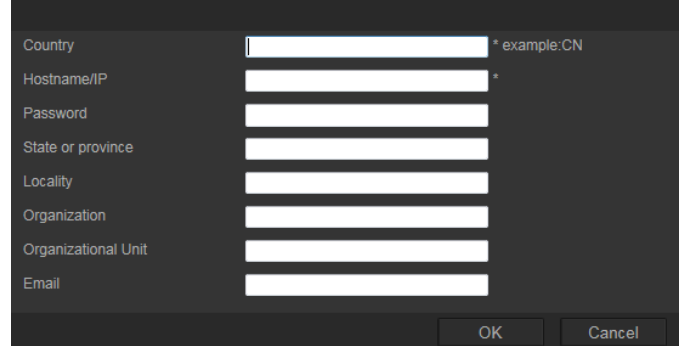

3. Kliknij przycisk **OK**, aby zapisać ustawienia. Pobierz żądanie certyfikatu i prześlij je do zaufanego urzędu certyfikacyjnego, takiego jak Symantec lub RSA. Po otrzymaniu prawidłowego podpisanego certyfikatu prześlij go do urządzenia.

### **Parametry nagrywania**

Parametry nagrywania wideo i dźwięku można dostosować, aby uzyskać zgodną z wymaganiami jakość obrazu i rozmiar pliku. Rysunek 5 poniżej przedstawiają opcje nagrywania wideo i dźwięku, które można skonfigurować dla kamery.

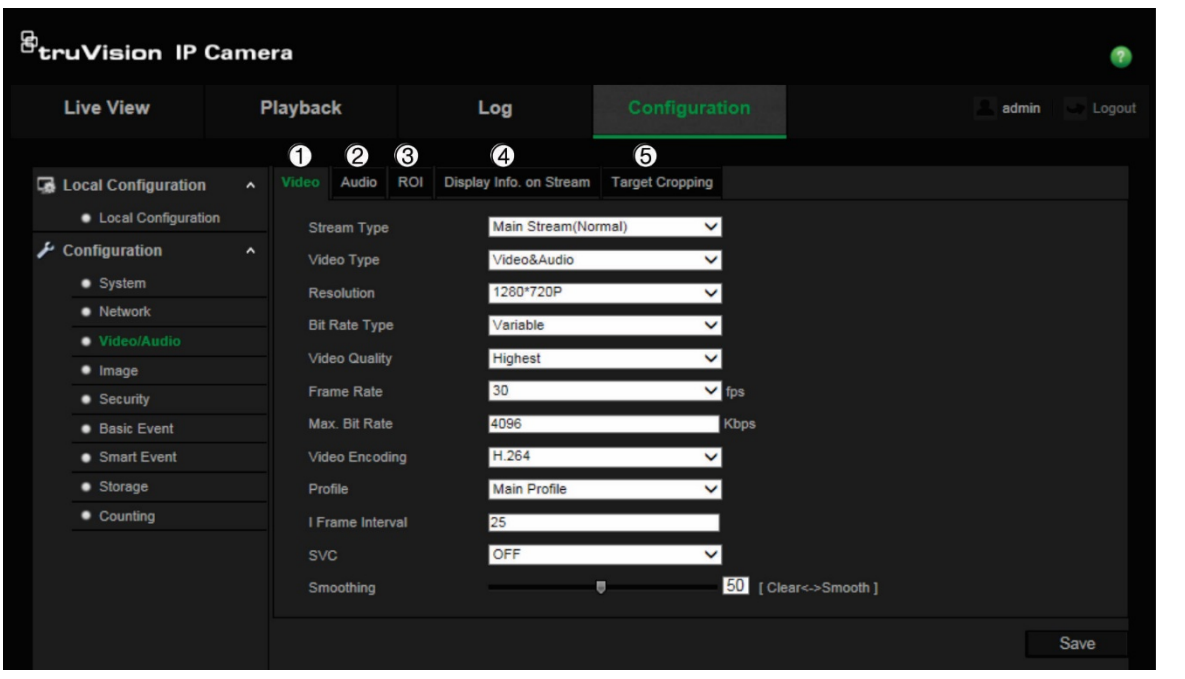

**Rysunek 5: menu Ustawienia wideo/audio (pokazana karta Wideo)**

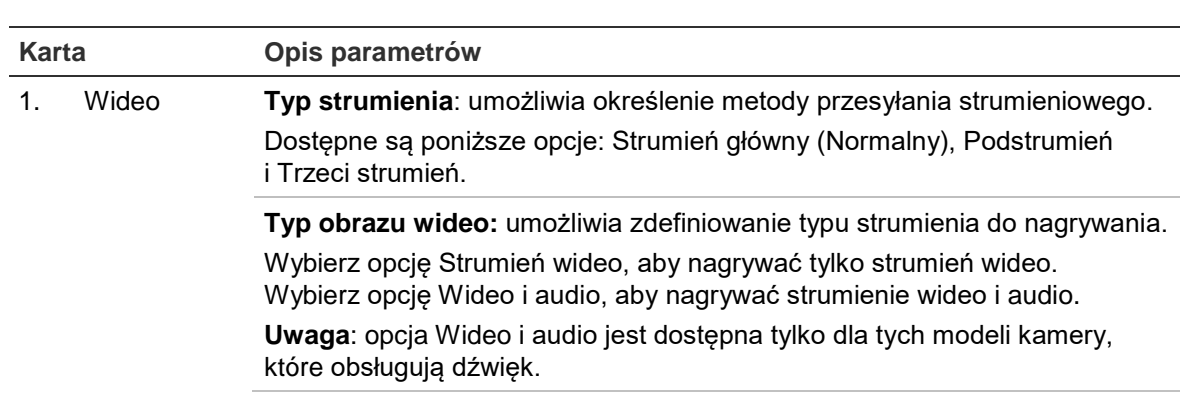

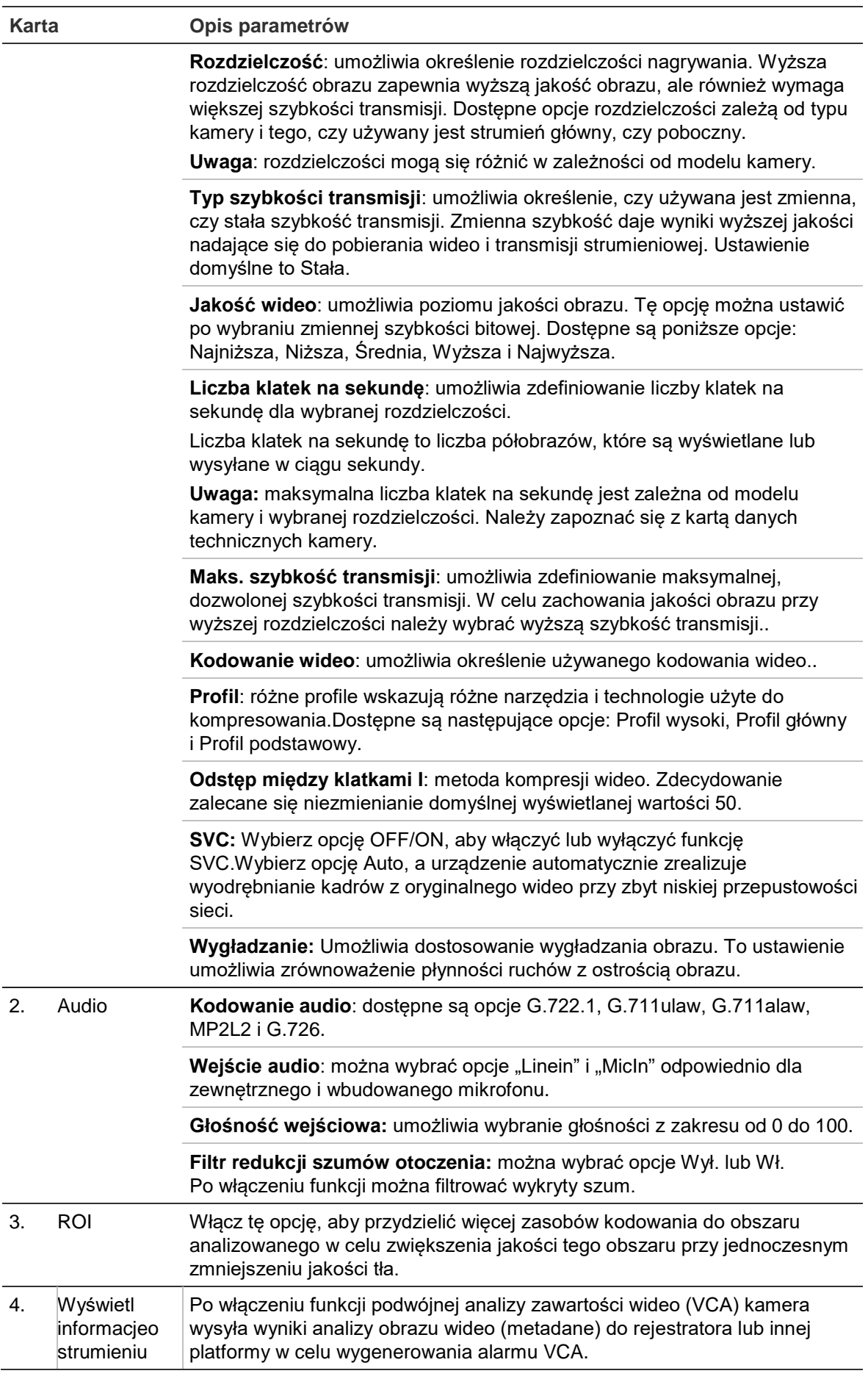

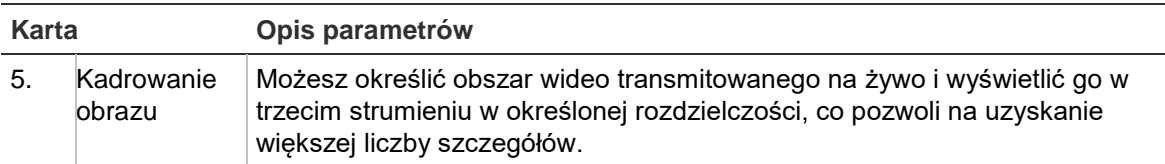

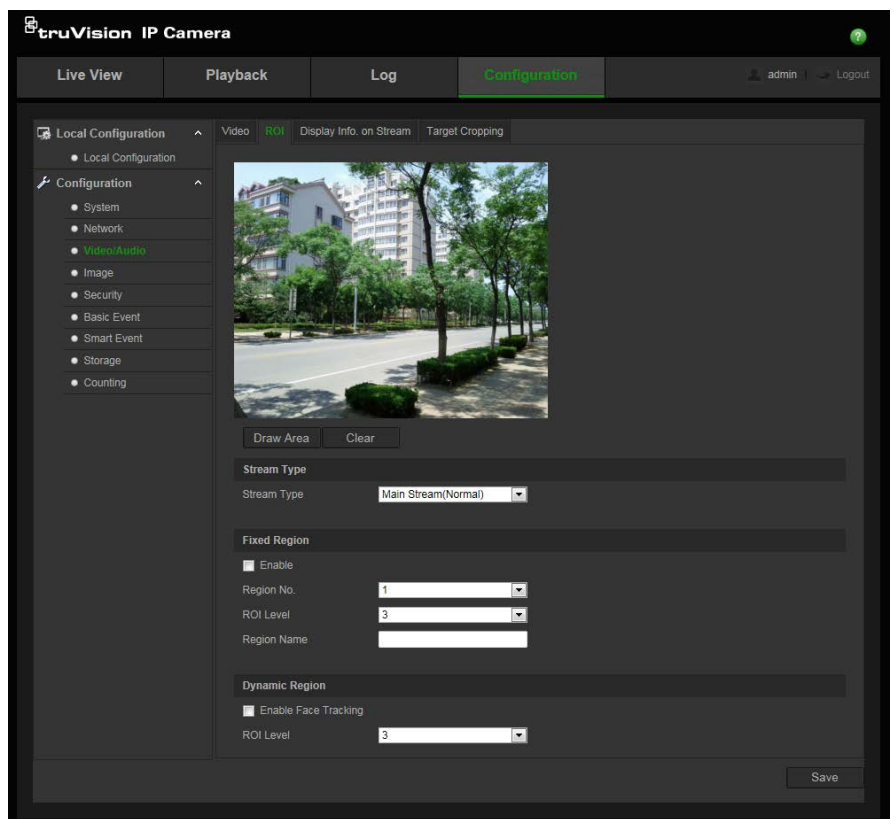

#### **Aby skonfigurować ustawienia obszaru ROI:**

- 1. Na pasku narzędzi menu kliknij kolejno **Configuration** > **Video/Audio** > **ROI** (Konfiguracja > Wideo/audio > ROI).
- 2. Wybierz żądany kanał z listy rozwijanej.
- 3. Narysuj obszar analizowany na obrazie. Można narysować maksymalnie osiem obszarów.
- 4. Wybierz typ strumienia w celu ustawienia kodowania ROI.
- 5. Włącz opcję **Fixed Region** (Stały obszar), aby ręcznie skonfigurować obszar.

**Region No.** (Nr obszaru): wybierz obszar.

**ROI Level** (Poziom ROI): wybierz poziom zwiększenia jakości obrazu.

**Region Name** (Nazwa obszaru): wybierz żądaną nazwę obszaru.

6. Aby umożliwić wykrywanie twarzy, włącz opcję **Dynamic Region** (Region dynamiczny).ROI zmieni się w zależności od miejsca wykrycia twarzy.

**Poziom ROI**: wybierz poziom poprawy jakości obrazu.

7. Kliknij przycisk **Save** (Zapisz), aby zapisać zmiany.

#### **Funkcja podwójnej analizy zawartości wideo (VCA)**

Po włączeniu funkcji podwójnej analizy zawartości wideo (VCA) kamera wysyła wyniki analizy obrazu wideo (metadane) do rejestratora lub innej platformy w celu wygenerowania alarmu VCA.

Na przykład rejestrator NVR Interlogix (najnowsze modele NVR obsługujące tę funkcję można znaleźć w witrynie Interlogix) umożliwia narysowanie wirtualnej linii w oknie odtwarzania i wyszukiwanie obiektów lub ludzi przekraczających tę linię.

**Uwaga**: tryb podwójnej analizy zawartości wideo jest obsługiwany tylko przy wykrywaniu przekroczenia linii i wtargnięcia.

#### **Aby zdefiniować parametry funkcji podwójnej analizy zawartości wideo:**

- 1. W panelu **Video/Audio** (Wideo i audio) kliknij kartę **Display Info.On Stream**  (Wyświetlanie informacji o strumieniu), aby otworzyć jej okno.
- 2. Zaznacz pole wyboru, aby włączyć funkcję podwójnej analizy zawartości wideo.
- 3. Kliknij przycisk **Save** (Zapisz), aby zapisać zmiany.

#### **Kadrowanie obrazu**

Możesz określić obszar wideo transmitowanego na żywo i wyświetlić go w trzecim strumieniu w określonej rozdzielczości, co pozwoli na uzyskanie większej liczby szczegółów.

Uwaga: Funkcja kadrowania zależy od modelu kamer.

#### **Aby zdefiniować kadrowanie obrazu:**

- 1. Przejdź do ustawień interfejsu kadrowania obrazu.
- 2. Zaznacz pole wyboru **Enable Target Cropping** (Włącz kadrowanie obrazu), aby włączyć tę funkcję.
- 3. Jako typ strumienia ustaw opcję *Third Stream (Trzeci strumień*).
- 4. Wybierz rozdzielczość kadrowania wyświetlanego obszaru wideo.Na obrazie wideo na żywo pojawi się czerwony prostokąt wyznaczający obszar obrazu. Możesz go kliknąć i przeciągnąć, aby zlokalizować obszar docelowy stosownie do potrzeb.
- 5. Kliknij przycisk **Save** (Zapisz), aby zapisać ustawienia.

### **Obraz wideo**

Może istnieć konieczność wyregulowania obrazu kamery w zależności od modelu kamery lub tła lokalizacji w celu uzyskania najlepszej jakości obrazu. Możliwe jest dostosowanie ustawień obrazu wideo, takich jak jasność, kontrast, nasycenie, barwa i ostrość. Patrz Rysunek 6 poniżej.

W tym menu możliwe jest dostosowanie parametrów zachowania kamery, np. czas ekspozycji, tryb przysłony, standard wideo, tryb dzień/noc, obrót obrazu, WDR, cyfrowa redukcja szumów, balans bieli i tryb wewnątrz pomieszczeń/na zewnątrz. Aby uzyskać więcej informacji, patrz Rysunek 6 poniżej.

#### **Rysunek 6: menu ustawień obrazu kamery — karta Ustawienia wyświetlania**

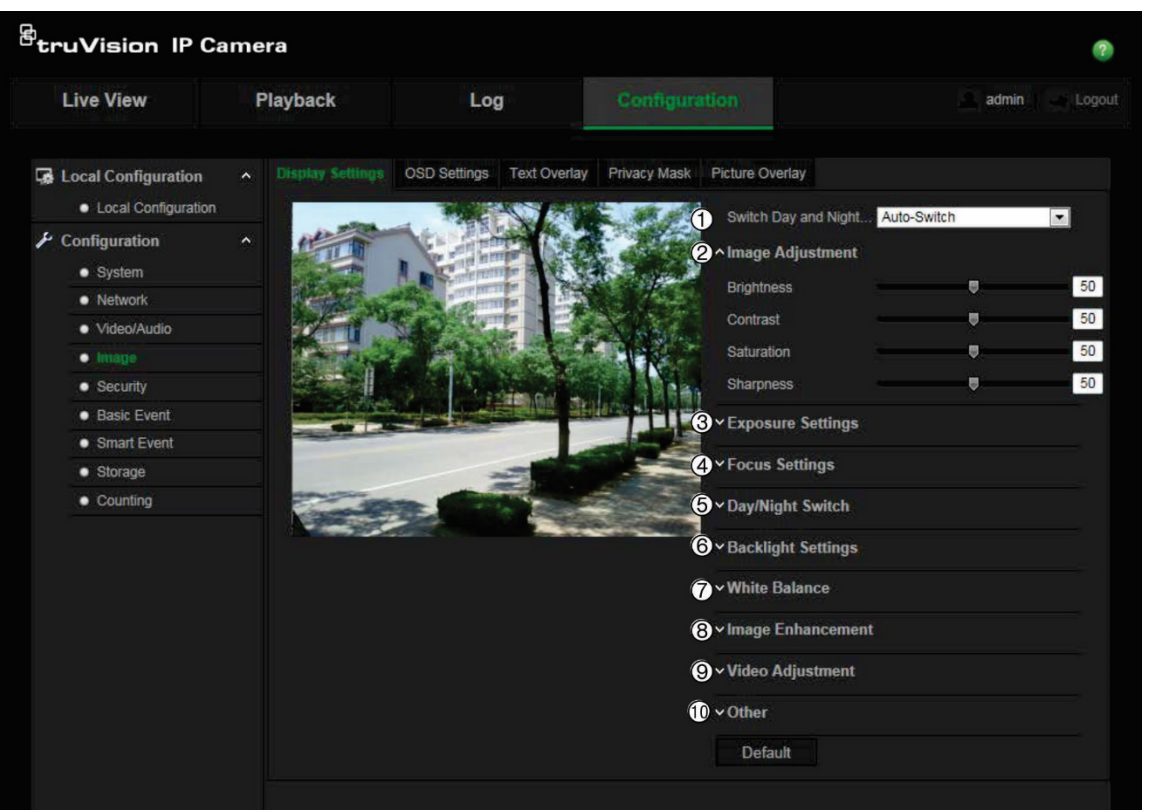

**Parametr Opis**

#### **1. Ustawienia trybu dziennego i nocnego**

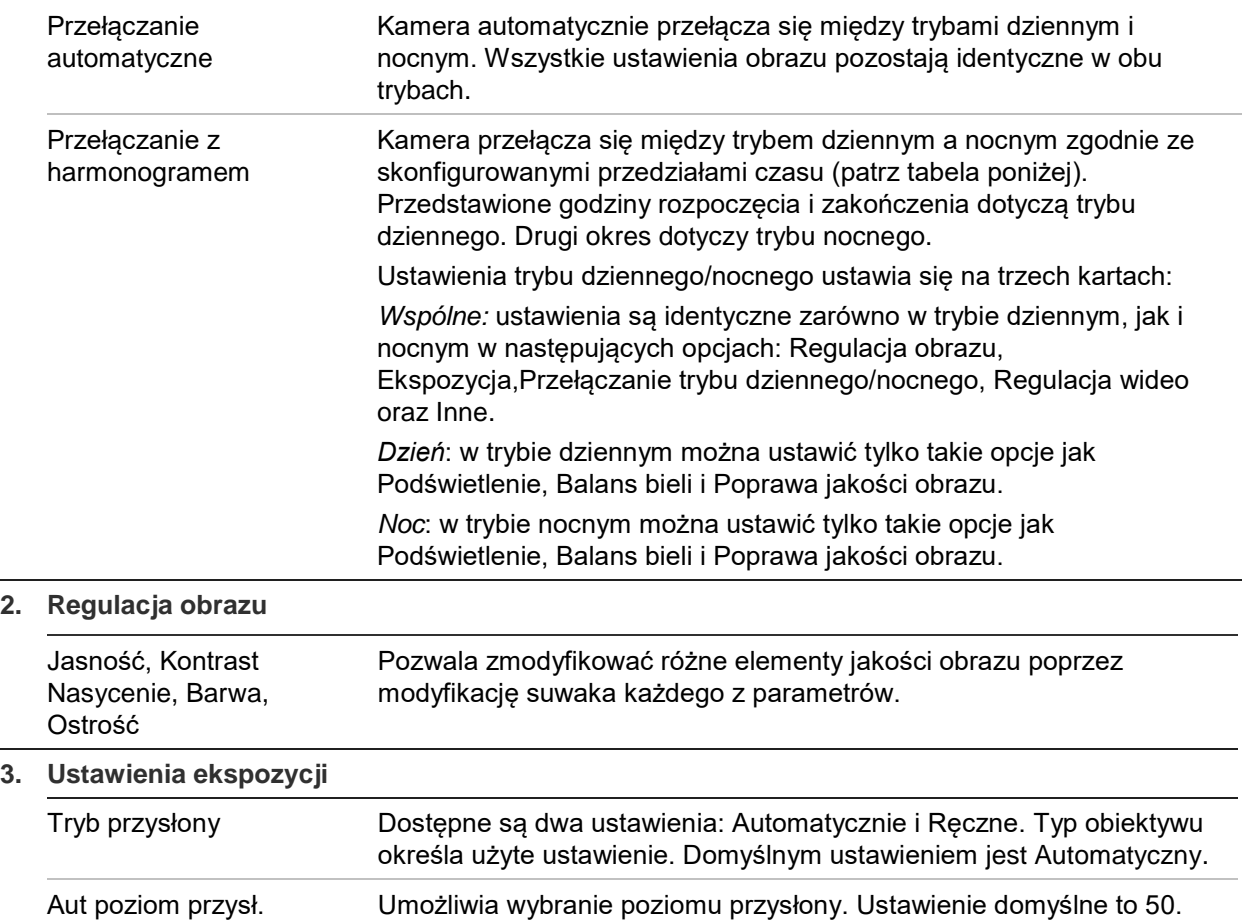

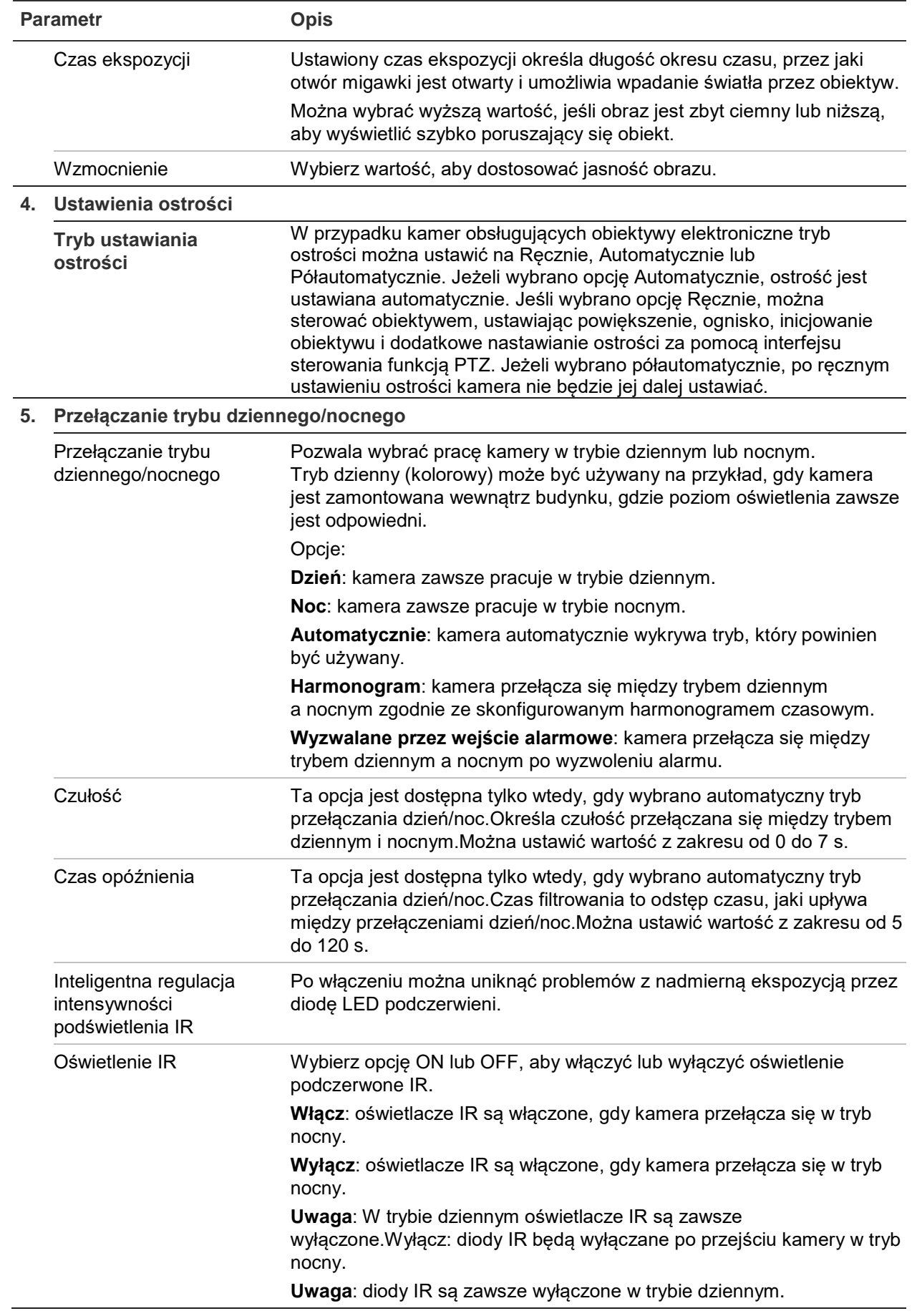

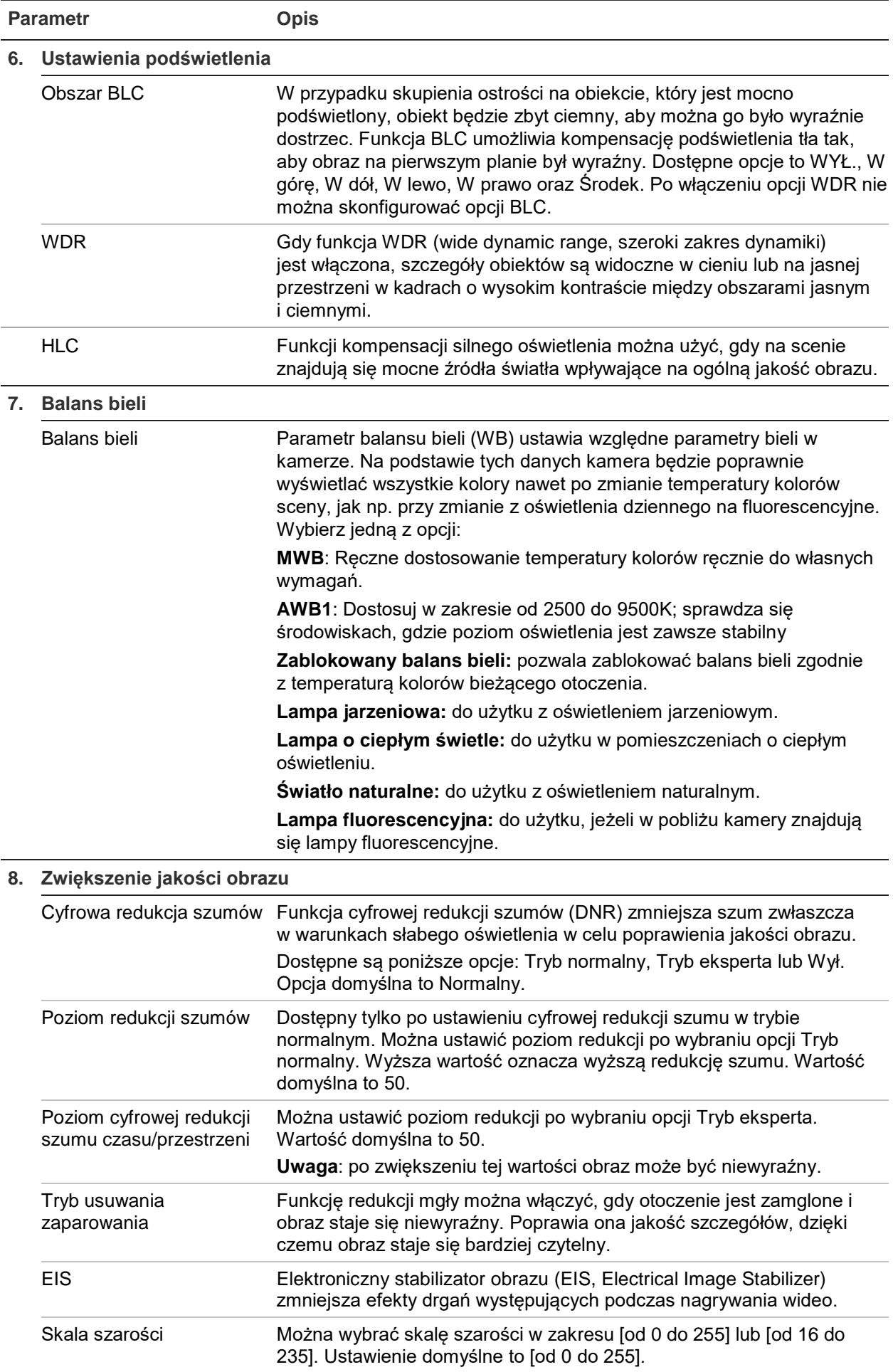

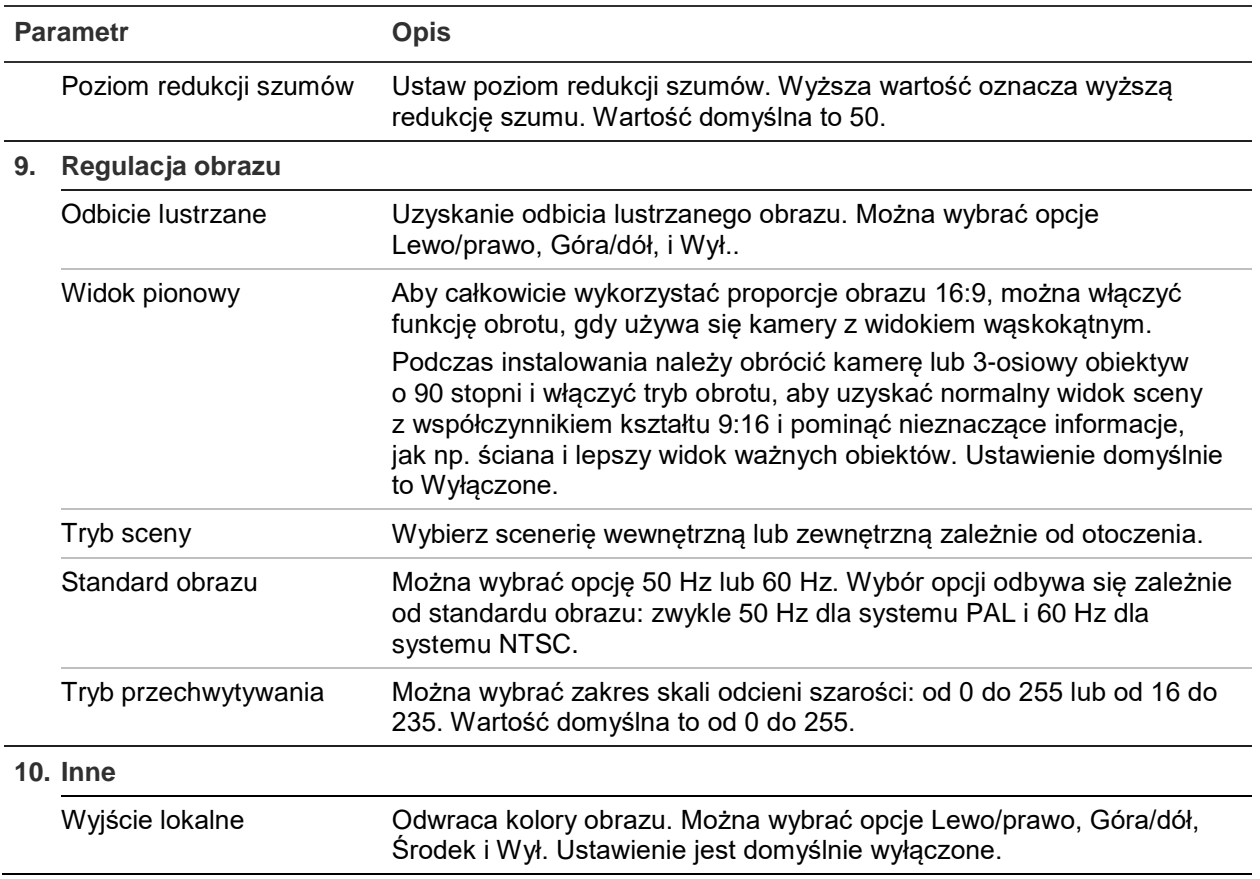

**Uwaga:** nie wszystkie modele kamer obsługują wszystkie te ustawienia parametrów.

## **Menu OSD (ekranowe)**

Oprócz nazwy kamera wyświetla na ekranie także systemową datę i godzinę. Można również zdefiniować sposób wyświetlania tekstu na ekranie.

**Aby określić pozycję daty/godziny i nazwy na ekranie:**

1. Na pasku narzędziowym menu kliknij opcje **Configuration** > **Image**> **OSD Settings** (Konfiguracja > Obraz > Ustawienia OSD).

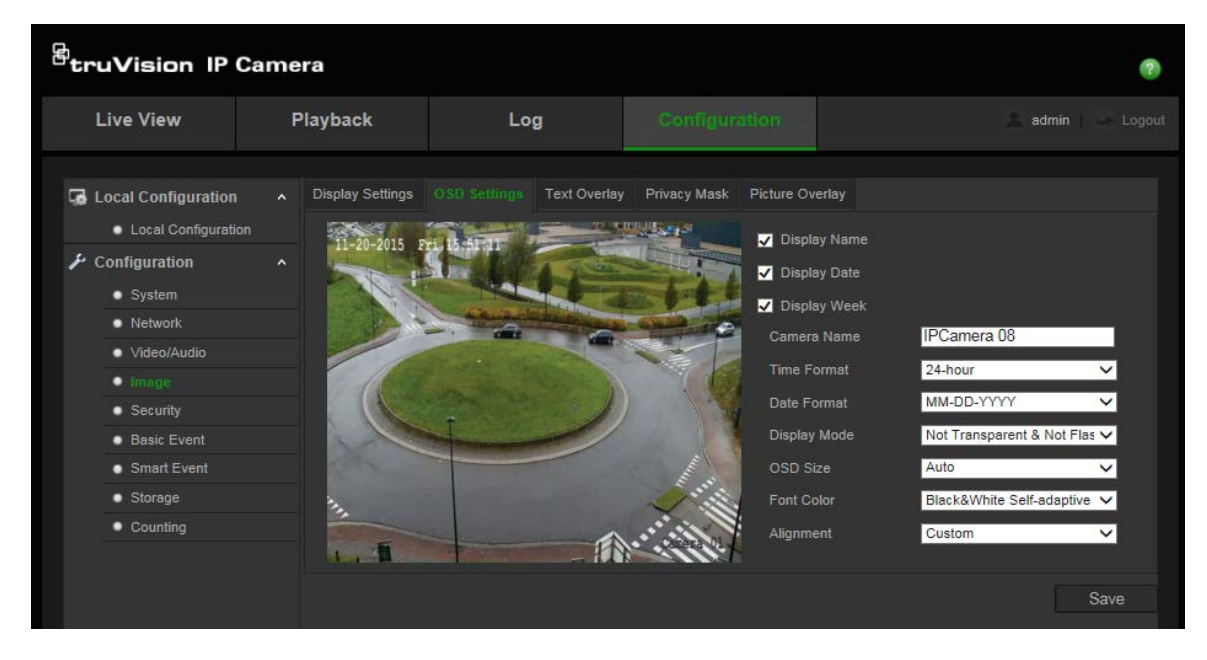

- 2. Zaznacz pole wyboru **Display Name** (Pokazuj nazwę), aby wyświetlić nazwę kamery na ekranie. Można również zmodyfikować domyślną nazwę w polu tekstowym **Camera Name** (Nazwa kamery).
- 3. Zaznacz pole wyboru **Display Date** (Pokazuj datę), aby wyświetlić datę/godzinę na ekranie.
- 4. Zaznacz pole wyboru **Display Week** (Wyświetlaj dzień tygodnia), aby wyświetlić na ekranie dzień tygodnia.
- 5. W polu **Camera Name** (Nazwa kamery) wprowadź nazwę kamery.
- 6. Z list **Time format** (Format godziny) i **Date format** (Format daty) wybierz format godziny i daty.
- 7. Wybierz tryb wyświetlania kamery w polu listy **Display Mode** (Tryb wyświetlania). Dostepne ustawienia trybu wyświetlania:
	- **Transparent & not flashing (Przezroczysty i niemigający)**. Obraz jest widoczny poprzez tekst.
	- **Transparent & flashing (Przezroczysty i migający)**. Obraz jest widoczny poprzez tekst. Tekst miga.
	- **Not transparent & not flashing (Nieprzezroczysty i niemigający)**. Obraz jest wyświetlany za tekstem. To jest ustawienie domyślne.
	- **Not transparent & Flashing (Nieprzezroczysty i migający)**. Obraz jest wyświetlany za tekstem. Tekst miga.
- 8. Wybierz odpowiedni rozmiar OSD.
- 9. Wybierz odpowiedni kolor czcionki.
- 10. Wybierz potrzebne wyrównanie (Własne lub Dopasuj w prawo).
- 11. Kliknij przycisk **Save** (Zapisz), aby zapisać zmiany.

**Uwaga**: Po ustawieniu przezroczystego trybu wyświetlania tekst zależy od wyświetlanego tła. Na niektórych tłach tekst może być nieczytelny.

### **Wyświetlanie tekstu na obrazie**

Na ekranie można dodać maksymalnie cztery wiersze tekstu. Opcji tej można użyć do wyświetlenia danych osoby, z którą należy się skontaktować w sytuacji awaryjnej. Każdy wiersz tekstu może zostać wyświetlony w dowolnym miejscu ekranu. Patrz Rysunek 7 poniżej.

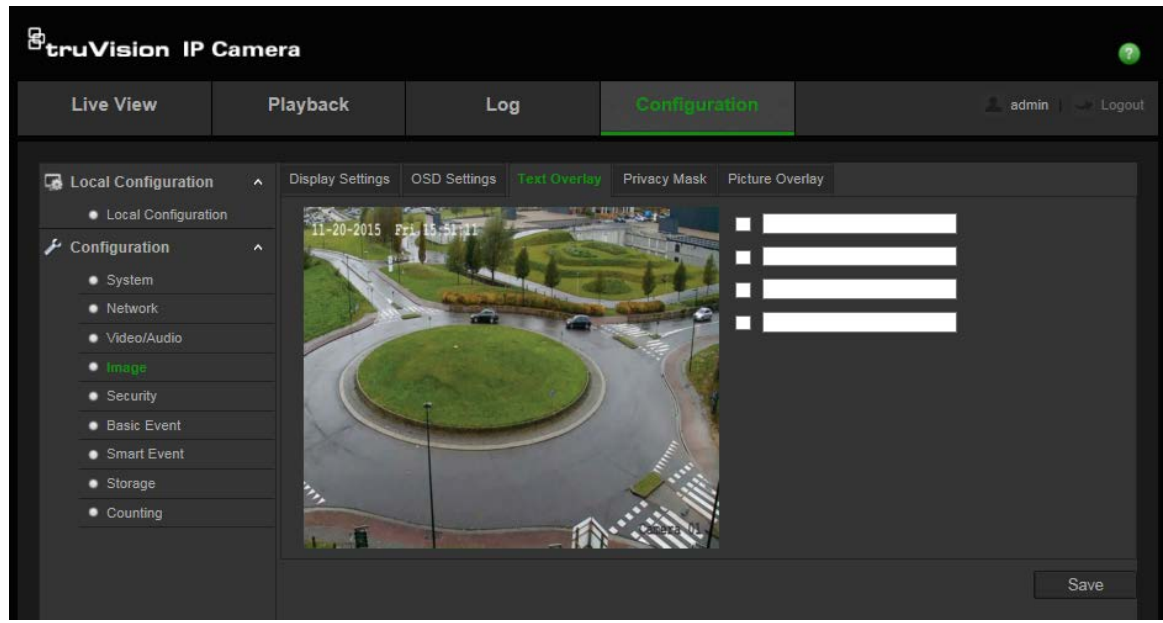

#### **Aby dodać tekst ekranowy:**

- 1. Na pasku narzędzi menu kliknij kolejno **Configuration** > **Image** > **Text Overlay** (Konfiguracja > Obraz > Wyświetlanie tekstu na obrazie).
- 2. Zaznacz pole wyboru pierwszego wiersza tekstu.
- 3. Wprowadź tekst w polu tekstowym.
- 4. Za pomocą myszy kliknij i przeciągnij czerwony tekst na okno podglądu na żywo, aby wybrać jego miejsce.
- 5. Powtórz kroki 2 i 4 dla każdego dodatkowego wiersza tekstu, wybierając kolejny numer ciągu.

**Uwaga**: wyświetlanie tekstu na obrazie można wyłączyć, usuwając tekst z linii.

6. Kliknij przycisk **Save** (Zapisz), aby zapisać zmiany.

### **Maski prywatności**

Maski prywatności umożliwiają ukrywanie wrażliwych obszarów (jak np. sąsiednie okna) w celu ochrony ich przed wyświetlaniem na ekranie monitora lub nagraniem w materiale wideo. Maska ma postać pustego obszaru na ekranie. Można utworzyć maksymalnie cztery maski prywatności na kamerę.

**Uwaga**: w zależności od tego, czy używane jest wyjście lokalne czy przeglądarka internetowa, mogą występować nieznaczne różnice wielkości marki prywatności.

#### **Rysunek 8: menu ustawień obrazu kamery — okno Maska prywatności**

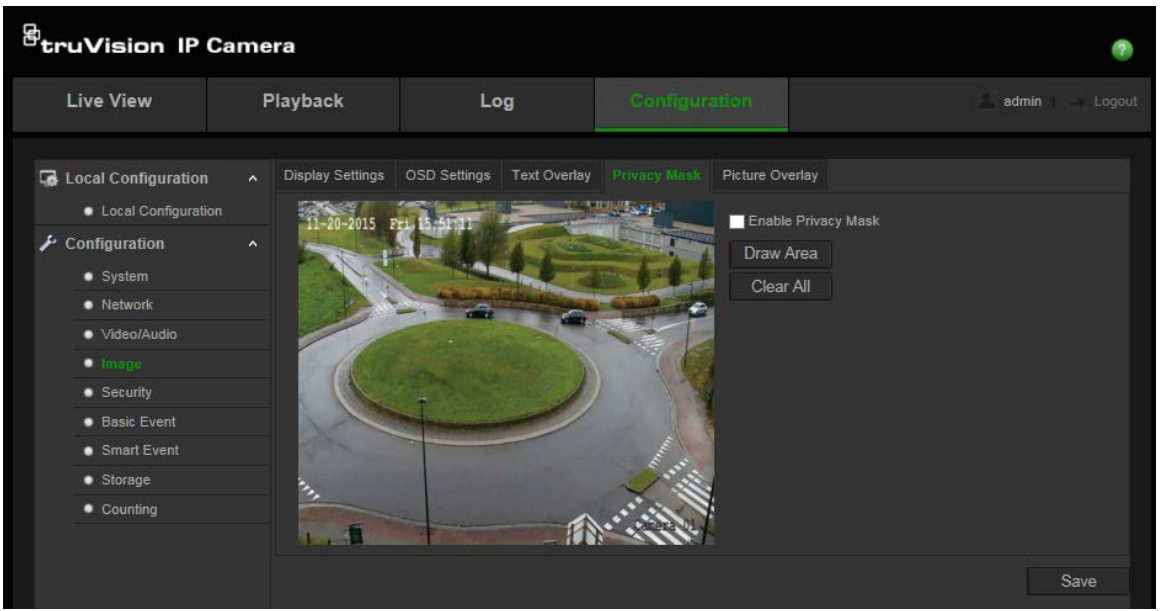

#### **Aby dodać obszar maski prywatności:**

- 1. Na pasku narzędzi menu kliknij kolejno **Configuration** > **Image** > **Privacy Mask** (Konfiguracja > Obraz > Maska prywatności).
- 2. Zaznacz pole wyboru **Enable Privacy Mask** (Włącz maskę prywatności).
- 3. Kliknij przycisk **Draw Area** (Narysuj obszar).
- 4. Kliknij i przeciągnij wskaźnik myszy w oknie podglądu na żywo, aby narysować obszar maski.

**Uwaga:** można narysować tylko 4 obszary na tym samym obrazie.

- 5. Kliknij przycisk **Stop Drawing** (Przerwij rysowanie), aby zakończyć rysowanie lub kliknij przycisk **Clear All** (Skasuj wszystko), aby skasować wszystkie narysowane obszary bez ich zapisywania.
- 6. Kliknij przycisk **Save** (Zapisz), aby zapisać zmiany.

#### **Nakładanie grafiki**

Ta funkcja umożliwia nakładanie grafiki na obraz. Dzięki niej można nałożyć logo firmy lub grafikę użytkownika na obraz. Obraz musi być w formacie BMP RGB24, a jego maksymalny rozmiar to 128\*128.
#### **Rysunek 9: menu ustawień obrazu kamery**

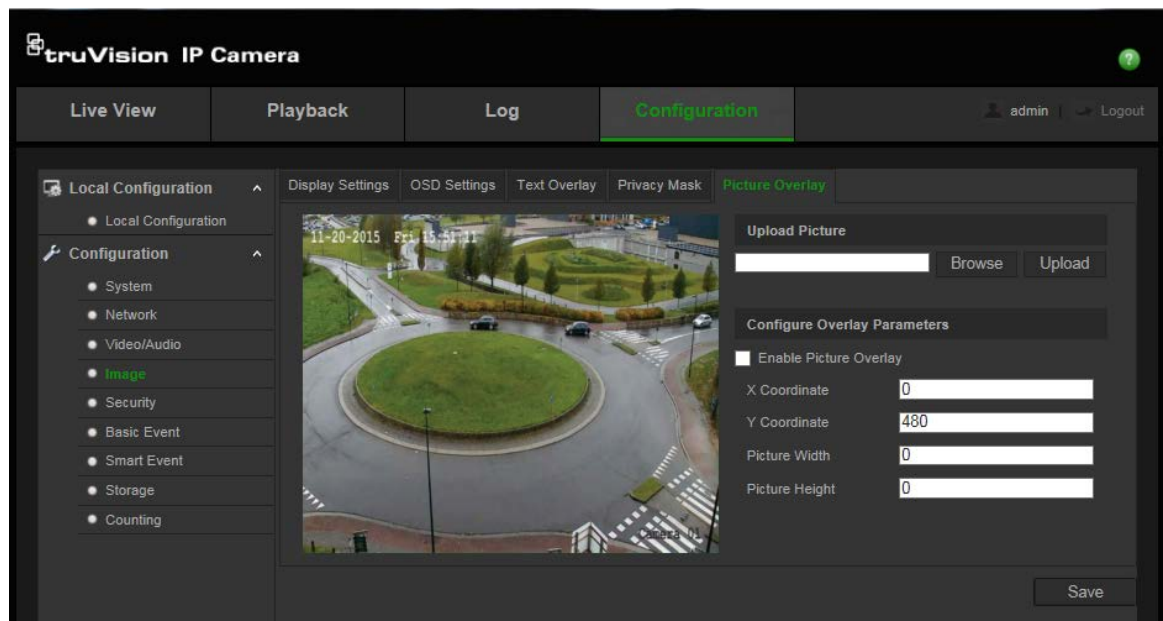

#### **Aby dodać obraz:**

- 1. Na pasku narzędzi menu kliknij kolejno **Configuration** > **Image** > **Picture Overlay** (Konfiguracja > Obraz > Nakładanie grafiki).
- 2. Kliknij przycisk **Browse** (Przeglądaj), aby wybrać obraz, a następnie przycisk **Upload** (Prześlij), aby przesłać obraz.
- 3. Zaznacz pole wyboru **Enable Picture Overlay** (Włącz nakładanie grafiki), aby włączyć funkcję.

**Uwaga:**Wartości współrzędnych X oraz Y dotyczą lokalizacji grafiki na obrazie.Szerokość i wysokość grafiki informuje o jej rozmiarze.

## **Alarmy wykrywania ruchu**

Można definiować alarmy wykrywania ruchu. Alarm wykrycia ruchu oznacza alarm wyzwalany po wykryciu ruchu przez kamerę. Alarm ruchu jest jednak wyzwalany tylko wtedy, gdy wystąpi w zaprogramowanym harmonogramie czasowym.

Wybierz poziom czułości oraz rozmiar obiektu wywołującego zdarzenie tak, aby tylko wybrane obiekty mogły uruchomić zapisywanie ruchu. Na przykład aby nagrywanie ruchu było uruchamiane przez osobę, ale nie przez małe zwierzę.

Można zdefiniować obszar na ekranie, w którym będzie wykrywany ruch, poziom reagowania na ruch, harmonogram, w ramach którego kamera wykrywa ruch, a także metody ostrzegania o wykrytym alarmie ruchu.

Analizę dynamiczną można także włączyć dla ruchu. Po wystąpieniu ruchu tan obszar zostanie wyróżniony na zielono.

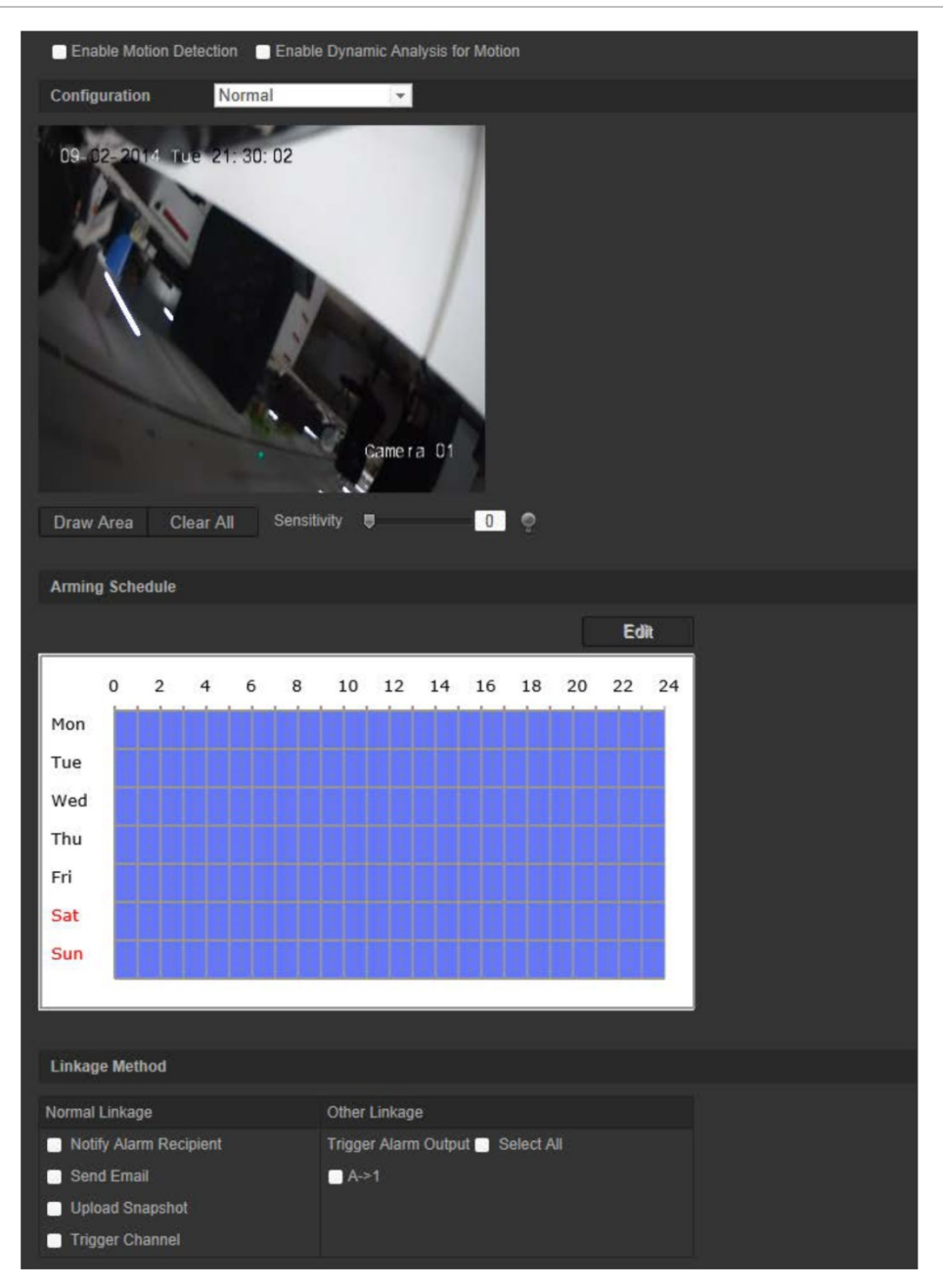

**Zdefiniowanie alarmu wykrywania ruchu wymaga wykonania następujących zadań:**

- 1. **Area settings (Ustawienia obszaru)**: zdefiniuj obszar na ekranie, który może wyzwolić alarm wykrywania ruchu i poziom czułości detekcji.
- 2. **Arming schedule (Harmonogram uzbrajania)**: zdefiniuj harmonogram, w którym możliwe będzie wykrywanie ruchu.
- 3. **Recording schedule (Harmonogram nagrywania)**: zdefiniuj harmonogram, w którym możliwe będzie nagrywanie wykrycia ruchu. Szczegółowe informacje zawiera rozdział "Dostęp do plików zapisanych na karcie SD i w magazynie NAS

Ze względów bezpieczeństwa zrzutów ani plików wideo zapisanych na karcie SD ani w magazynie NAS nie można otwierać bezpośrednio z poziomu przeglądarki plików. Pliki można odczytać za pomocą przeglądarki kamery lub aplikacji TruVision Navigator.

Dodatkowe informacje na temat odtwarzania zarejestrowanych plików – patrz rodział "Odtwarzanie nagranego wideo" na str. 83

Harmonogram nagrywania" na stronie 68.

- 4. **Linkage (Połączenie)**: określ sposób odpowiedzi na alar).
- 5. **Normal and advanced configuration (Konfiguracja standardowa i zaawansowana)**: konfiguracja standardowa umożliwia ustawienie poziomu czułości wykrywania ruchu. Konfiguracja zaawansowana udostępnia więcej opcji do sterowania sposobem wykrywania ruchu. Można ustawić poziom czułości, a także zdefiniować wartość procentową obszaru wykrywania ruchu, którą musi zająć obiekt; można wybrać tryb dzienny lub nocny, a także skonfigurować osiem niezależnych obszarów wykrywania.

### **Aby skonfigurować wykrywanie ruchu w trybie standardowym:**

- 1. Na pasku narzędzi menu kliknij kolejno **Configuration** > **Basic Event** > **Motion Detection** (Konfiguracja > Zdarzenie podstawowe > Wykrywanie ruchu).
- 2. Zaznacz pole wyboru **Enable Motion Detection** (Włącz wykrywanie ruchu). Zaznacz pole wyboru **Enable Dynamic Analysis for motion** (Włącz analizę dynamiczną dla ruchu), jeżeli chcesz zobaczyć zdarzenia występowania ruchu w czasie rzeczywistym.

**Uwaga:** wybierz opcję **Disable** (Wyłącz) dla reguł w menu konfiguracji lokalnej, jeśli nie chcesz, aby wykrywane obiekty były wyświetlane w prostokątach.

- 3. Wybierz tryb **Normal** (Standardowy) z listy rozwijanej.
- 4. Kliknij przycisk **Draw Area** (Narysuj obszar). Kliknij i przeciągnij wskaźnik myszy na obrazie podglądu na żywo, aby narysować obszar wykrywania ruchu.

**Uwaga:** można narysować maksymalnie 8 obszarów na tym samym obrazie.

- 5. Kliknij przycisk **Stop Drawing** (Zatrzymaj rysowanie), aby zatrzymać rysowanie. Kliknij przycisk **Clear All** (Usuń wszystko), aby usunąć wszystkie zaznaczone obszary i ponownie rozpocząć rysowanie.
- 6. Przesuń suwak opcji **Sensitivity** (Czułość), aby ustawić czułość wykrywania. Wszystkie obszary będą mieć ten sam poziom czułości.
- 7. Kliknij przycisk **Edit** (Edytuj), aby edytować harmonogram uzbrajania. Interfejs edycji harmonogramu uzbrajania przedstawiono na poniżej.

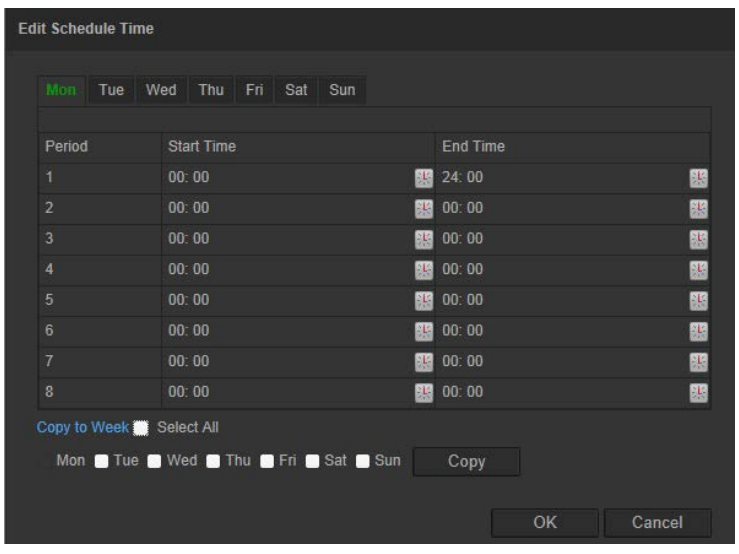

- 8. Wybierz dzień i kliknij przycisk **bibl**, aby ustawić szczegółowy zakres czasu. Harmonogram można skopiować do innych dni.
- 9. Kliknij przycisk **OK**, aby zapisać zmiany.
- 10.Określ metodę połączenia po wystąpieniu zdarzenia. Wybierz co najmniej jedną metodę reakcji systemu po wywołaniu alarmu wykrywania ruchu.

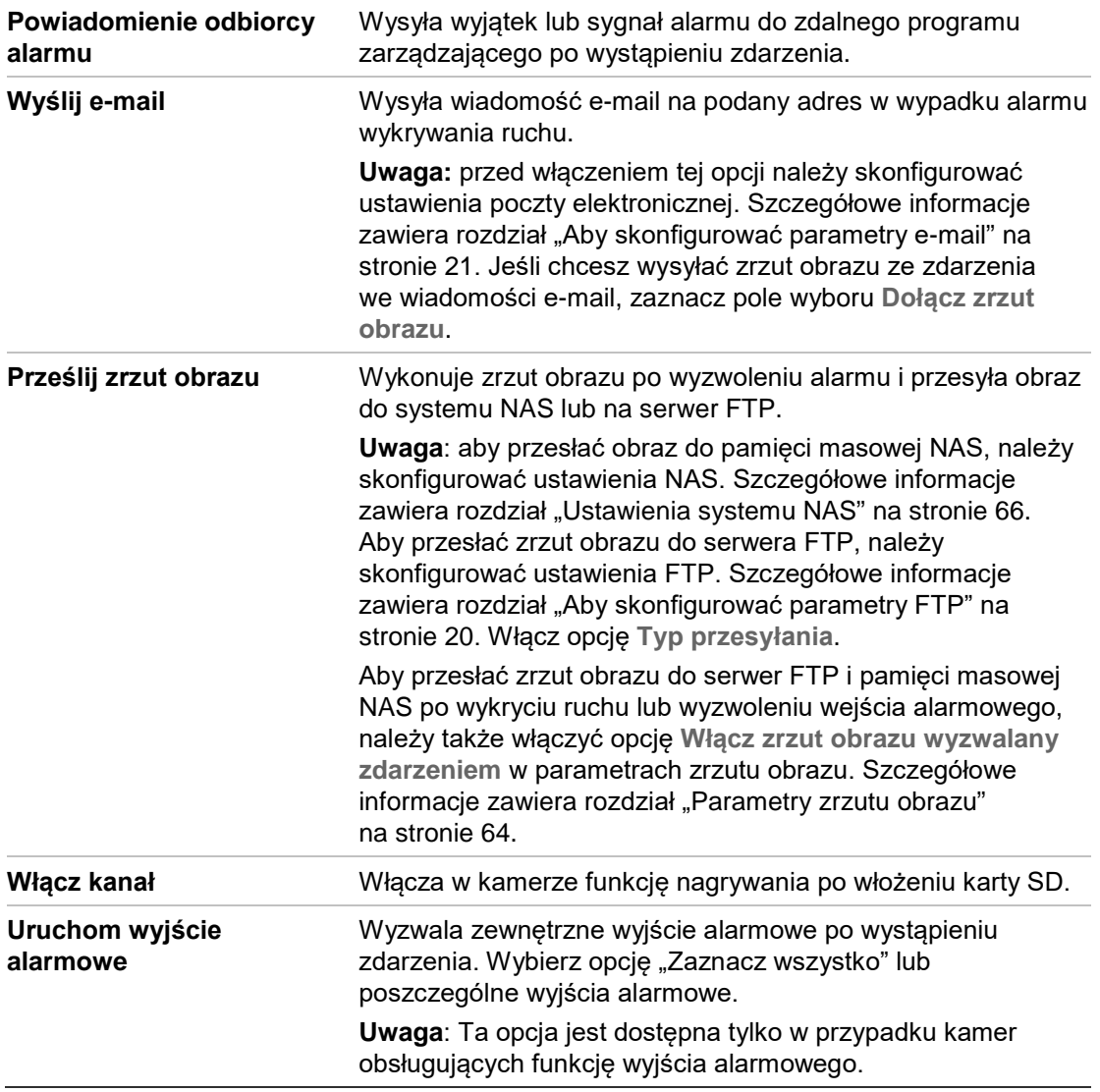

### **Aby skonfigurować wykrywanie ruchu w trybie zaawansowanym:**

- 1. Na pasku narzędzi menu kliknij kolejno **Configuration** > **Basic Event** > **Motion Detection** (Konfiguracja > Zdarzenie podstawowe > Wykrywanie ruchu).
- 2. Zaznacz pole wyboru **Enable Motion Detection** (Włącz wykrywanie ruchu). Zaznacz pole wyboru **Enable Dynamic Analysis for motion** (Włącz analizę dynamiczną dla ruchu), jeżeli chcesz zobaczyć miejsce występowania ruchu w czasie rzeczywistym.

**Uwaga:** wybierz opcję Local Configuration > Rules > Disable (Lokalna konfiguracja > Reguły > Wyłącz), jeśli nie chcesz, aby wykrywane obiekty były wyświetlane w zielonych prostokątach.

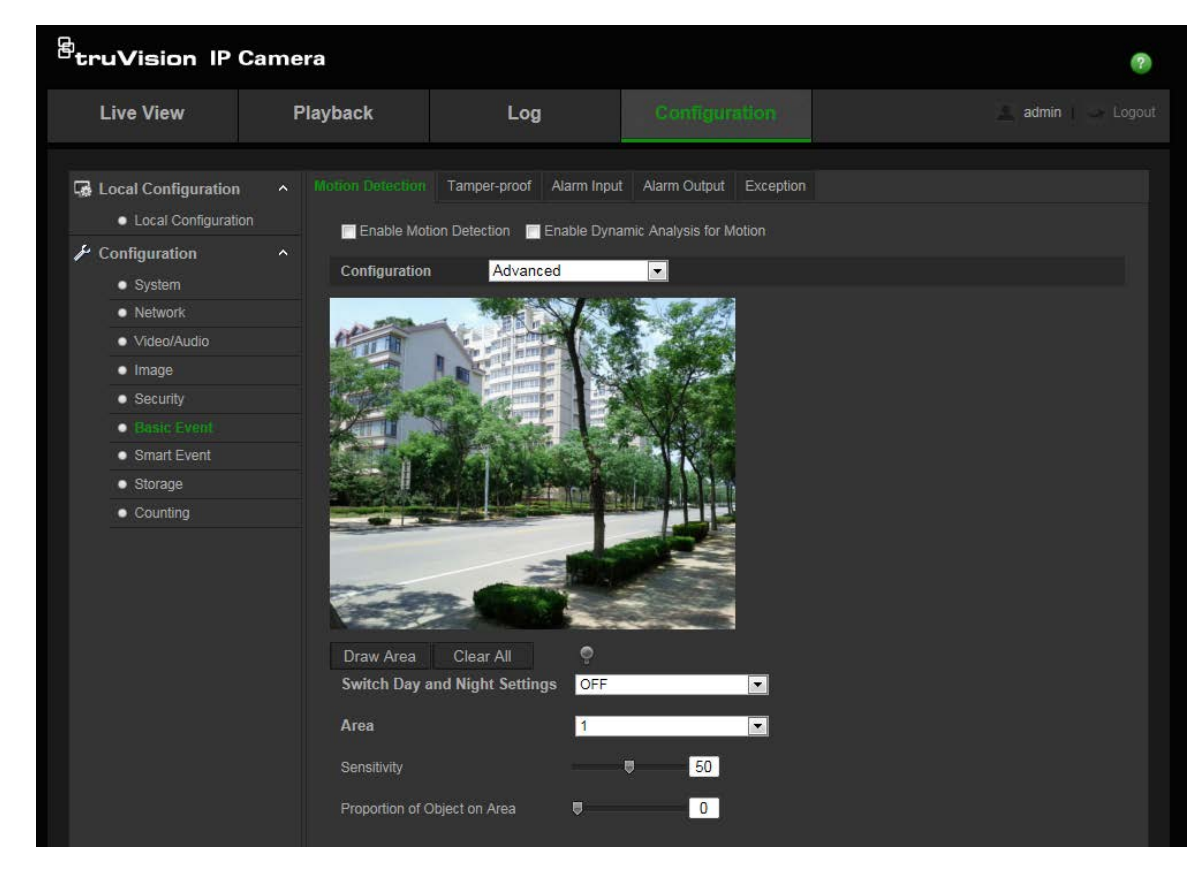

3. Wybierz tryb **Advanced** (Zaawansowany) z listy rozwijanej.

4. W obszarze **Switch Day and Night Settings** (Ustawienia przełączania trybu dziennego i nocnego) wybierz opcję OFF (Wył.), Auto-switch (Automatyczne przełączanie) lub Scheduled-switch (Przełączanie z harmonogramem). Ustawienie domyślnie to OFF (Wyłączone).

Opcja Auto-switch (Automatyczne przełączanie) lub Scheduled-switch (Przełączanie z harmonogramem) umożliwiają wprowadzenie różnych ustawień dla nocy i dnia, a także różnych okresów.

5. Wybierz opcję **Area No.** (Numer obszaru) i kliknij **Draw Area** (Narysuj obszar). Kliknij i przeciągnij wskaźnik myszy na obrazie podglądu na żywo, aby narysować obszar wykrywania ruchu.

**Uwaga:** można narysować maksymalnie osiem obszarów na tym samym obrazie.

- 6. Kliknij przycisk **Stop Drawing** (Zatrzymaj rysowanie), aby zatrzymać rysowanie. Kliknij przycisk **Clear All** (Usuń wszystko), aby usunąć wszystkie zaznaczone obszary i ponownie rozpocząć rysowanie.
- 7. Przesuń suwak opcji **Sensitivity** (Czułość), aby ustawić czułość wykrywania na wykrywanych obszarach.
- 8. Przesuń suwak opcji **Proportion of Object on Area** (Proporcje obiektu na obszarze), aby ustawić proporcję, jaką musi zająć obiekt, aby wyzwolić alarm.
- 9. Kliknij przycisk **Save** (Zapisz), aby zapisać zmiany dla obszaru.
- 10.Powtórz kroki od 7 do 9 dla każdego definiowanego obszaru.
- 11.Kliknij przycisk **Edit** (Edytuj), aby edytować harmonogram uzbrajania. Sposób edycji harmonogramu uzbrajania przedstawiono na rysunku poniżej.

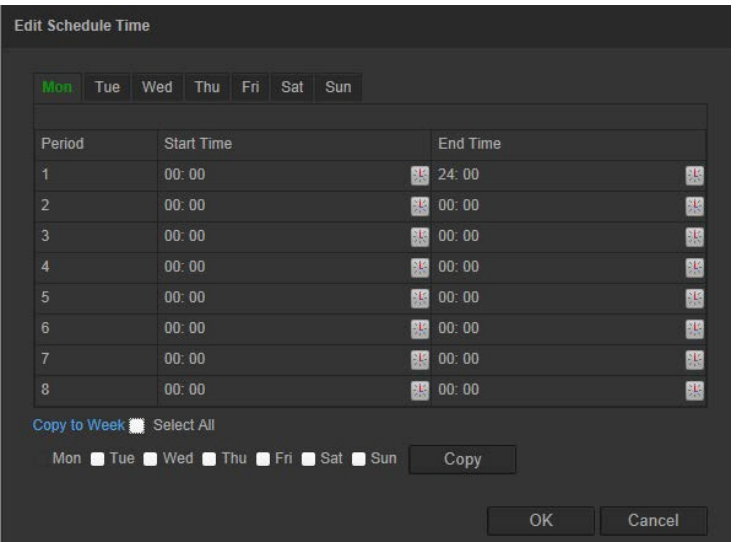

- 12. Wybierz dzień i kliknij przycisk **kiel, aby ustawić szczegółowy zakres czasu**. Harmonogram można skopiować do innych dni.
- 13.Kliknij przycisk **OK**, aby zapisać zmiany.
- 14.Określ metodę połączenia po wystąpieniu zdarzenia. Wybierz co najmniej jedną metodę reakcji systemu po wywołaniu alarmu wykrywania ruchu.

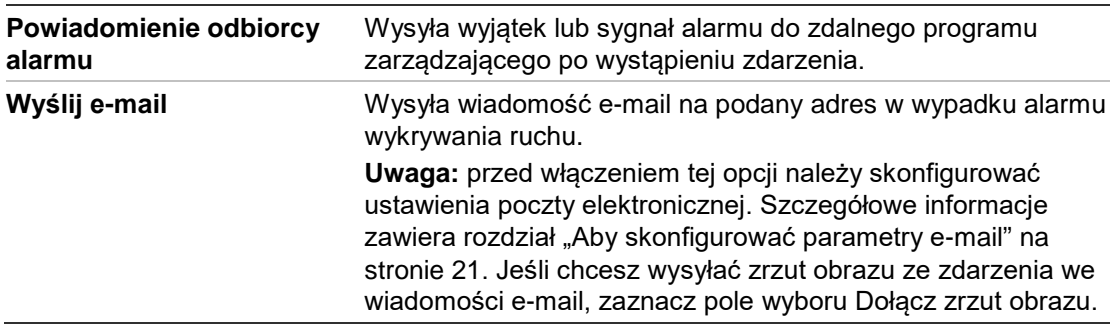

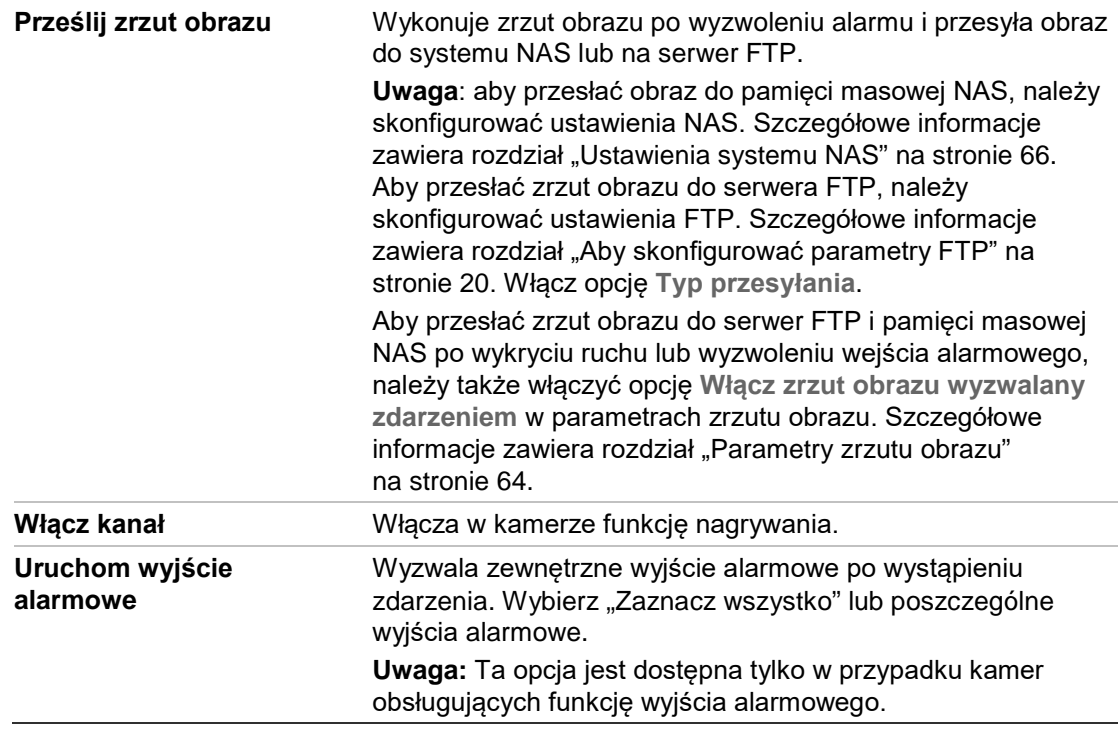

## **Alarmy przeciwsabotażowe**

Można skonfigurować kamerę tak, aby wyzwalała alarm po zasłonięciu obiektywu i podejmowała akcję w odpowiedzi na alarm.

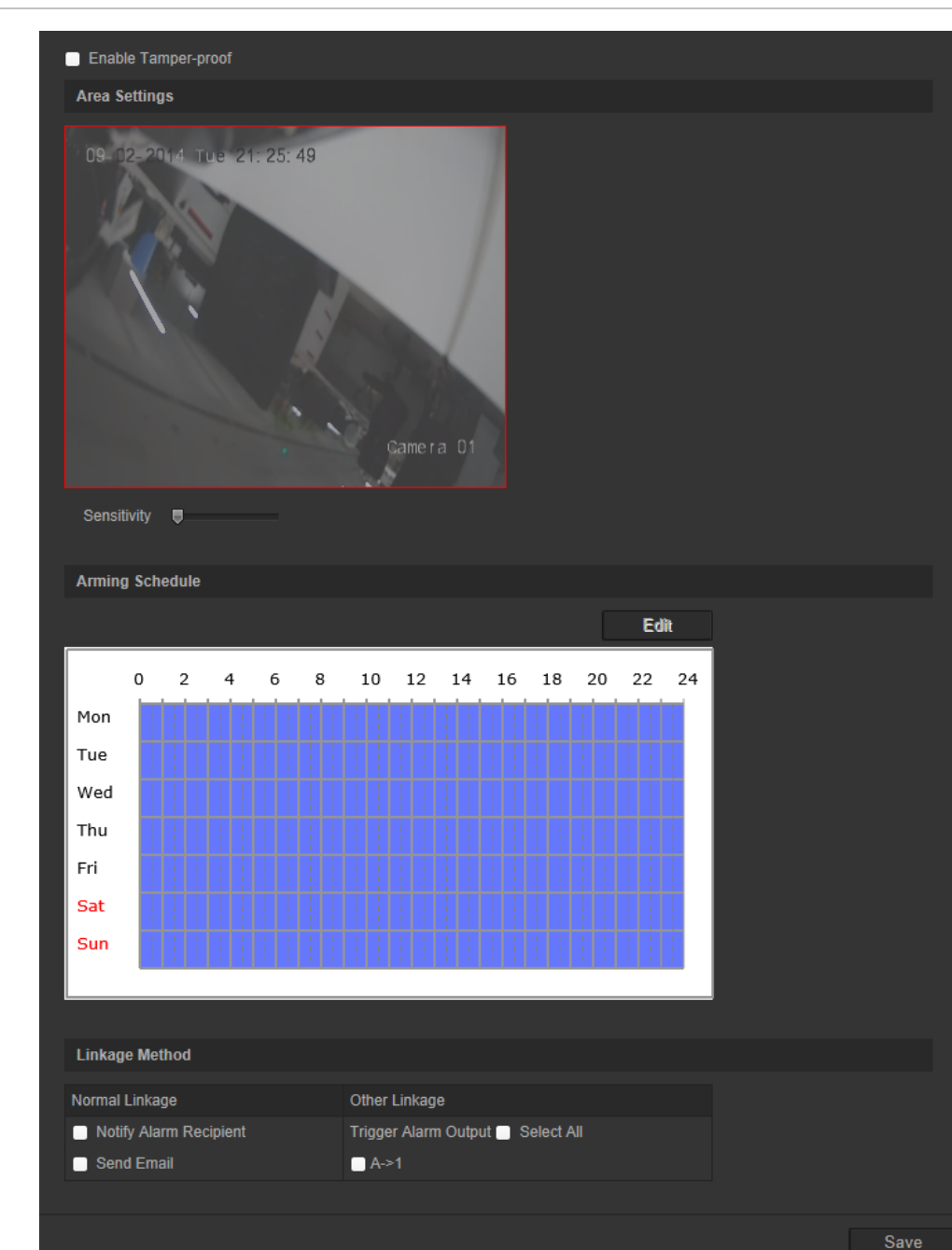

**Rysunek 11: okno alarmu przeciwsabotażowego**

### **Aby skonfigurować alarmy przeciwsabotażowe:**

- 1. Na pasku narzędzi menu kliknij kolejno **Configuration** > **Basic Event** > **Tamperproof** (Konfiguracja > Zdarzenie podstawowe > Ochrona przeciwsabotażowa).
- 2. Zaznacz pole wyboru **Enable Tamper-proof** (Włącz ochronę przeciwsabotażową).
- 3. Przesuń suwak opcji **Sensitivity** (Czułość), aby ustawić czułość wykrywania.
- 4. Kliknij przycisk **Edit** (Edytuj), aby edytować harmonogram uzbrajania alarmów przeciwsabotażowych. Konfiguracja harmonogramu uzbrajania jest taka sama, jak w przypadku wykrywania ruchu. Aby uzyskać więcej informacji, patrz podpunkt "Aby skonfigurować wykrywanie ruchu".
- 5. Określ metodę połączenia po wystąpieniu zdarzenia. Wybierz co najmniej jedną metodę reakcji systemu po wywołaniu alarmu przeciwsabotażowego.

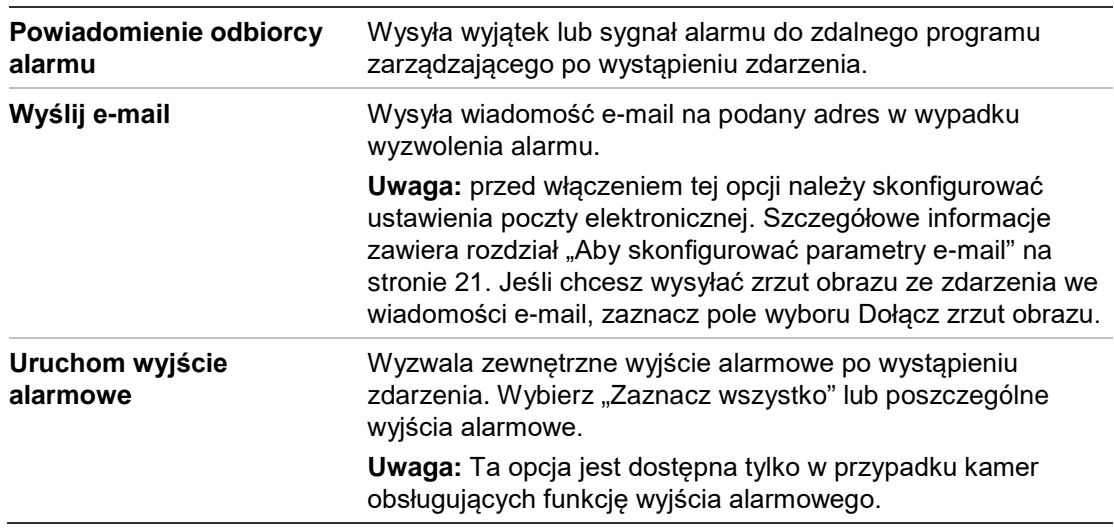

# **Alarmy wyjątków**

Konfiguracja kamery umożliwia powiadamianie użytkownika, gdy wydarzą się nieregularne zdarzenia i oraz na ustawienie sposobu powiadamiania o zdarzeniu. Do tych alarmów wyjątków należą:

- **Pełny dysk twardy**: Całe miejsce w systemie NAS lub w pamięci lokalnej przeznaczone do nagrywania jest zapełnione.
- **Błąd dysku twardego**: Błędy występujące podczas zapisywania plików w pamięci masowej, brak zainstalowanego urządzenia pamięci masowej lub błąd inicjowania pamięci masowej.
- **• Odłączona sieć:** odłączony kabel sieciowy.
- **• Konflikt adresu IP:** konflikt w ustawieniu adresu IP.
- **• Błędne logowanie**: błędny identyfikator użytkownika lub błędne hasło użyte do zalogowania się do kamer.

#### **Rysunek 12: okno Wyjątek**

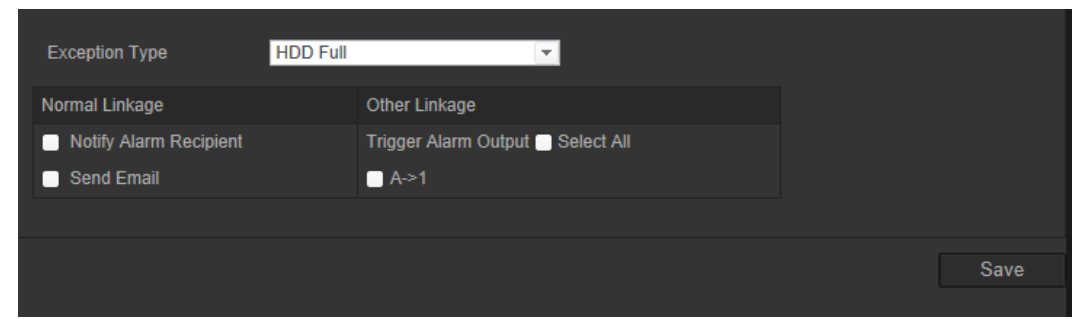

#### **Aby zdefiniować alarmy wyjątków:**

- 1. Na pasku narzędzi menu kliknij kolejno **Configuration** > **Basic Event** > **Exception** (Konfiguracja > Zdarzenie podstawowe > Wyjątek).
- 2. W obszarze Exception Type (Typ wyjątku) wybierz typ wyjątku z listy rozwijanej.
- 3. Określ metodę połączenia po wystąpieniu zdarzenia. Wybierz co najmniej jedną metodę reakcji systemu po wywołaniu alarmu przeciwsabotażowego.

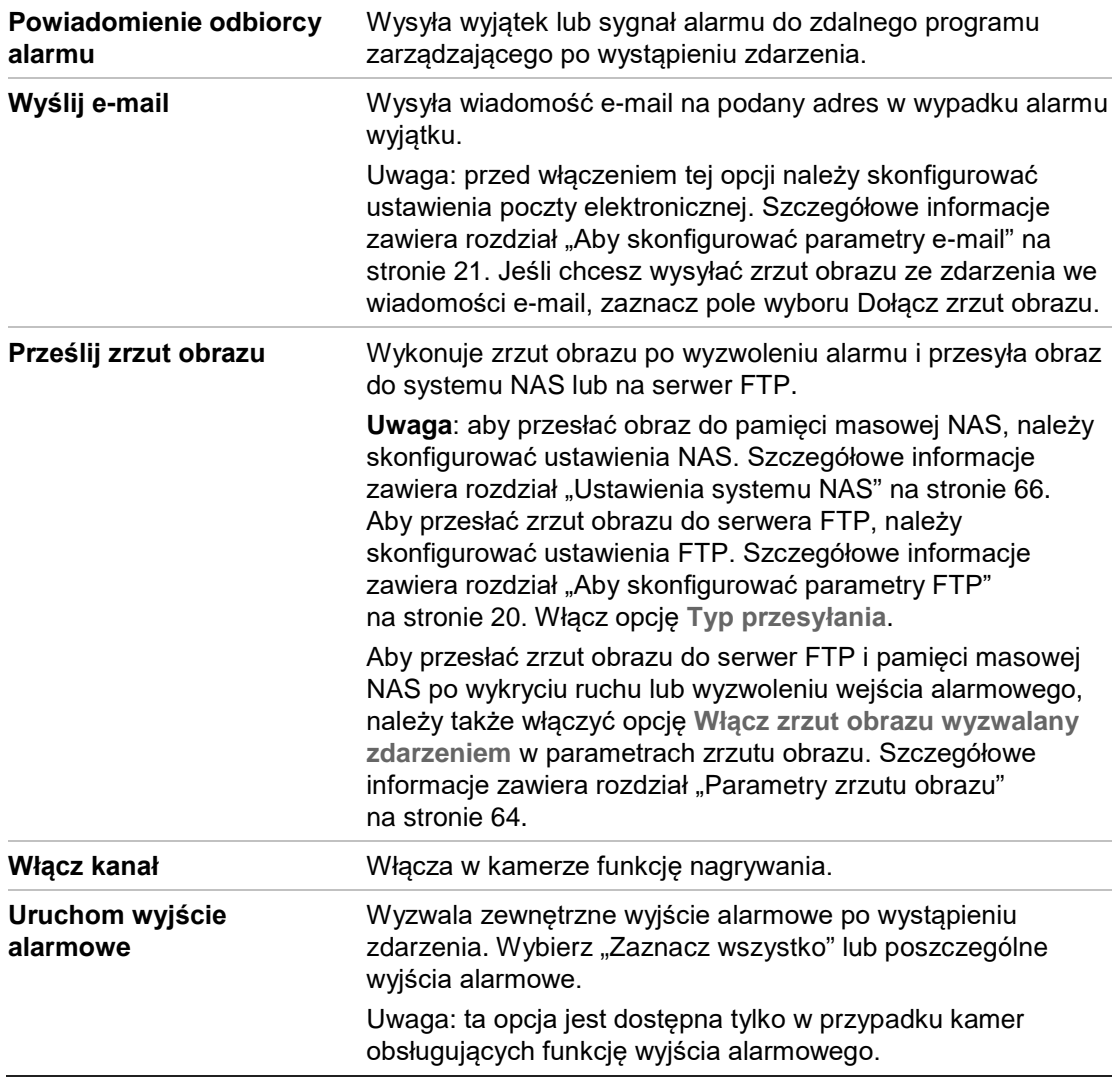

4. Kliknij przycisk **Save** (Zapisz), aby zapisać zmiany.

# **Wejścia i wyjścia alarmowe**

### **Aby zdefiniować wejście alarmu zewnętrznego:**

- 1. Na pasku narzędzi menu kliknij kolejno **Configuration** > **Basic Event** > **Alarm input** (Konfiguracja > Zdarzenie podstawowe > Wejście alarmowe).
- 2. Wybierz opcję **Alarm Input No.** (Numer wejścia alarmowego), a następnie **Alarm Type** (Typ alarmu). Typ alarmu można określić jako NO (normalnie otwarty) lub NC (normalnie zamknięty). Wprowadź nazwę wejścia alarmowego.
- 3. Kliknij przycisk **Edit** (Edytuj), aby ustawić harmonogram uzbrajania wejścia alarmowego Aby uzyskać więcej informacji, patrz podpunkt "Aby skonfigurować wykrywanie ruchu".

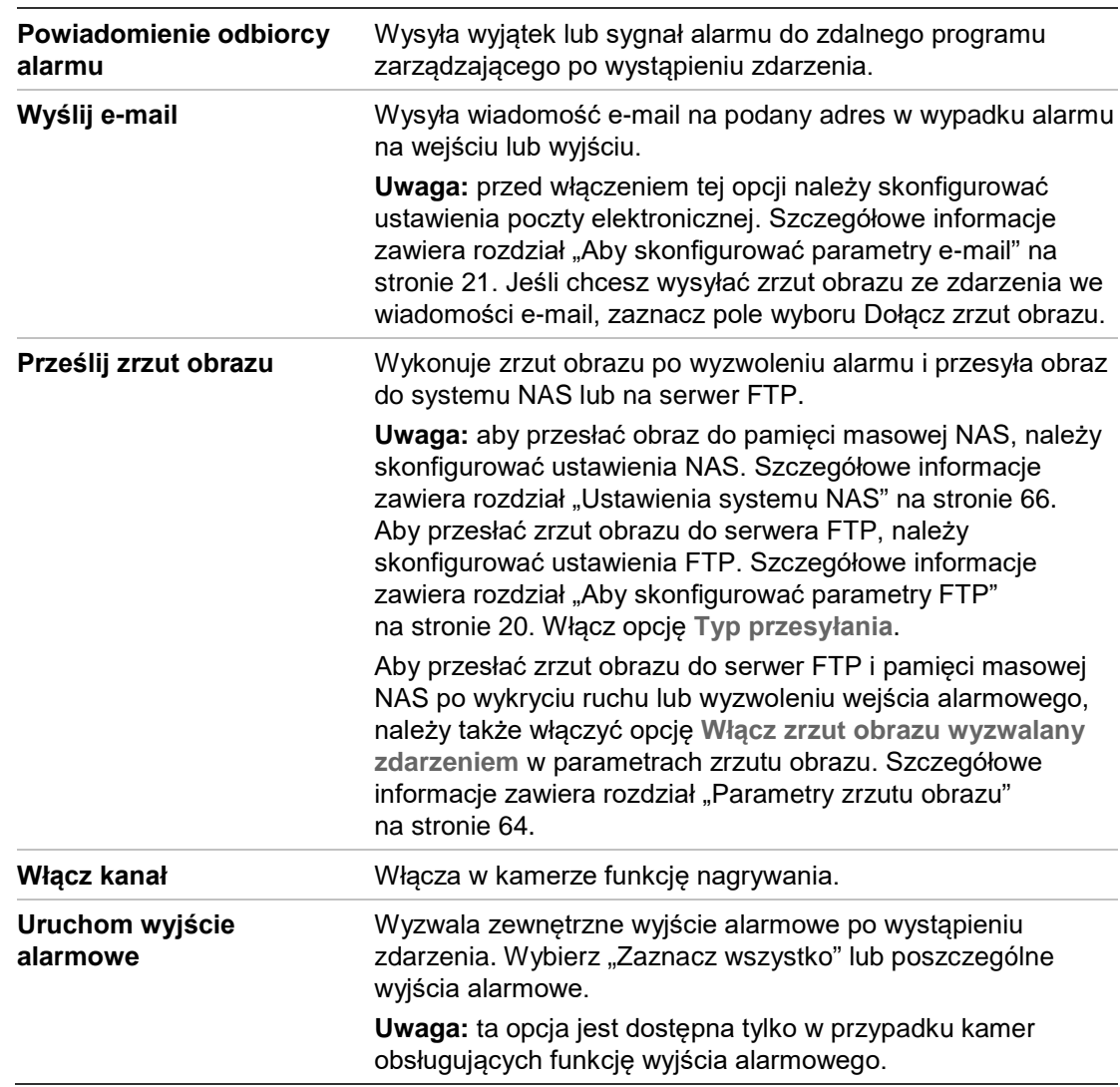

4. Zaznacz pole wyboru, aby wybrać metodę połączenia.

5. Kliknij przycisk **Save** (Zapisz), aby zapisać zmiany.

### **Aby zdefiniować wyjście alarmowe:**

- 1. Na pasku narzędziowym menu kliknij polecenia **Configuration** > **Basic Event** > **Alarm Output** (Konfiguracja > Zdarzenie podstawowe > Wyjście alarmowe).
- 2. Wybierz kanał wyjścia alarmowego z listy rozwijanej **Alarm Output** (Wyjście alarmowe).Można także ustawić nazwę wyjścia alarmowego.
- 3. Czas opóźnienia można ustawić na 5 s, 10 s, 30 s, 1 min, 2 min, 5 min lub 10 min. Opóźnienie to czas, przez który wyjście alarmowe pozostaje aktywne po wystąpieniu alarmu.
- 4. Kliknij przycisk **Edit** (Edytuj), aby ustawić harmonogram uzbrajania wejścia alarmowego Aby uzyskać więcej informacji, patrz podpunkt "Aby skonfigurować wykrywanie ruchu".
- 5. Kliknij przycisk **Save** (Zapisz), aby zapisać zmiany.

## **Wykrywanie twarzy**

Gdy funkcja wykrywania twarzy jest włączona, kamera może wykrywać ludzkie twarze zbliżające się do kamery i wyzwalające jej reakcję. Kamera umożliwia wykrywanie tylko tych twarzy, które są skierowane bezpośrednio w obiektyw, a nie w bok. Funkcja ta działa najlepiej z kamerą ustawioną naprzeciwko drzwi lub zamontowaną w wąskim korytarzu.

#### **Rysunek 13: okno Wykrywanie twarzy**

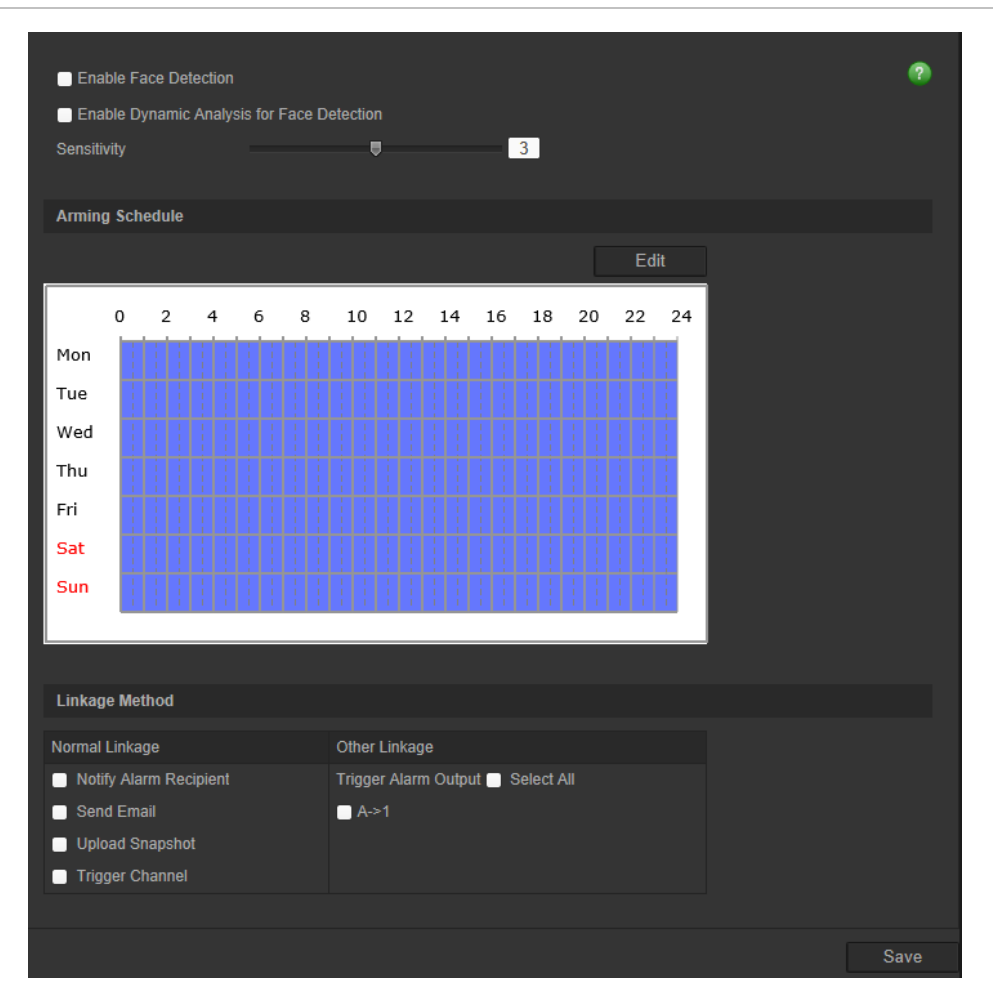

#### **Aby zdefiniować wykrywanie twarzy:**

- 1. Na pasku narzędzi menu kliknij kolejno **Configuration** > **Smart Event** > **Face Detection** (Konfiguracja > Zdarzenie inteligentne > Wykrywanie twarzy).
- 2. Zaznacz pole wyboru **Enable Face Detection** (Włącz wykrywanie twarzy), aby włączyć funkcję.
- 3. Zaznacz opcję **Enable Dynamic Analysis** (Włącz analizę dynamiczną) dla funkcji **Face Detection** (Wykrywanie twarzy), aby wykryta twarz została zaznaczona zieloną ramką w podglądzie na żywo.

**Uwaga:** jeśli nie chcesz, aby wykryta twarz została zaznaczona zieloną ramką, wybierz opcję **Disable** (Wyłącz) w menu Configuration > Local Configuration > Live View Parameters > Rules (Konfiguracja > Lokalna konfiguracja > Parametry podglądu na żywo > Reguły).

- 4. Skonfiguruj poziom czułości wykrywania twarzy. Zakres wynosi od 1 do 5.
- 5. Kliknij przycisk **Edit** (Edytuj), aby ustawić harmonogram uzbrajania wejścia alarmowego Aby uzyskać więcej informacji, patrz rozdział "Alarmy wykrywania ruchu" na stronie 35.
- 6. Określ metodę połączenia po wystąpieniu zdarzenia. Wybierz jedną lub więcej metod reakcji systemu po wywołaniu alarmu wykrywania twarzy.

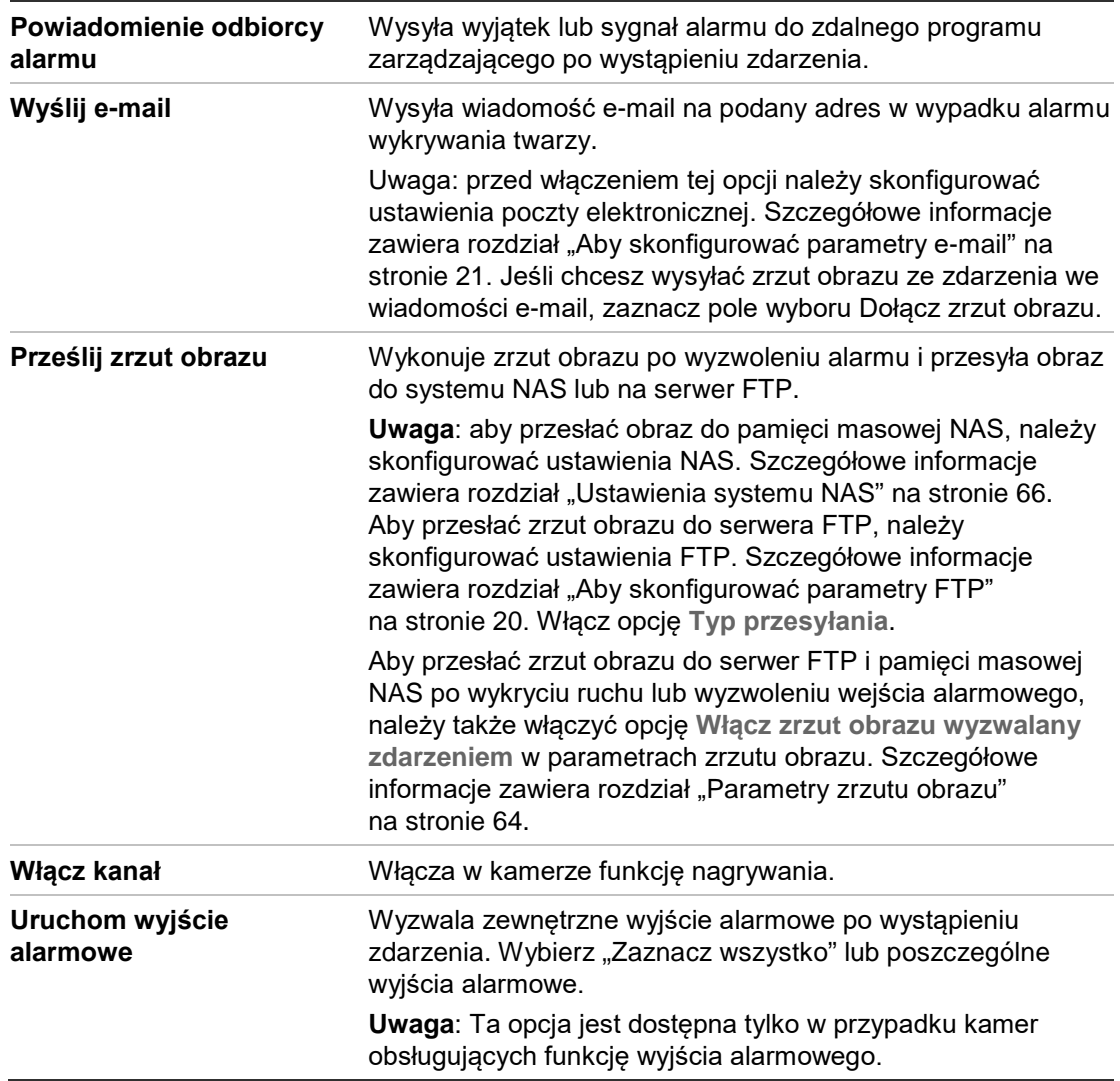

# **Wykrycie wyjątku dźwięku**

Funkcja wykrywania wyjątków dźwięku wykrywa dźwięki o natężeniu większym od wybranej wartości progowej.

#### **Rysunek 14: okno Wykrycie wyjątku dźwięku**

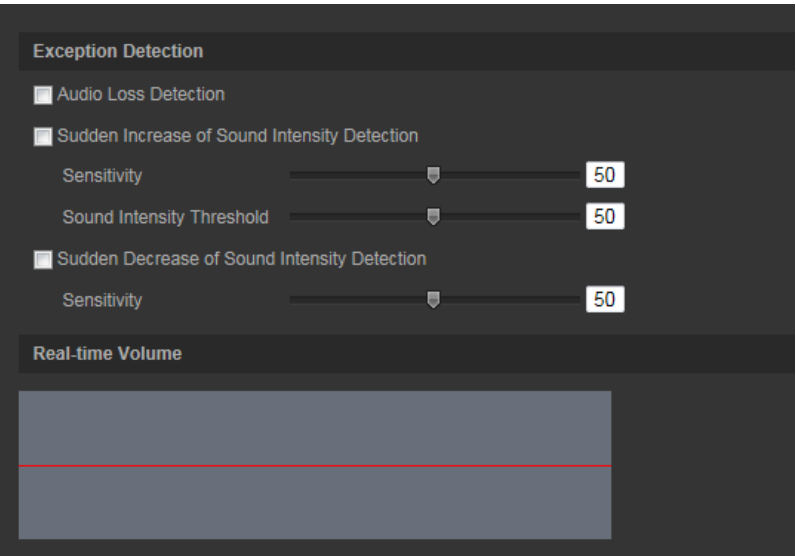

#### **Aby zdefiniować wykrycie wyjątku dźwięku:**

- 1. Na pasku narzędzi menu kliknij kolejno **Configuration** > **Smart Event** > **Audio Exception Detection** (Konfiguracja > Zdarzenie inteligentne > Wykrywanie wyjątków dźwięku).
- 2. Włącz funkcję, wybierając opcję **Audio Loss Exception** (Wyjątek wykrywania dźwięku).
- 3. Aby wykrywać gwałtowny wzrost natężenia dźwięku w nadzorowanym obszarze, włącz opcję **Wykrywanie gwałtownego wzrostu natężenia dźwięku**.Można ustawić czułość wykrywania i próg wzrostu natężenia dźwięku.

Czułość: im mniejsza wartość, tym większa zmiana natężenia wyzwoli alarm. Zakres wynosi od 1 do 100.

Wartość progowa natężenia dźwięku: ta opcja umożliwia odfiltrowanie dźwięku z otoczenia. Im głośniejszy dźwięk otoczenia, tym większa wartość. Dostosuj wartość do otoczenia. Zakres wynosi od 1 do 100.

4. Aby wykrywać gwałtowny spadek natężenia dźwięku w nadzorowanym obszarze, włącz opcję **Wykrywanie gwałtownego spadku natężenia dźwięku**.Można ustawić czułość wykrywania i próg spadku natężenia dźwięku.

**Sensitivity (Czułość):** im mniejsza wartość, tym większa zmiana natężenia wyzwoli alarm. Zakres wynosi od 1 do 100.

**Sound Intensity Threshold (Wartość progowa natężenia dźwięku):** ta opcja umożliwia odfiltrowanie dźwięku z otoczenia. Im głośniejszy dźwięk otoczenia, tym większa wartość. Dostosuj wartość do otoczenia. Zakres wynosi od 1 do 100.

- 5. Kliknij przycisk **Edit** (Edytuj), aby ustawić harmonogram uzbrajania wejścia alarmowego Aby uzyskać więcej informacji, patrz rozdział "Alarmy wykrywania ruchu" na stronie 35.
- 6. Określ metodę połączenia po wystąpieniu zdarzenia. Wybierz jedną lub więcej metod reakcji systemu po wywołaniu alarmu wyjątku dźwięku.

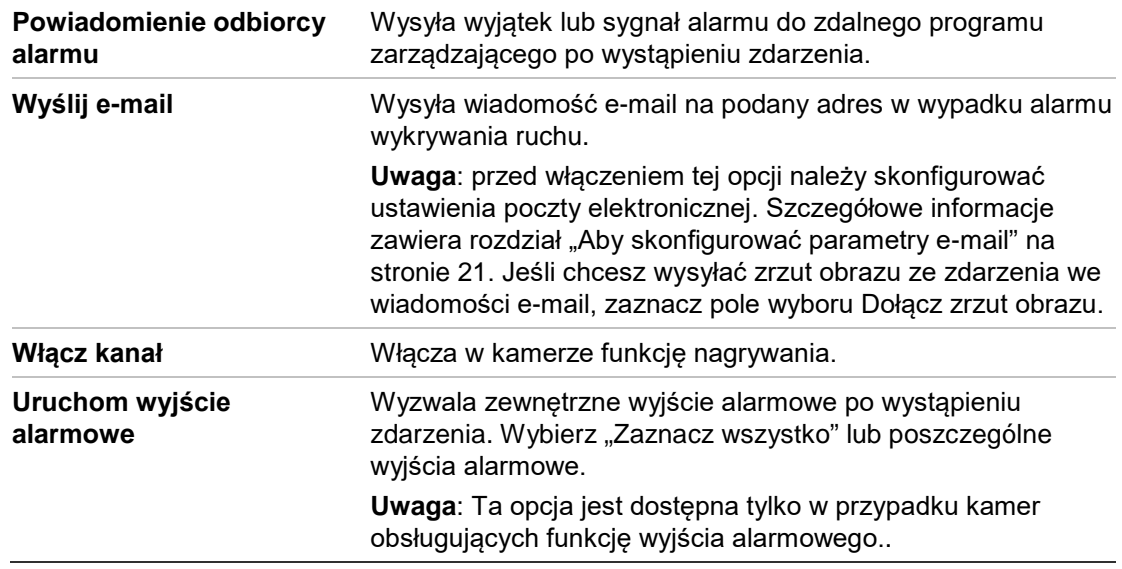

## **Wykrywanie przekroczenia**

Tej funkcji można użyć do wykrywania faktu przekroczenia linii lub obszaru zdefiniowanego na ekranie przez ludzi, pojazdy lub obiekty. Można ustawić przekroczenie linii w dwóch kierunkach lub tylko w jednym. Przekroczenie jednokierunkowe polega na przekroczeniu linii z lewej na prawą lub z prawej na lewą stronę. Przekroczenie dwukierunkowe polega na przekroczeniu linii w obu kierunkach.

Jeśli obiekt przekroczy linię, można wyzwolić kilka metod połączenia.

#### **Aby zdefiniować wykrywanie przekroczenia:**

1. Na pasku narzędzi menu kliknij kolejno **Configuration** > **Smart Event** > **Cross Line** (Konfiguracja > Zdarzenie inteligentne > Przekroczenie linii).

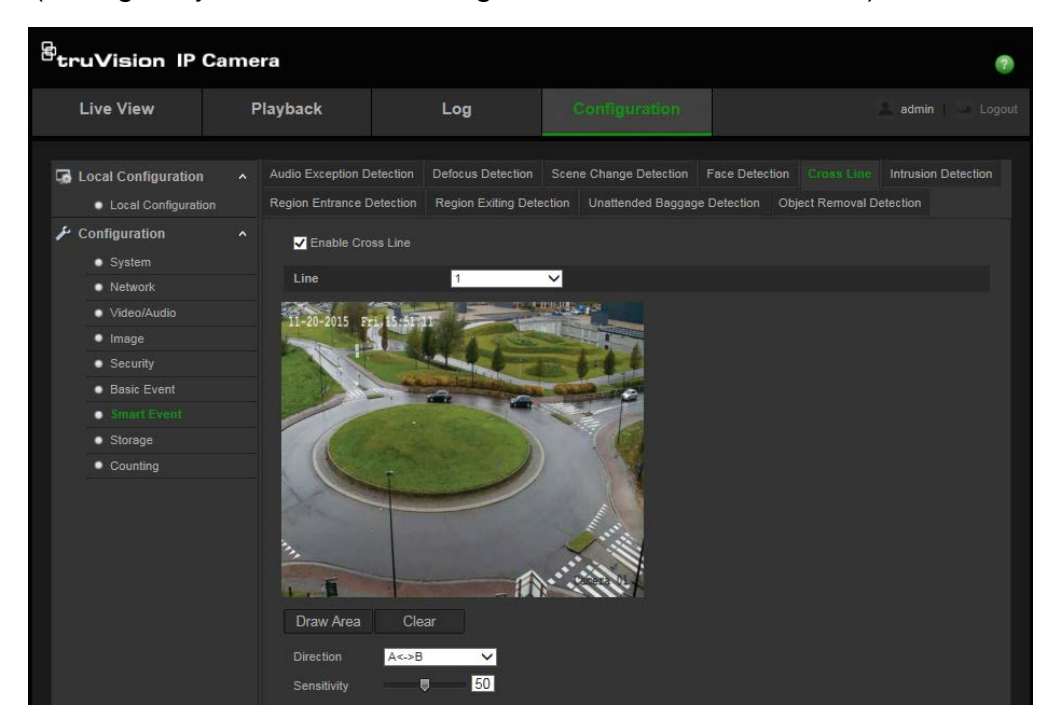

- 2. Zaznacz pole wyboru **Enable Video Loss Detection** (Włącz wykrywanie przekroczenia linii), aby włączyć funkcję.
- 3. Kliknij przycisk **Draw Area** (Narysuj obszar), a na obrazie zostanie wyświetlona płaszczyzna przecinająca.
- 4. Kliknij linię, a na jej obu końcach zostaną wyświetlone czerwone kwadraty. Przeciągnij jeden z czerwonych kwadratów, aby zdefiniować obszar uzbrajania.

Wybierz kierunek jako A<->B, A ->B lub B->A z menu rozwijanego:

**A<->B:** wyświetlana jest tylko strzałka po stronie B. Gdy obiekt przekroczy płaszczyznę w obu kierunkach, zostanie wykryty i spowoduje wyzwolenie alarmu.

**A->B:** zostanie wykryty i wyzwoli alarm tylko obiekt przekraczający zdefiniowaną linię od strony A do B.

**B->A:** zostanie wykryty i wyzwoli alarm tylko obiekt przekraczający zdefiniowaną linię od strony B do A.

- 5. Ustaw poziom czułości w zakresie od 1 do 100.
- 6. W razie potrzeby wybierz inny obszar przekroczenia linii i skonfiguruj go za pomocą menu rozwijanego. Można skonfigurować do czterech obszarów przekroczenia.
- 7. Kliknij przycisk **Edit** (Edytuj), aby ustawić harmonogram uzbrajania wejścia alarmowego Aby uzyskać więcej informacji, patrz rozdział "Alarmy wykrywania ruchu na stronie 35.

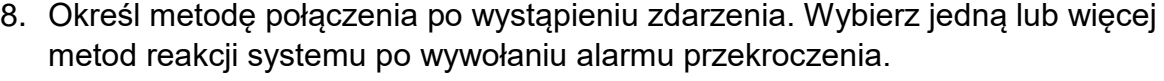

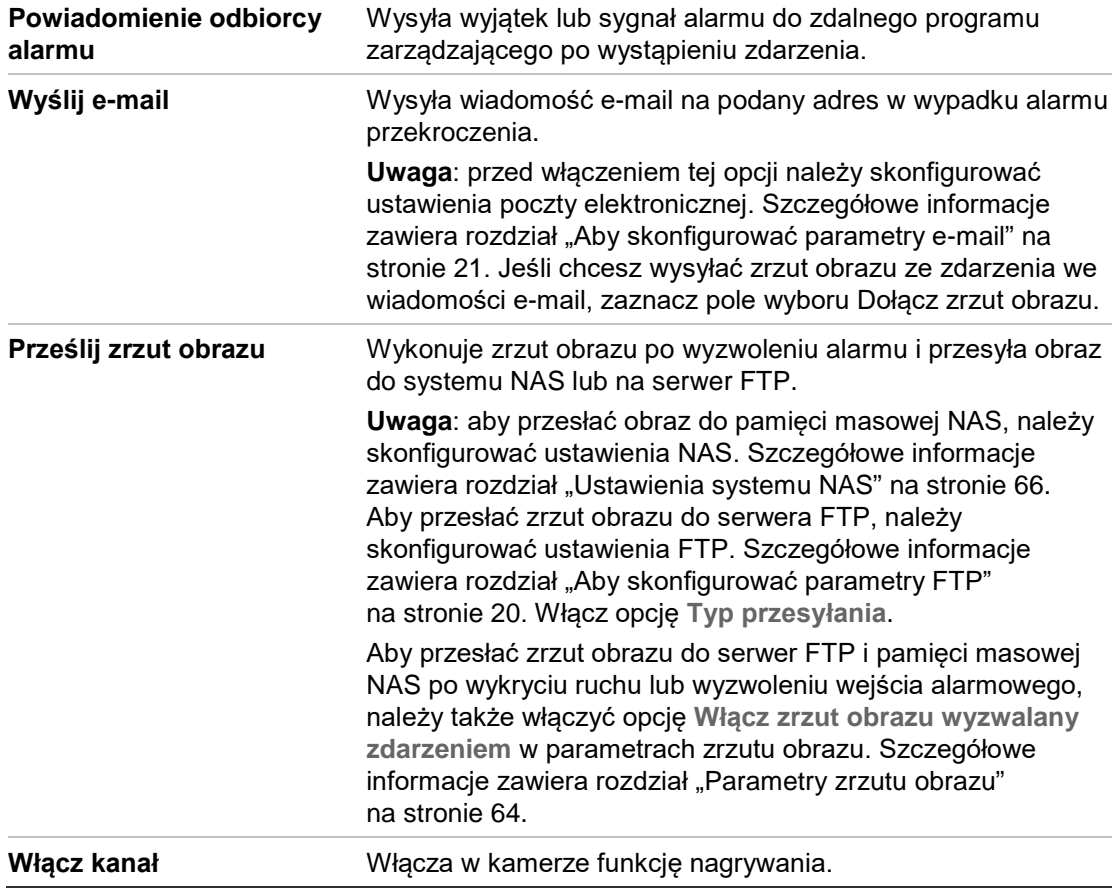

![](_page_53_Picture_152.jpeg)

## **Wykrywanie wtargnięcia**

Można skonfigurować obszar w scenie nadzoru i wykrywać wtargnięcie. Jeśli ktoś wejdzie do obszaru, zostanie wyzwolony szereg akcji alarmowych.

#### **Rysunek 15: okno Wykrywanie wtargnięcia**

![](_page_53_Picture_153.jpeg)

### **Aby zdefiniować wykrywanie wtargnięcia:**

- 1. Na pasku narzędzi menu kliknij kolejno **Configuration** > **Smart Event** > **Intrusion Detection** (Konfiguracja > Zdarzenie inteligentne > Wykrywanie wtargnięcia).
- 2. Włącz funkcję, wybierając opcję **Audio Loss Exception (Wyjątek wykrywania dźwięku**).
- 3. Aby wykrywać gwałtowny wzrost natężenia dźwięku w nadzorowanym obszarze, włącz opcję **Wykrywanie gwałtownego wzrostu natężenia dźwięku**.Można ustawić czułość wykrywania i próg wzrostu natężenia dźwięku.

Czułość: im mniejsza wartość, tym większa zmiana natężenia wyzwoli alarm. Zakres wynosi od 1 do 100.

Wartość progowa natężenia dźwięku: ta opcja umożliwia odfiltrowanie dźwięku z otoczenia. Im głośniejszy dźwięk otoczenia, tym większa wartość. Dostosuj wartość do otoczenia. Zakres wynosi od 1 do 100.

4. Aby wykrywać gwałtowny spadek natężenia dźwięku w nadzorowanym obszarze, włącz opcję **Wykrywanie gwałtownego spadku natężenia dźwięku**.Można ustawić czułość wykrywania i próg spadku natężenia dźwięku.

- 5. Kliknij przycisk **Edit** (Edytuj), aby ustawić harmonogram uzbrajania wejścia alarmowego Aby uzyskać więcej informacji, patrz rozdział "Alarmy wykrywania ruchu" na stronie 35.
- 6. Określ metodę połączenia po wystąpieniu zdarzenia. Wybierz jedną lub więcej metod reakcji systemu po wywołaniu alarmu wykrywania wtargnięcia.

![](_page_54_Picture_221.jpeg)

# **Wykrywanie utraty ostrości**

Kamera może wykrywać rozmycie obrazu spowodowane utratą ostrości przez obiektyw, wyzwalając szereg akcji alarmowych.

Po włączeniu funkcji kamera regularnie sprawdza poziom ostrości obrazu (aby uwzględnić zmiany natężenia oświetlenia w trakcie dnia), a następnie porównuje bieżący obraz z obrazem odniesienia w celu wykrycia różnic. Wysoki poziom czułości oznacza, że nie może wystąpić duża różnica między obrazem bieżącym a odniesienia. **Rysunek 16: okno Wykrywanie utraty ostrości**

![](_page_55_Picture_182.jpeg)

**Aby zdefiniować wykrywanie utraty ostrości:**

- 1. Na pasku narzędzi menu kliknij kolejno **Configuration** > **Smart Event** > **Defocus Detection** (Konfiguracja > Zdarzenie inteligentne > Wykrywanie utraty ostrości).
- 2. Zaznacz pole wyboru **Enable Defocus Detection** (Włącz wykrywanie utraty ostrości), aby włączyć funkcję.

**Czułość:** Zakres wynosi od 1 do 100. Im wyższy poziom czułości, tym mniejsza zmiana utraty ostrości jest wymagana do wyzwolenia alarmu.

3. Określ metodę połączenia po wystąpieniu zdarzenia. Wybierz jedną lub więcej metod reakcji systemu po wywołaniu alarmu wykrywania utraty ostrości.

![](_page_55_Picture_183.jpeg)

4. Kliknij przycisk **Save** (Zapisz), aby zapisać zmiany.

## **Wykrywanie zmiany scenerii**

Można skonfigurować kamerę tak, aby wyzwalała alarm po wykryciu zmiany scenerii w wyniku celowego obrócenia kamery.

#### **Rysunek 17: okno Wykrywanie zmiany scenerii**

![](_page_56_Figure_1.jpeg)

### **Aby zdefiniować wykrywanie zmiany scenerii:**

- 1. Na pasku narzędzi menu kliknij kolejno **Configuration** > **Smart Event** > **Scene Change Detection** (Konfiguracja > Zdarzenie inteligentne > Wykrywanie zmiany scenerii).
- 2. Zaznacz pole wyboru **Enable Scene Change Detection** (Włącz wykrywanie zmiany scenerii), aby włączyć funkcję.
- 3. Skonfiguruj czułość w zakresie od 1 do 100. Im wyższa wartość czułości, tym łatwiej zmiana scenerii wywoła alarm.
- 3. Kliknij przycisk **Edit** (Edytuj), aby ustawić harmonogram uzbrajania wejścia alarmowego Aby uzyskać więcej informacji, patrz rozdział "Alarmy wykrywania ruchu na stronie 35.
- 4. Określ metodę połączenia po wystąpieniu zdarzenia. Wybierz jedną lub więcej metod reakcji systemu po wywołaniu alarmu wykrywania zmiany scenerii.

![](_page_57_Picture_165.jpeg)

# **Wykrywanie obszaru wejścia**

Ta funkcja wykrywa osoby, pojazdy lub inne obiekty, które przechodzą spoza wyznaczonego obszaru do jego wnętrza. Można skonfigurować określone działania, które wystąpią po wyzwoleniu alarmu.

![](_page_58_Picture_1.jpeg)

### **Aby zdefiniować wykrywanie obszaru wejścia:**

- 1. Na pasku narzędziowym menu kliknij polecenia **Configuration (Konfiguracja)** > **Smart Event (Zdarzenie inteligentne)** > **Region Entrance Detection** (Wykrywanie obszaru wejścia).
- 2. Zaznacz pole wyboru **Enable Entrance Detection** (Włącz wykrywanie obszaru wejścia), aby włączyć tę funkcję.
- 3. Wybierz obszar do skonfigurowania.
- 4. Kliknij przycisk **Draw Area** (Narysuj obszar), a następnie narysuj na obrazie chroniony obszar w kształcie prostokąta.

W narysowanym prostokącie wszystkie linie powinny się ze sobą stykać końcami. Można zdefiniować do czterech obszarów. Kliknij przycisk **Clear** (Skasuj), aby wyczyścić narysowane obszary. Parametry wyznaczonych regionów można konfigurować oddzielnie.

**Uwaga**: Rysowany obszar musi mieć kształt czworoboku.

5. Ustaw poziom czułości.

Wartość czułości definiuje rozmiar obiektu, który może wyzwolić alarm. Gdy czułość jest wysoka, alarm może być wyzwalany nawet przez małe obiekty. Zakres wynosi od 1 do 100.

- 6. Kliknij przycisk **Edit** (Edytuj), aby ustawić harmonogram uzbrajania wejścia alarmowego. Aby uzyskać więcej informacji, przejdź do rozdziału "Alarmy detekcji ruchu" na stronie 31.
- 7. Wybierz metodę połączenia po wystąpieniu zdarzenia. Wybierz jedną lub więcej metod reakcji systemu po wywołaniu alarmu wykrywania wtargnięcia.

![](_page_58_Picture_158.jpeg)

![](_page_59_Picture_146.jpeg)

# **Wykrywanie obszaru wyjścia**

Funkcja wykrywania wyjścia z regionu wykrywa osoby, pojazdy lub inne obiekty, które wychodzą z wyznaczonego regionu. Można skonfigurować określone działania, które wystąpią po wyzwoleniu alarmu.

#### **Rysunek 19: Okno wykrywania obszaru wyjścia**

![](_page_60_Picture_1.jpeg)

### **Aby zdefiniować wykrywanie obszaru wyjścia:**

- 1. Na pasku narzędziowym menu kliknij polecenia **Configuration (Konfiguracja)** > **Smart Event (Zdarzenie inteligentne)** > **Region Exiting Detection** (Wykrywanie obszaru wyjścia).
- 2. Zaznacz pole wyboru **Enable Exiting Detection** (Włącz wykrywanie obszaru wyjścia), aby włączyć tę funkcję.
- 3. Kliknij przycisk **Draw Area** (Narysuj obszar), a następnie narysuj na obrazie chroniony obszar w kształcie prostokąta.

W narysowanym prostokącie wszystkie linie powinny się ze sobą stykać końcami. Można zdefiniować do czterech obszarów. Kliknij przycisk **Clear** (Skasuj), aby wyczyścić narysowane obszary. Parametry wyznaczonych regionów można konfigurować oddzielnie.

**Uwaga**: Rysowany obszar musi mieć kształt czworoboku.

4. Wybierz obszar do skonfigurowania.

Czułość: Wartość czułości definiuje rozmiar obiektu, który może wyzwolić alarm. Gdy czułość jest wysoka, alarm może być wyzwalany nawet przez małe obiekty. Zakres wynosi od 1 do 100.

- 5. Kliknij przycisk **Edit** (Edytuj), aby ustawić harmonogram uzbrajania wejścia alarmowego. Aby uzyskać więcej informacji, przejdź do rozdziału "Alarmy detekcji ruchu" na stronie 31.
- 6. Wybierz metodę połączenia po wystąpieniu zdarzenia. Wybierz jedną lub więcej metod reakcji systemu po wywołaniu alarmu wykrywania wtargnięcia.

![](_page_60_Picture_148.jpeg)

![](_page_61_Picture_148.jpeg)

# **Wykrywanie pozostawionego bagażu**

Funkcja wykrywania bagażu bez opieki wykrywa obiekty pozostawione w wyznaczonym regionie, na przykład torby, portmonetki, niebezpieczne materiały itp. Można skonfigurować określone działania, które wystąpią po wyzwoleniu alarmu.

![](_page_62_Picture_1.jpeg)

**Aby zdefiniować wykrywanie pozostawionego bagażu:**

- 1. Na pasku narzędziowym menu kliknij polecenia **Configuration** > **Smart Event** > **Unattended Baggage Detection.** (Konfiguracja > Zdarzenie inteligentne > Wykrywanie pozostawionego bagażu)
- 2. Aby włączyć tę funkcję, zaznacz pole wyboru **Enable Object Removal Detection**  (Włącz wykrywanie usuniętych obiektów).
- 3. Kliknij przycisk **Draw Area** (Narysuj obszar), a następnie narysuj na obrazie chroniony obszar w kształcie prostokąta.

W narysowanym prostokącie wszystkie linie powinny się ze sobą stykać końcami. Można zdefiniować do czterech obszarów. Kliknij przycisk **Clear** (Skasuj), aby wyczyścić narysowane obszary. Parametry wyznaczonych regionów można konfigurować oddzielnie.

**Uwaga**: Rysowany obszar musi mieć kształt czworoboku.

4. Wybierz obszar do skonfigurowania.

Threshold (Próg): długość pozostawienia bagażu w obszarze.Jeśli ustawisz wartość 10, alarmu zostanie wyzwolony po pozostawieniu obiektu na 10 sekund.Zakres wartości wynosi od 5 do 20 s.

Czułość: Wartość czułości definiuje rozmiar obiektu, który może wyzwolić alarm. Gdy czułość jest wysoka, alarm może być wyzwalany nawet przez małe obiekty. Zakres wynosi od 1 do 100.

5. Kliknij przycisk **Edit** (Edytuj), aby ustawić harmonogram uzbrajania wejścia alarmowego. Aby uzyskać więcej informacji, przejdź do rozdziału "Alarmy detekcji ruchu" na stronie 31.

6. Wybierz metodę połączenia po wystąpieniu zdarzenia. Wybierz jedną lub więcej metod reakcji systemu po wywołaniu alarmu pozostawionego bagażu.

![](_page_63_Picture_184.jpeg)

7. Kliknij przycisk **Save (Zapisz**), aby zapisać zmiany.

## **Wykrywanie usuniętych obiektów**

Funkcja wykrywania usuwania obiektów wykrywa obiekty usunięte z wyznaczonego regionu — na przykład prezentowane dzieła sztuki — i pozwala skonfigurować określone działania, które wystąpią po wyzwoleniu alarmu.

![](_page_64_Picture_1.jpeg)

#### **Aby zdefiniować wykrywanie usuwania obiektów:**

- 1. Na pasku narzędziowym menu kliknij polecenia **Configuration (Konfiguracja)** > **Smart Event (Zdarzenie inteligentne)** > **Object Removal Detection** (Wykrywanie usuniętych obiektów).
- 2. Aby włączyć tę funkcję, zaznacz pole wyboru **Enable Object Removal Detection**  (Włącz wykrywanie usuniętych obiektów).
- 3. Kliknij przycisk **Draw Area** (Narysuj obszar), a następnie narysuj na obrazie chroniony obszar w kształcie prostokąta.

W narysowanym prostokącie wszystkie linie powinny się ze sobą stykać końcami. Można zdefiniować do czterech obszarów. Kliknij przycisk **Clear** (Skasuj), aby wyczyścić narysowane obszary. Parametry wyznaczonych regionów można konfigurować oddzielnie.

**Uwaga**: Rysowany obszar musi mieć kształt czworoboku.

4. Wybierz obszar do skonfigurowania.

Threshold (Próg): długość braku obiektu w obszarze.Jeśli ustawisz wartość 10, alarm zostanie wyzwolony po zniknięciu obiektu na 10 sekund.Zakres wartości wynosi od 5 do 20 s.

Czułość: Wartość czułości definiuje rozmiar obiektu, który może wyzwolić alarm. Gdy czułość jest wysoka, alarm może być wyzwalany nawet przez małe zniknięcie małych obiektów. Zakres wynosi od 1 do 100.

- 5. Kliknij przycisk **Edit** (Edytuj), aby ustawić harmonogram uzbrajania wejścia alarmowego. Aby uzyskać więcej informacji, przejdź do rozdziału "Alarmy detekcji ruchu" na stronie 31.
- 6. Wybierz metodę połączenia po wystąpieniu zdarzenia. Wybierz jedną lub więcej metod reakcji systemu po wywołaniu alarmu usuniętego obiektu.

![](_page_65_Picture_216.jpeg)

# **Parametry zrzutu obrazu**

Można skonfigurować zaplanowane zrzuty obrazu oraz zrzuty obrazu wyzwalane zdarzeniami. Przechwycone zrzuty obrazu można zapisać na karcie SD (jeżeli jest obsługiwana) lub w systemie NAS (jeżeli go skonfigurowano). Zrzuty obrazu można też przesłać na serwer FTP.

Można skonfigurować format, rozdzielczość i jakość zrzutów obrazu. Jakość może być niska, średnia lub wysoka.

Należy włączyć opcję **Włącz synchronizację czasową zrzutu obrazu**, jeśli zrzuty obrazu mają być przesyłane na serwer FTP. Po skonfigurowaniu ustawień FTP i zaznaczeniu pola wyboru **Prześlij obraz** na karcie Sieć > FTP zrzuty obrazu nie będą przesyłane na serwer FTP, jeśli opcja **Włącz synchronizację czasową zrzutu obrazu** jest wyłączona.

Aby zrzuty obrazu były przesyłane na serwer FTP i do systemu NAS w momencie wyzwolenia alarmu wykrycia ruchu lub wejścia alarmowego, należy zaznaczyć opcję **Włącz zrzuty obrazu wyzwalane zdarzeniami**. Po skonfigurowaniu ustawień FTP

i zaznaczeniu pola wyboru **Prześlij obraz** na karcie Sieć > FTP dla wykrywania ruchu lub wyzwolenia wejścia alarmowego zrzuty obrazu nie będą przesyłane na serwer FTP, jeśli ta opcja jest wyłączona.

![](_page_66_Figure_1.jpeg)

![](_page_66_Picture_107.jpeg)

### **Aby skonfigurować zaplanowane zrzuty obrazu:**

- 1. Na pasku narzędzi menu kliknij kolejno **Configuration** > **Storage** > **Snapshot** (Konfiguracja > Pamięć masowa > Zrzut obrazu).
- 2. Zaznacz pole **Enable Timing Snapshot** (Włącz synchronizację czasową zrzutu obrazu), aby włączyć ciągłe wykonywanie zrzutów obrazu.
- 3. Wybierz żądany format zrzutu obrazu, jak np. JPEG.
- 4. Wybierz żądaną rozdzielczość i jakość zrzutu obrazu.
- 5. Ustaw odstęp czasu między dwoma zrzutami obrazu. Wybierz jednostkę czasu z listy rozwijanej: milisekundy, sekundy, minuty, godziny lub dni.
- 6. Ustaw harmonogram wykonywania zrzutów obrazu. Kliknij przycisk **Edit** (Edytuj) i wprowadź żądany harmonogram dla każdego dnia tygodnia.

### **Aby skonfigurować zrzuty obrazu wyzwalane zdarzeniami:**

- 1. Na pasku narzędzi menu kliknij kolejno **Configuration** > **Storage** > **Snapshot** (Konfiguracja > Pamięć masowa > Zrzut obrazu).
- 2. Zaznacz pole **Enable Event-triggered Snapshot** (Włącz zrzut obrazu wyzwalany zdarzeniem), aby włączyć wykonywanie zrzutu obrazu wyzwalane zdarzeniem.

![](_page_67_Picture_152.jpeg)

- 3. Wybierz żądany format zrzutu obrazu, jak np. JPEG.
- 4. Wybierz żądaną rozdzielczość i jakość zrzutu obrazu.
- 5. Ustaw odstęp czasu między dwoma zrzutami obrazu. Wybierz jednostkę czasu z listy rozwijanej: milisekundy lub sekundy.
- 6. W polu **Capture Number** (Liczba zrzutów) wprowadź łączną liczbę przechwytywanych zrzutów obrazu.
- 7. Kliknij przycisk **Save** (Zapisz), aby zapisać zmiany.

## **Ustawienia systemu NAS**

Do zdalnego przechowywania nagrań można użyć sieciowego urządzenia pamięci masowej NAS.

Przed przystąpieniem do konfigurowania ustawień nagrywania należy podłączyć urządzenie pamięci masowej do sieci. Dysk NAS powinien być dostępny w sieci i poprawnie skonfigurowany do zapisywania plików, plików dziennika itd.

### **Uwagi**:

- 1. Kamery mogą nagrywać materiał na maks. ośmiu udziałach NAS.
- 2. Zalecana pojemność dysku NAS powinna wynosić od 9 GB do 2 TB. W innym wypadku mogą wystąpić problemy z formatowaniem.

#### **Rysunek 23: menu NAS**

![](_page_68_Picture_91.jpeg)

#### **Aby skonfigurować system NAS:**

- 1. Na pasku narzędzi menu kliknij kolejno **Configuration** > **Storage** > **NAS** (Konfiguracja > Pamięć masowa > NAS).
- 2. Podaj adres IP dysku sieciowego i ścieżkę do pliku NAS.
- 3. Kliknij przycisk **Save** (Zapisz), aby zapisać zmiany.

## **Urządzenia pamięci masowej**

Okno zarządzania pamięcią masową umożliwia wyświetlenie informacji o pojemności i wolnym miejscu, a także stanu roboczego dysku twardego pamięci masowej NAS i karty SD w kamerze (jeśli są obsługiwane). Urządzenia pamięci masowej należy sformatować przed pierwszym użyciem.

Przed sformatowaniem urządzenia pamięci masowej należy zatrzymać wszystkie operacje nagrywania. Po zakończeniu formatowania należy ponownie uruchomić kamerę. W przeciwnym razie urządzenie nie będzie działać prawidłowo.

Po wybraniu opcji Zastępuj najstarsze pliki zostaną zastąpione po zapełnieniu pamięci masowej.

#### **Rysunek 24: okno Pamięć masowa**

![](_page_69_Picture_146.jpeg)

**Aby sformatować urządzenie pamięci masowej:**

- 1. Na pasku narzędzi menu kliknij kolejno **Configuration** > **Storage** > **Storage Management** (Konfiguracja > Pamięć masowa > Zarządzanie pamięcią masową).
- 2. Zaznacz kolumnę **HDD Number** (Numer dysku twardego), aby wybrać pamięć masową.
- 3. Zdefiniuj wartość procentową ilości miejsca na rzuty obrazu i nagrania.Zmodyfikuj wartości każdej z tych opcji: **Percentage of Snapshot** (Wartość procentowa dla zrzutów obrazu) i **Percentage of Record** (Wartość procentowa dla nagrań).
- 4. Kliknij przycisk **Format** (Formatuj). Zostanie wyświetlony monit o uprawnienia do formatowania.
- 5. Kliknij przycisk **OK**, aby rozpocząć formatowanie.

### **Dostęp do plików zapisanych na karcie SD i w magazynie NAS**

Ze względów bezpieczeństwa zrzutów ani plików wideo zapisanych na karcie SD ani w magazynie NAS nie można otwierać bezpośrednio z poziomu przeglądarki plików. Pliki można odczytać za pomocą przeglądarki kamery lub aplikacji TruVision Navigator. Dodatkowe informacje na temat odtwarzania zarejestrowanych plików – patrz rodział "Odtwarzanie nagranego wideo" na str. 83

## **Harmonogram nagrywania**

Harmonogram nagrywania dla kamery można zdefiniować w oknie Planowanie nagrań. Nagranie zostanie zapisane w pamięci NAS lub na karcie SD skonfigurowanej w kamerze. Karta SD kamery jest zapasowym urządzeniem pamięci na wypadek awarii sieci. Karta SD nie została dostarczona z kamerą.

Wybrany harmonogram nagrywania dotyczy wszystkich typów alarmów.

#### **Czas pre-nagrywania**

Czas pre-nagrywania umożliwia rozpoczęcie nagrywania przed zaplanowaną godziną lub zdarzeniem. Jeśli przykładowo alarm wyzwoli nagrywanie o 10:00, a czas pre-nagrywania jest ustawiony na 5 sekund, kamera rozpocznie nagrywanie o 9:59:55. Można wybrać następujące opcje czasu pre-nagrywania: Bez pre-nagrywania, 5 s, 10 s, 15 s, 20 s, 25 s, 30 s lub Bez ograniczenia.

### **Czas ponagrywania**

Czas ponagrywania umożliwia zatrzymanie nagrywania po zaplanowanej godzinie lub zdarzeniu. Jeśli przykładowo nagrywanie wyzwolone alarmem kończy się o 11:00, a czas ponagrywania jest ustawiony na 5 sekund, kamera zakończy nagrywanie o 11:00:05. Można wybrać następujące opcje czasu ponagrywania: 5 s, 10 s, 30 s, 1 min, 2 min, 5 min lub 10 min.

### **Aby skonfigurować harmonogram nagrywania:**

- 1. Na pasku narzędzi menu kliknij kolejno **Configuration** > **Storage** > **Record Schedule** (Konfiguracja > Pamięć masowa > Harmonogram nagrywania).
- 2. Kliknij pole wyboru **Enable Record Schedule** (Włącz harmonogram nagrywania), aby włączyć nagrywanie.

**Uwaga:** aby wyłączyć nagrywanie, należy usunąć zaznaczenie tej opcji.

3. Kliknij przycisk **Edit** (Edytuj), aby edytować harmonogram nagrywania. Zostanie wyświetlone następujące okno:

![](_page_70_Picture_175.jpeg)

4. Określ, czy nagrywanie ma być włączone przez cały tydzień (nagrywanie **All day** (Cały dzień)), czy w wybrane dni tygodnia.

W przypadku wybrania opcji "All day" (Nagrywanie całodniowe) należy wybrać z listy rozwijanej jeden z typów nagrywania:

- Ciągłe: Nagrywanie ciągłe.
- **Wykrywanie ruchu**: wideo jest nagrywane po wykryciu ruchu.
- **Alarm**: wideo jest nagrywane po wyzwoleniu alarmu za pośrednictwem zewnętrznego wejścia alarmu.
- **Ruch | Alarm**: wideo jest nagrywane po wyzwoleniu alarmu zewnętrznego lub po wykryciu ruchu.
- **Ruch i Alarm**: wideo jest nagrywane po jednoczesnym wykryciu ruchu i wyzwoleniu alarmów.
- **Wykrywanie twarzy**: wideo jest nagrywane po wykryciu twarzy. Aby uzyskać więcej informacji, patrz rozdział "Wykrywanie twarzy" na stronie 46.
- **Przekroczenie**: wideo jest nagrywane po przekroczeniu linii zdefiniowanej na ekranie. Aby uzyskać więcej informacji, patrz rozdział "Wykrywanie przekroczenia" na stronie 50.
- **Wykrywanie wtargnięcia**: wideo jest nagrywane po wykryciu wtargnięcia. Aby uzyskać więcej informacji, patrz rozdział "Wykrywanie wtargnięcia" na stronie 52.
- **Wykrywanie zmiany scenerii**: wideo jest nagrywane po wykryciu zmiany scenerii kamery. Aby uzyskać więcej informacji, patrz rozdział "Wykrywanie zmiany scenerii" na stronie 54.
- **Wykrywanie obszaru wejścia**: Wideo jest nagrywane po wejściu osoby lub obiektu do predefiniowanego obszaru.
- **Wykrywanie obszaru wyjścia**: Wideo jest nagrywane po opuszczeniu predefiniowanego obszaru przez osobę lub obiekt.
- **Wykrywanie pozostawionego bagażu**: Film zacznie być nagrywany, gdy w zdefiniowanym uprzednio obszarze zostanie pozostawiony jakiś obiekt.
- **Wykrywanie usuniętych obiektów**:Film zacznie być nagrywany, gdy ze zdefiniowanego uprzednio obszaru zostanie usunięty jakiś obiekt.
- 5. Po włączeniu opcji "Customize" (Dostosuj) kliknij żądany dzień tygodnia. Dla okresu 1 określ czas początkowy i końcowy nagrywania przez kamerę.

Z listy rozwijanej wybierz jeden z typów nagrywania (patrz lista wyżej).

Powtórz tę czynność dla dodatkowych okresów w ciągu dnia. Można wybrać maksymalnie osiem okresów.

**Uwaga:** tych osiem okresów nie może się pokrywać.

6. W razie potrzeby ustaw okresy nagrywania dla innych dni tygodnia.

Kliknij przycisk **Copy** (Kopiuj), aby skopiować okresy nagrywania do innego dnia tygodnia.

7. Kliknij przycisk **OK** i **Save** (Zapisz), aby zapisać zmiany.

**Uwaga:** Jeżeli typ nagrania zostanie ustawiony na "Motion detection" (Wykrywanie ruchu) lub "Alarm" (Alarm), aby wyzwolić nagrywanie po wykryciu ruchu lub wyzwoleniu alarmu, należy zdefiniować harmonogram nagrywania.
# **Ustawienia portu RS-485**

Port szeregowy RS-485 jest używany do sterowania kamerą PTZ lub podłączenia oświetlenia i wycieraczek. Należy skonfigurować te parametry przed podłączeniem jakichkolwiek urządzeń.

**Uwaga**: interfejs RS-485 jest obsługiwany tylko przez kamerę w obudowie standardowej i małą kamerę kopułową VF.

## **Aby skonfigurować ustawienia portu RS-485:**

- 1. Na pasku narzędzi menu kliknij kolejno **Configuration** > **System** > **RS485** (Konfiguracja > System > RS485).
- 2. Wybierz parametry portu RS-485.

**Uwaga:** parametry Baud Rate (Szybkość transmisji), PTZ Protocol (Sterowanie PTZ) i PTZ Address (Adres PTZ) powinny być takie same, jak parametry kamery PTZ.

3. Kliknij przycisk **Save** (Zapisz), aby zapisać zmiany.

# **Liczenie obiektów**

Ta funkcja pomaga określić liczbę ludzi lub obiektów wchodzących do skonfigurowanego obszaru lub wychodzących z niego. Jest używana głównie przy wejściach i wyjściach.

**Uwaga**: Zalecamy, aby kamerę zainstalować bezpośrednio nad wejściem lub wyjściem i skierować bezpośrednio w dół. Zwiększy to skuteczność liczenia.

## **Aby skonfigurować liczenie obiektów:**

- 1. Na pasku narzędziowym menu kliknij polecenia **Configuration** > **Counting**  (Konfiguracja > Liczenie)
- 2. Zaznacz pole wyboru **Enable Object Counting** (Włącz liczenie obiektów), aby włączyć tę funkcję.
- 3. Zaznacz pole **Enable DST** (Włącz czas letni). Zliczona liczba osób lub obiektów, które pojawiły się w obszarze lub opuściły go, będzie wyświetlana bezpośrednio na obrazie wideo.
- 4. Ustaw linię wykrywania.

Na obrazie wideo można narysować pomarańczową linię wykrywania. Jest to linia, której przekroczenie będzie powodowało zliczenie obiektu lub osoby.

1) Aby narysować linię wykrywania, kliknij polecenie **Draw Line (Narysuj linię**).Na obrazie pojawi się pomarańczowa linia wykrywania.

## **Uwaga:**

- Linia wykrywania powinna być narysowana w miejscu bezpośrednio pod kamerą i powinna obejmować cały obszar wejścia/wyjścia.
- Linię należy narysować w miejscu, w którym osoby przeważnie nie przebywają dłużej. Zwiększy to dokładność liczenia.
- 2) Kliknij i przeciągnij linię wykrywania, aby dostosować jej położenie.
- 3) Kliknij i przeciągnij dwa punkty końcowe linii wykrywania, aby dostosować jej długość.
- 4) Kliknij polecenie **Delete Line** (Usuń linię), aby usunąć linię wykrywania.
- 5) Kliknij polecenie **Change Direction** (Zmień kierunek), aby zmienić kierunek.
- 5. Kliknij polecenie **Reset Counter** (Zresetuj licznik), aby wyzerować liczbę wejść/wyjść.
- 6. Wprowadź harmonogram zazbrajania i kliknij oraz przeciągnij myszką suwak czasu, ustawiając nim okres, podczas którego aktywne będzie liczenie obiektów.
- 7. Wybierz metodę połączenia.
- 8. Kliknij przycisk **Save** (Zapisz), aby zapisać ustawienia.

**Aby skonfigurować statystyki zliczania:**

Uwaga: W celu zapisania danych ze zliczania i wygenerowania odpowiednich raportów, w kamerze musi się znajdować karta SD.

Wybierz typ raportu: raport dzienny, tygodniowy, miesięczny i roczny.

- Raport dzienny zlicza dane w wybranym dniu. Raport tygodniowy zlicza dane tygodnia, w którym wypada wybrany dzień. Raport miesięczny zlicza dane miesiąca, w którym wypada wybrany dzień. Raport roczny zlicza dane roku, w którym wypada wybrany dzień.
- Wybierz typ statystyk.Liczba osób, które weszły i które wyszły.

Wybierz czas statystyk.

Wybierz prezentację w formie tabeli, słupków, wykresu lub wykresu liniowego. W przypadku wybrania formatu tabeli pojawi się przycisk **Export** (Eksportuj) pozwalający na wyeksportowanie danych do pliku Excel.

Kliknij przycisk **Counting (Zliczanie**), aby wyświetlić listę wyników zliczania obiektów.

# **Zarządzanie kamerami**

W tym rozdziale opisano sposób obsługi kamery po jej zainstalowaniu i skonfigurowaniu. Kamerę konfiguruje się za pomocą przeglądarki internetowej.

# **Zarządzanie użytkownikami**

W tym rozdziale opisano sposób zarządzania użytkownikami. Dostępne są następujące opcje:

- dodawanie lub usuwanie użytkowników,
- zmiana uprawnień
- zmiana hasła.

Tylko administrator może zarządzać użytkownikami. Dla kamer wymienionych w tym podręczniku administrator może utworzyć do 31 pojedynczych użytkowników.

Po dodaniu nowych użytkowników do listy, administrator może zmienić uprawnienia i hasło każdego użytkownika. Patrz Rysunek 25 poniżej.

**Rysunek 25: okno Zarządzanie użytkownikami**

| <sup>g</sup> truVision IP Camera                     |                     |                        |                    |                  |                        |     |                 | $\overline{2}$ |  |
|------------------------------------------------------|---------------------|------------------------|--------------------|------------------|------------------------|-----|-----------------|----------------|--|
| <b>Live View</b>                                     |                     | Playback               | Log                |                  | Configuration          |     | Logout<br>admin |                |  |
| Local Configuration<br>· Local Configuration         | $\sim$              | Authentication<br>User | IP Address Filter  | Security Service |                        | Add | <b>Modify</b>   | <b>Delete</b>  |  |
| $\frac{1}{2}$ Configuration<br>· System<br>• Network | $\hat{\phantom{a}}$ | No.<br>п               | User Name<br>admin |                  | Level<br>Administrator |     |                 |                |  |
| · Video/Audio<br>$\bullet$ Image                     |                     |                        |                    |                  |                        |     |                 |                |  |
| · Security<br>• Basic Event                          |                     |                        |                    |                  |                        |     |                 |                |  |
| • Smart Event<br>· Storage                           |                     |                        |                    |                  |                        |     |                 |                |  |
| • Counting                                           |                     |                        |                    |                  |                        |     |                 |                |  |

Hasła służą do ograniczania dostępu do kamery; kilku użytkowników może mieć to samo hasło. Podczas tworzenia nowego użytkownika należy mu przypisać hasło. Nie ma domyślnego hasła przydzielanego wszystkim użytkownikom. Użytkownicy mogą zmieniać swoje hasła.

**Uwaga**: hasło administratora należy przechowywać w bezpiecznym miejscu. W przypadku jego zapomnienia należy skontaktować się z działem wsparcia technicznego.

## **Typy użytkowników**

Uprawnienia dostępu użytkownika do systemu są automatycznie definiowane na podstawie typu użytkownika. Istnieją trzy typy użytkowników:

- **Administrator**: jest to administrator systemu. Administrator może konfigurować wszystkie ustawienia. Tylko administrator może tworzyć i usuwać konta użytkowników. Konta administratora nie można usunąć.
- **Operator**: ten użytkownik może tylko zmieniać konfigurację swojego własnego konta. Operator nie może tworzyć ani usuwać kont innych użytkowników.
- **Oglądający**: ten użytkownik ma uprawnienia do podglądu na żywo, odtwarzania i przeszukiwania dziennika. Nie mogą jednak wprowadzać zmian w ustawieniach konfiguracji.

#### **Dodawanie i usuwanie użytkowników**

Administrator może utworzyć maksymalnie 31 użytkowników. Tylko administrator systemu może tworzyć lub usuwać użytkowników.

#### **Aby dodać użytkownika:**

- 1. Na pasku narzędzi menu kliknij kolejno **Configuration** > **Security** > **User** (Konfiguracja > Zabezpieczenia > Użytkownik).
- 2. Kliknij przycisk **Add** (Dodaj). Zostanie wyświetlone okno zarządzania użytkownikami.

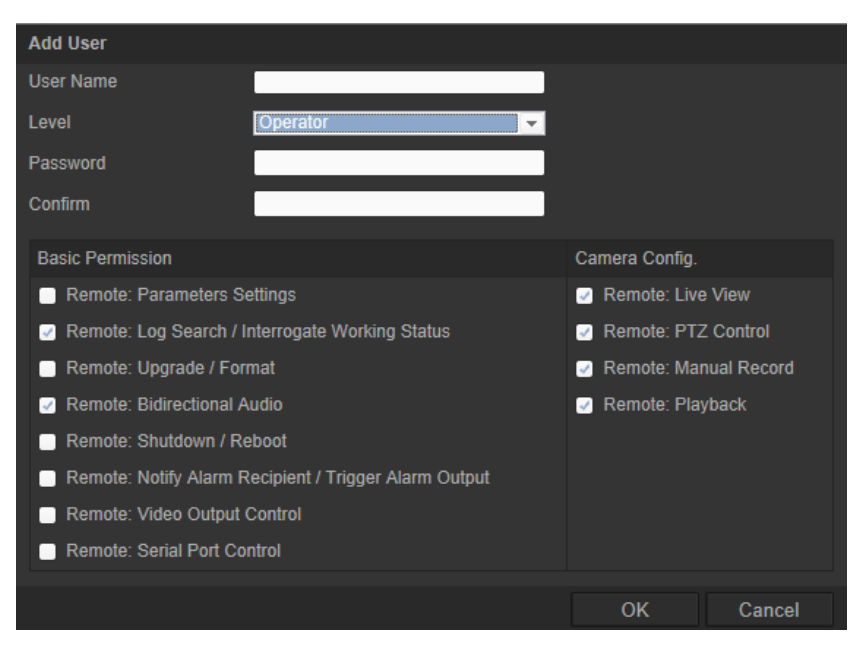

- 3. Wprowadź nazwę użytkownika.
- 4. Określ hasło użytkownika. Hasła mogą składać się z 16 znaków alfanumerycznych.
- 5. Wybierz typ użytkownika z listy rozwijanej. Dostępne opcje to Viewer (Oglądający) i Operator.
- 6. Przypisz użytkownikowi uprawnienia. Zaznacz żądane opcje:

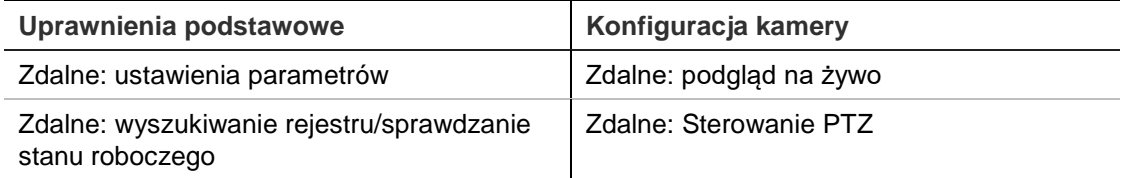

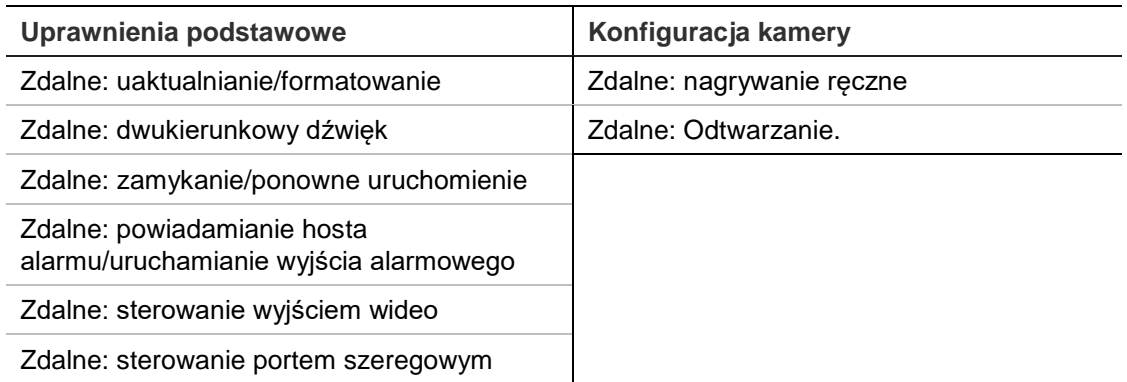

#### 7. Kliknij przycisk **OK**, aby zapisać ustawienia.

#### **Aby usunąć użytkownika:**

- 1. Wybierz żądanego użytkownika na karcie **User** (Użytkownik).
- 2. Kliknij przycisk **Delete** (Usuń). Pojawi się okno komunikatu.

**Uwaga**: tylko administrator może usunąć użytkownika.

3. Kliknij przycisk **Save** (Zapisz), aby zapisać zmiany.

#### **Modyfikowanie informacji o użytkowniku**

Istnieje możliwość zmiany informacji o użytkowniku, takich jak nazwa, hasło i uprawnienia.

#### **Aby zmodyfikować informacje o użytkowniku:**

- 1. Wybierz żądanego użytkownika na karcie **User** (Użytkownik).
- 2. Kliknij przycisk **Modify** (Modyfikuj). Zostanie wyświetlone okno User management (Zarządzanie użytkownikami).
- 3. Zmień wymagane informacje.

Uwaga: dane użytkownika "Admin" można modyfikować tylko po wprowadzeniu hasła administratora.

4. Kliknij przycisk **Save** (Zapisz), aby zapisać zmiany.

# **Uwierzytelnianie RTSP**

Można zabezpieczyć dane strumienia RTSP podglądu na żywo.

#### **Rysunek 26: okno Uwierzytelnianie RTSP**

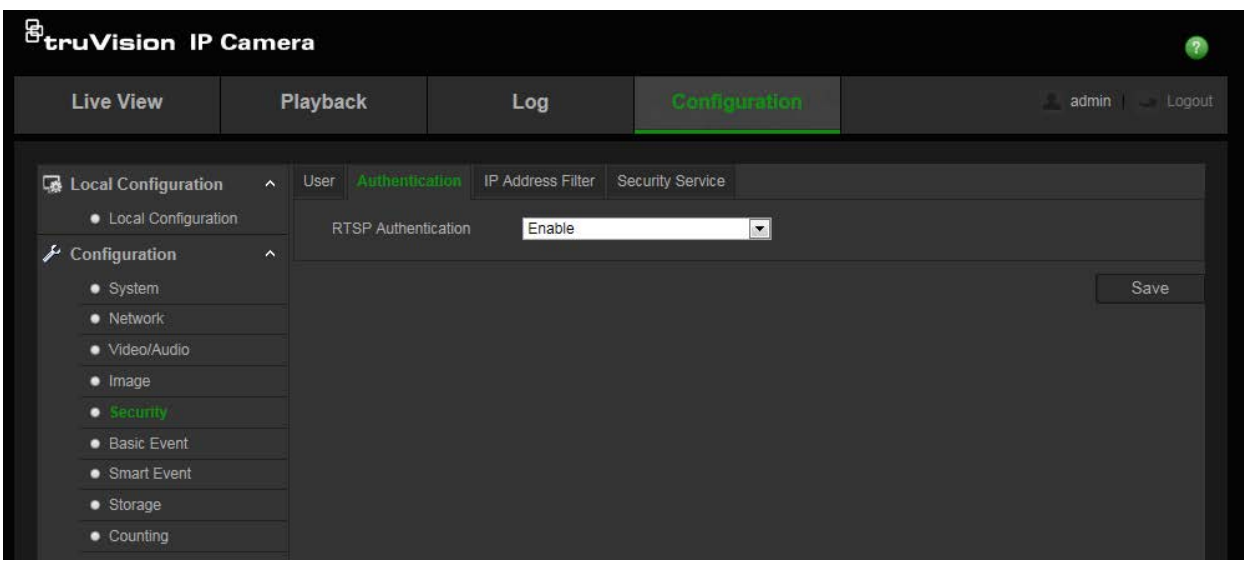

#### **Aby zdefiniować uwierzytelnianie RTSP:**

- 1. Na pasku narzędzi menu kliknij kolejno **Configuration** > **Security** > **RTSP Authentication** (Konfiguracja > Zabezpieczenia > Uwierzytelnianie RTSP).
- 2. Dla typu **Authentication** (Uwierzytelnianie) wybierz z listy rozwijanej opcję **Enable** (Włącz) lub **Disable** (Wyłącz), aby włączyć lub wyłączyć uwierzytelnianie RTSP. Poświadczenia uwierzytelniania są takie same, co dla użytkownika Admin.
- 3. Kliknij przycisk **Save** (Zapisz), aby zapisać zmiany.

# **Filtrowanie adresów IP**

Ta funkcja pozwala przypisać lub odebrać prawa dostępu do zdefiniowanych adresów IP.Kamerę można na przykład skonfigurować tak, aby miała dostęp tylko do adresu IP serwera obsługującego oprogramowanie do zarządzania wideo. Próby dostępu ze strony użytkowników o innych adresach IP zostaną odrzucone.

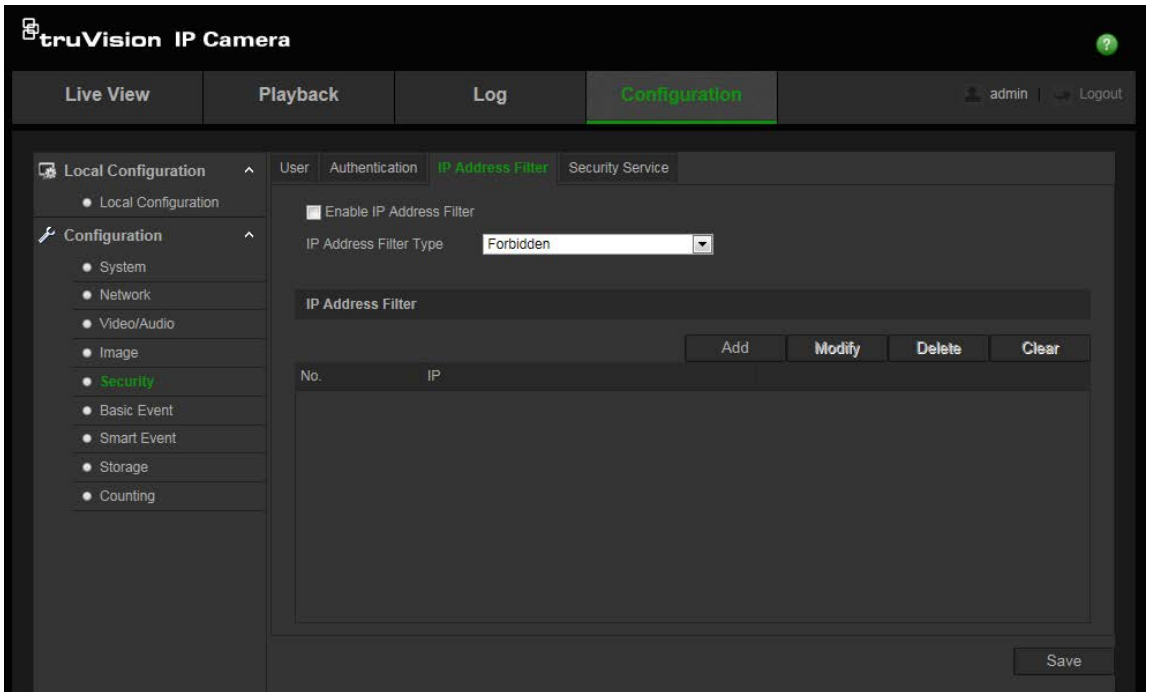

#### **Aby zdefiniować filtr adresów IP:**

- 1. Na pasku narzędzi menu kliknij kolejno **Configuration** > **Security** > **IP Address Filter** (Konfiguracja > Zabezpieczenia > Filtrowanie adresów IP).
- 2. Zaznacz pole wyboru **Enable IP Address Filter** (Włącz filtr adresów IP)**.**
- 3. Wybierz z listy rozwijanej ustawienie opcji IP Address Filter (Filtr adresów IP): Forbidden (Zabronione) lub Allowed (Dozwolone).
- 4. Kliknij przycisk **Add** (Dodaj), aby dodać adres IP.
- 5. Kliknij przycisk **Modify** (Modyfikuj) lub **Delete** (Usuń), aby zmodyfikować lub usunąć wybrany adres IP**.**
- 6. Kliknij przycisk **Clear** (Usuń), aby usunąć wszystkie adresy IP.
- 7. Kliknij przycisk **Save** (Zapisz), aby zapisać zmiany.

# **Definiowanie usługi bezpieczeństwa**

Ta funkcja umożliwia włączenie protokołu SSH i zdefiniowanie hasła. Jest ona używana wyłącznie przez pracowników pomocy technicznej.

#### **Rysunek 28: okno Usługa bezpieczeństwa**

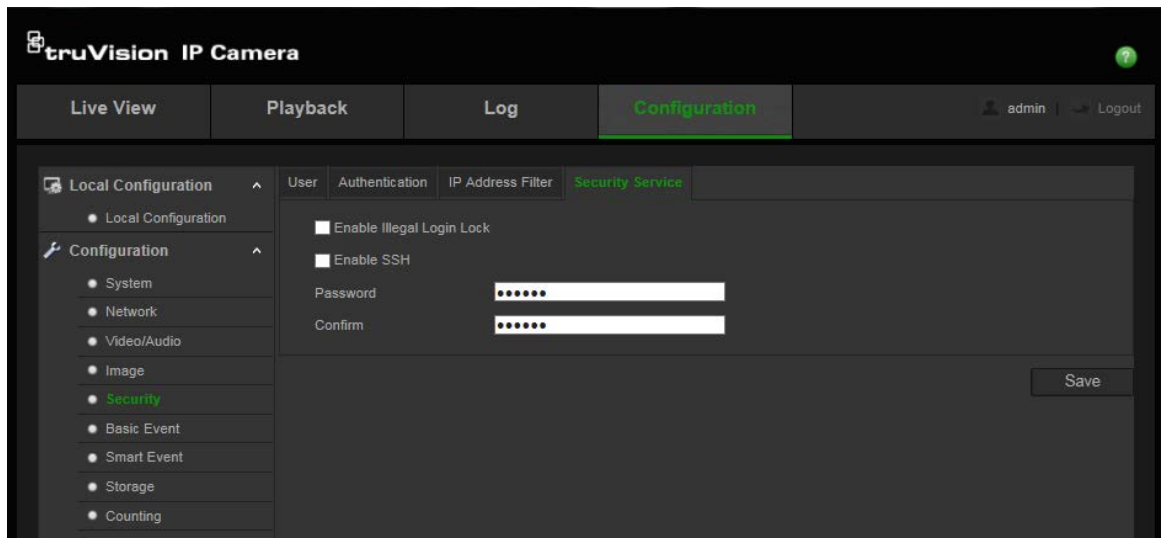

#### **Aby włączyć blokadę niedozwolonego logowania:**

- 1. Kliknij opcję **Configuration** > **Security** > **Security Service** (Konfiguracja > Zabezpieczenia > Usługa bezpieczeństwa).
- 2. Zaznacz pole wyboru **Enable Illegal Login Lock (Włącz blokadę niedozwolonego logowania**).
- 3. Kliknij przycisk **Save** (Zapisz), aby zapisać zmiany.

#### Uwaga:

- 1. Adres IP zostanie zablokowany, jeśli użytkownik admin podejmie siedem nieudanych prób zalogowania się do systemu (dziesięć w przypadku operatora lub użytkownika).
- 2. Jeśli adres IP jest zablokowany, możesz spróbować zalogować się ponownie do urządzenia po 5 minutach.

## **Aby zdefiniować usługę SSH:**

- 1. Kliknij opcję **Configuration** > **Security** > **Security Service** (Konfiguracja > Zabezpieczenia > Usługa bezpieczeństwa).
- 2. Zaznacz pole wyboru **Enable SSH** (Włącz SSH).
- 3. Kliknij przycisk **Save** (Zapisz), aby zapisać zmiany.

# **Przywracanie ustawień domyślnych**

Ustawienia domyślne kamery można przywrócić w menu Domyślne. Dostępne są dwie opcje:

- **Restore (Przywróć):** przywraca ustawienia fabryczne wszystkich parametrów za wyjątkiem parametrów IP.
- **Default (Ustawienia domyślne):** przywraca ustawienia fabryczne wszystkich parametrów.

**Uwaga**: zmieniony standard obrazu nie zostanie przywrócony do ustawień początkowych nawet po wybraniu opcji **Restore** (Przywróć) lub **Default** (Domyślne).

## **Aby przywrócić ustawienia domyślne:**

- 1. Na pasku narzędzi menu kliknij kolejno **Configuration** > **Security** > **Maintenance** (Konfiguracja > Zabezpieczenia > Konserwacja).
- 2. Kliknij przycisk **Restore** (Przywróć) lub **Default** (Ustawienia domyślne). Zostanie wyświetlone okno przedstawiające uwierzytelnianie użytkownika.
- 3. Wprowadź hasło administratora, a następnie kliknij przycisk OK.
- 4. Kliknij przycisk **OK** w oknie podręcznym, aby potwierdzić przywrócenie ustawień.

# **Import/eksport pliku konfiguracji**

Administrator może eksportować oraz importować ustawienia konfiguracji z/do rejestratora. Jest to przydatne, jeżeli konieczne jest skopiowanie ustawień konfiguracji do nowej kamery lub utworzenie kopii zapasowej ustawień.

**Uwaga**: tylko administrator może importować/wyeksportować pliki konfiguracji.

## **Aby zaimportować/wyeksportować plik konfiguracji:**

- 1. W menu **Configuration** > **System** (Konfiguracja > System) kliknij kartę **Maintenance** (Konserwacja), aby otworzyć jej okno.
- 2. Kliknij przycisk **Browse** (Przeglądaj)**,** aby wybrać plik konfiguracji lokalnej, a następnie kliknij przycisk **Import** (Importuj), aby rozpocząć importowanie pliku konfiguracji.
- 3. Kliknij przycisk **Export** (Eksportuj) i podaj ścieżkę, aby zapisać plik konfiguracji.

# **Uaktualnianie oprogramowania układowego**

Oprogramowanie układowe kamery jest przechowywane w pamięci flash. Funkcja uaktualniania umożliwia zapisanie pliku oprogramowania układowego do pamięci flash.

Oprogramowanie układowe uaktualnia się, gdy jest ono nieaktualne. Po uaktualnieniu oprogramowania układowego wszystkie istniejące ustawienia pozostaną bez zmian. Tylko nowe funkcje zostaną dodane z domyślnymi ustawieniami fabrycznymi.

Kamera automatycznie wybierze odpowiedni plik oprogramowania układowego. Pliki cookies i dane w przeglądarce internetowej są automatycznie usuwane po zaktualizowania oprogramowania układowego.

## **Aby zaktualizować wersję oprogramowania układowego:**

1. Pobierz najnowsze oprogramowanie układowe z witryny internetowej pod adresem: www.interlogix.com

- lub -

www.firesecurityproducts.com

2. Po pobraniu pliku oprogramowania układowego na komputer wyodrębnij go do wybranego folderu.

**Uwaga**: nie należy zapisywać pliku na pulpicie.

- 3. Na pasku narzędzi menu kliknij kolejno **Configuration** > **Security** > **Maintenance** (Konfiguracja > Zabezpieczenia > Konserwacja). Wybierz opcję **Firmware** (Oprogramowanie układowe) lub **Firmware Directory** (Katalog oprogramowania układowego). Następnie kliknij przycisk Browse (Przeglądaj), aby znaleźć plik najnowszego oprogramowania układowego na komputerze.
	- **Katalog oprogramowania układowego**: Znajdź folder zawierający plik oprogramowania układowego.Kamera automatycznie wybierze odpowiedni plik oprogramowania układowego.
	- **Oprogramowanie układowe** znajdź plik oprogramowania układowego ręcznie.
- 4. Kliknij opcję **Update** (Aktualizuj). Zostanie wyświetlony monit o ponowne uruchomienie kamery.
- 5. Po ukończeniu aktualizacji urządzenie zostanie automatycznie uruchomione ponownie. Zawartość okna przeglądarki także zostanie odświeżona.

#### **Aby zaktualizować oprogramowanie układowe przy użyciu programu TruVision Device Manager:**

1. W okienku **FW upgrader** (Aktualizacja oprogramowania układowego) wybierz urządzenie lub przytrzymaj klawisz Ctrl lub Shift, aby wybrać kilka urządzeń do jednoczesnej aktualizacji.

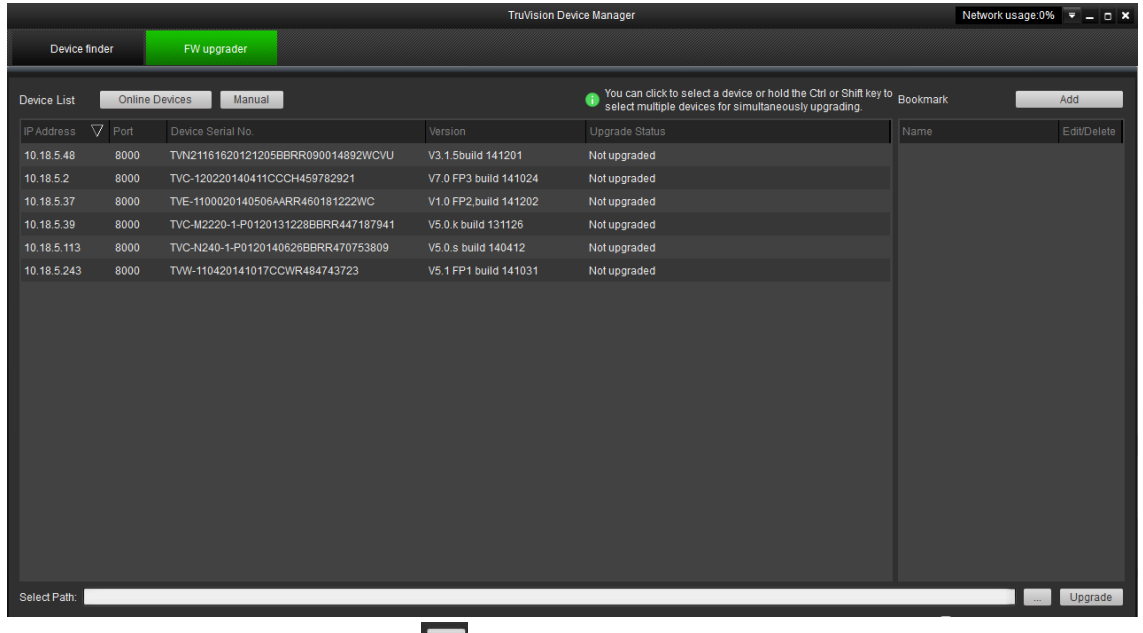

2. Kliknij przycisk przeglądania , aby wyszukać plik oprogramowania układowego.

Jeśli chcesz ponownie uruchomić urządzenie w sposób automatyczny po aktualizacji, zaznacz pole wyboru **Reboot the device after upgrading** (Uruchom ponownie po aktualizacji). Po zaznaczeniu zostanie także wyświetlona

opcja **Restore default settings** (Przywróć ustawienia domyślne). Zaznacz ją, jeśli chcesz przywrócić wszystkie parametry.

- 3. Kliknij przycisk **Upgrade** (Aktualizuj).
- 4. Po zakończeniu aktualizacji zostanie wyświetlona lista urządzeń ze zaktualizowanym oprogramowaniem.

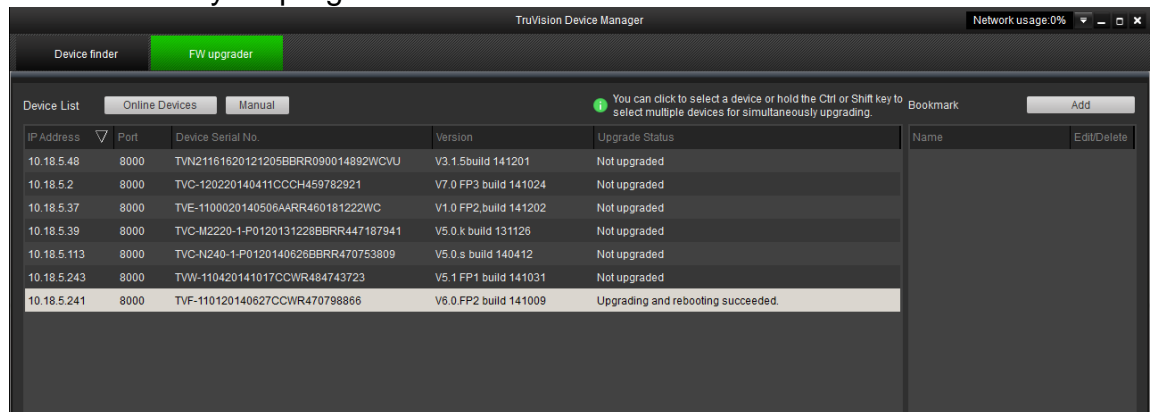

# **Ponowne uruchamianie kamery**

Kamerę można w łatwy sposób uruchomić ponownie w sposób zdalny.

## **Aby ponownie uruchomić kamerę przy użyciu przeglądarki internetowej:**

- 1. W menu **Configuration** > **System** (Konfiguracja > System) kliknij kartę **Maintenance** (Konserwacja).
- 2. Kliknij przycisk **Reboot** (Uruchom ponownie), aby ponownie uruchomić urządzenie.
- 3. Kliknij przycisk **OK** w oknie podręcznym, aby potwierdzić ponowne uruchomienie.

# **Obsługa kamery**

W tym rozdziale opisano sposób obsługi kamery po jej zainstalowaniu i skonfigurowaniu.

# **Logowanie i wylogowanie**

W oknie przeglądarki kamery można się łatwo wylogować, klikając przycisk Wyloguj na pasku narzędzi menu. Podczas logowania należy za każdym razem podać nazwę użytkownika i hasło.

Język interfejsu można zmienić przy użyciu menu rozwijanego w prawym, górnym rogu okna.

**Rysunek 29: okno dialogowe logowania**

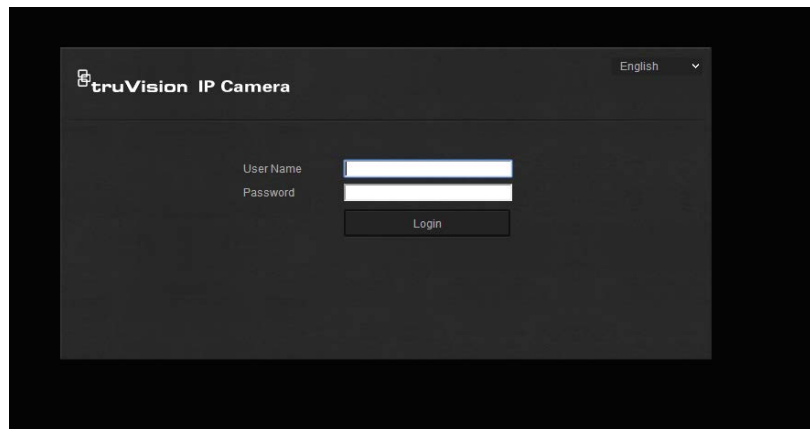

Jeśli domyślne hasło administratora nie zostało zmienione, zawsze będzie wyświetlane okno komunikatu z monitem o wykonanie tej czynności.Ze względów bezpieczeństwa zalecamy zmianę hasła administratora przy pierwszym użyciu.

# **Tryb podglądu na żywo**

Po zalogowaniu kliknij przycisk "Podgląd na żywo" na pasku narzędzi menu, aby uzyskać dostęp do trybu podglądu na żywo. Opis interfejsu jest dostępny w rozdziale "Rysunek 1" na stronie 7.

ж.

**Uruchomienie/zatrzymanie podglądu na żywo**: podgląd na żywo można zatrzymać i uruchomić, klikając przycisk Uruchom/zatrzymaj podgląd na żywo u dołu okna.

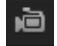

**Nagrywanie**: można nagrać obraz w trybie podglądu na żywo i zapisać go w skonfigurowanym katalogu. W oknie podglądu na żywo kliknij przycisk **Nagrywaj** u dołu ekranu. Aby zatrzymać nagrywanie, kliknij ponownie przycisk.

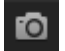

**Wykonanie zrzutu obrazu**: w trybie podglądu na żywo można wykonać zrzut obrazu. Aby zapisać obraz, wystarczy kliknąć przycisk **Zrzut ekranu** widoczny u dołu ekranu. Obraz zostanie zapisany w formacie JPEG. Zrzuty obrazu są zapisywane na dysku twardym.

# **Odtwarzanie nagranego wideo**

W łatwy sposób można wyszukiwać i odtwarzać nagrane filmy wideo za pomocą interfejsu odtwarzania.

**Uwaga**: aby można było korzystać z funkcji odtwarzania, należy skonfigurować pamięć masową NAS lub umieścić kartę SD w kamerze. Aby uzyskać więcej informacji, patrz rozdział "Urządzenia pamięci masowej" na stronie 67.

Aby przeszukać nagrany zapis wideo przechowywany w pamięci masowej kamery w celu odtwarzania, kliknij przycisk **Odtwarzanie** na pasku narzędzi menu. Zostanie wyświetlone okno Playback (Odtwarzanie). Patrz Rysunek 30 na stronie 84.

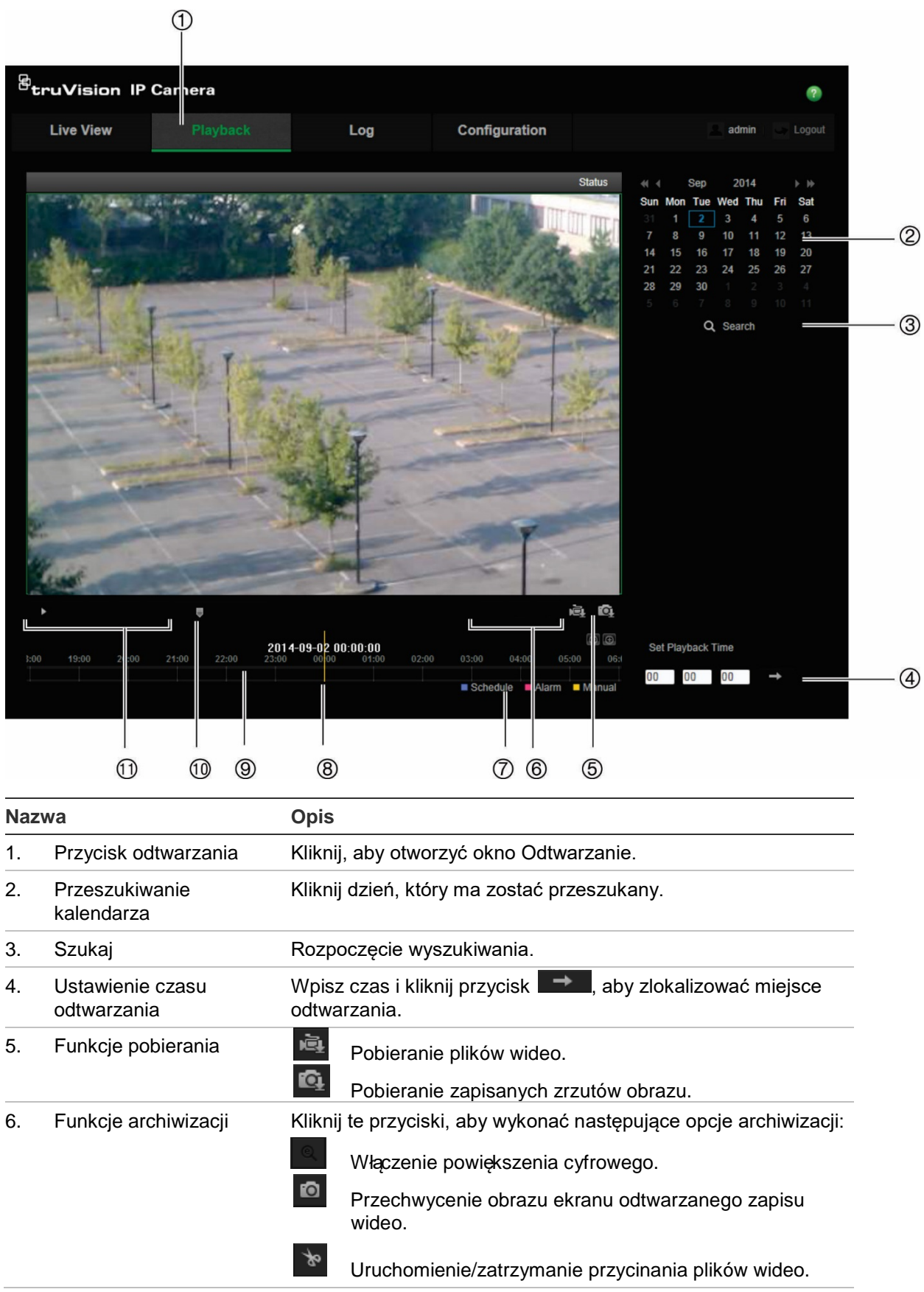

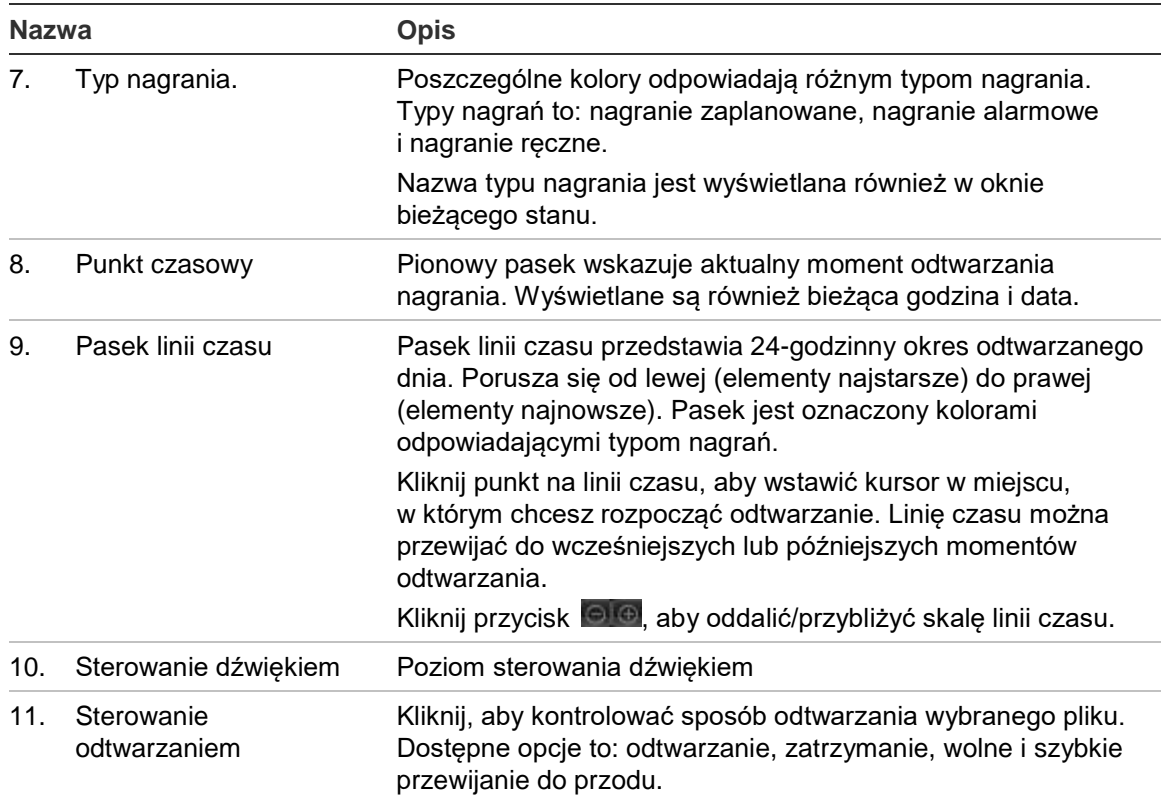

#### **Aby odtwarzać nagrane wideo:**

- 1. Wybierz datę i kliknij przycisk **Search** (Szukaj). Wyszukany obraz zostanie wyświetlony na osi czasu.
- 2. Kliknij przycisk **Play** (Odtwarzaj), aby wznowić odtwarzanie. Podczas odtwarzania zapisu wideo, na pasku linii czasu wyświetlany będzie typ i godzina nagrania. Linia czasu może być przewijana ręcznie za pomocą myszy.

**Uwaga:** odtwarzanie nagranych plików wymaga uprawnień do odtwarzania. Aby uzyskać więcej informacji, patrz rozdział "Modyfikowanie informacji o użytkowniku" na stronie 75.

- 3. Wybierz datę i kliknij przycisk **Search** (Szukaj), aby wyszukać żądany, nagrany plik.
- 4. Kliknij przycisk  $\mathbb{Q}$ , aby wyszukać plik wideo.
- 5. W oknie podręcznym zaznacz pole wyboru pliku wideo i kliknij przycisk **Download** (Pobierz), aby pobrać pliki wideo.

# **Aby zarchiwizować nagrany segment zapisu wideo podczas odtwarzania:**

- 1. Podczas odtwarzania nagranego pliku kliknij przycisk **aby rozpocząć wycinanie** fragmentu wideo. Kliknij przycisk ponownie, aby zatrzymać wycinanie. Zostanie utworzony segment zapisu wideo.
- 2. Aby utworzyć dodatkowe segmenty, powtórz krok 1. Segmenty wideo zostaną zapisane na komputerze.

**Aby zarchiwizować nagrane zrzuty obrazu:**

1. Kliknii przycisk  $\blacksquare$ , aby otworzyć okno wyszukiwania zrzutów obrazu.

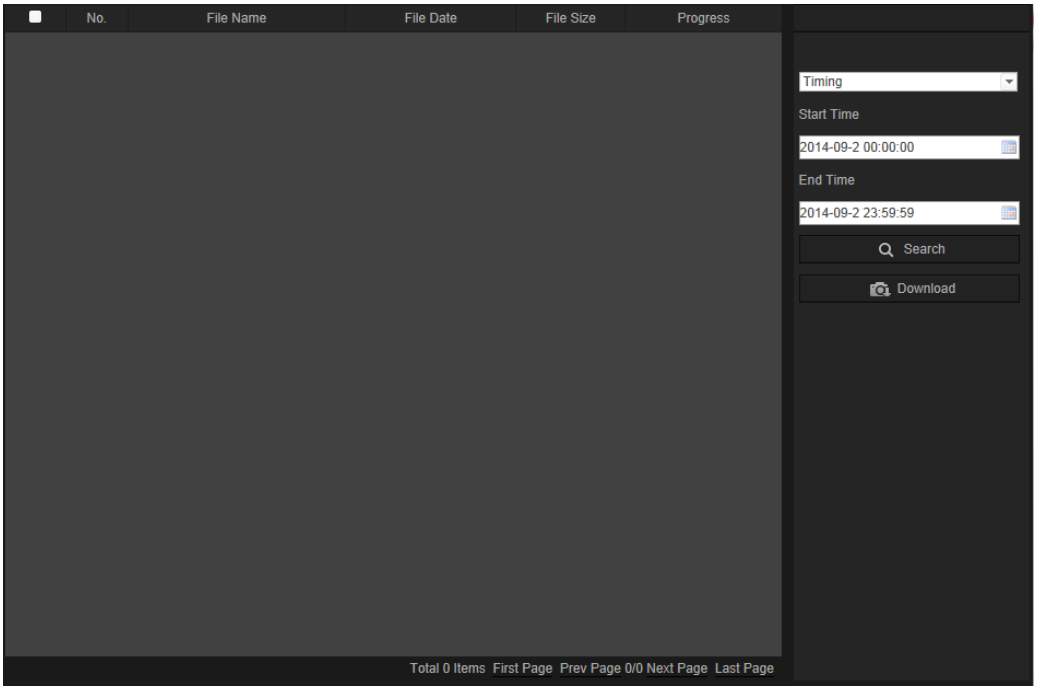

- 2. Wybierz typ zrzutu obrazu oraz czas rozpoczęcia i zakończenia.
- 3. Kliknij przycisk **Search** (Szukaj), aby wyszukać zrzuty obrazu.
- 4. Wybierz żądane zrzuty obrazu i kliknij przycisk **Download** (Pobierz), aby je pobrać.

# **Wyszukiwanie zdarzeń w dziennikach**

Aby korzystać z funkcji wyszukiwania rejestrów, należy skonfigurować system NAS lub umieścić kartę SD w kamerze kopułowej.

Liczba rejestrów zdarzeń, jaką można zapisać na karcie SD lub w pamięci masowej NAS, zależy od ich pojemności. Po osiągnięciu tej pojemności system zacznie usuwać starsze pliki zdarzeń. Aby wyświetlić dzienniki zapisane w urządzeniach pamięci masowej, kliknij przycisk **Dziennik** na pasku narzędzi menu. Zostanie wyświetlone okno Log (Rejestr). Patrz Rysunek 31 na stronie 87.

**Uwaga:** do przeszukiwania i wyświetlania dzienników wymagane są odpowiednie uprawnienia. Aby uzyskać więcej informacji, patrz rozdział "Modyfikowanie informacji o użytkowniku" na stronie 75.

**Rysunek 31: okno Dziennik**

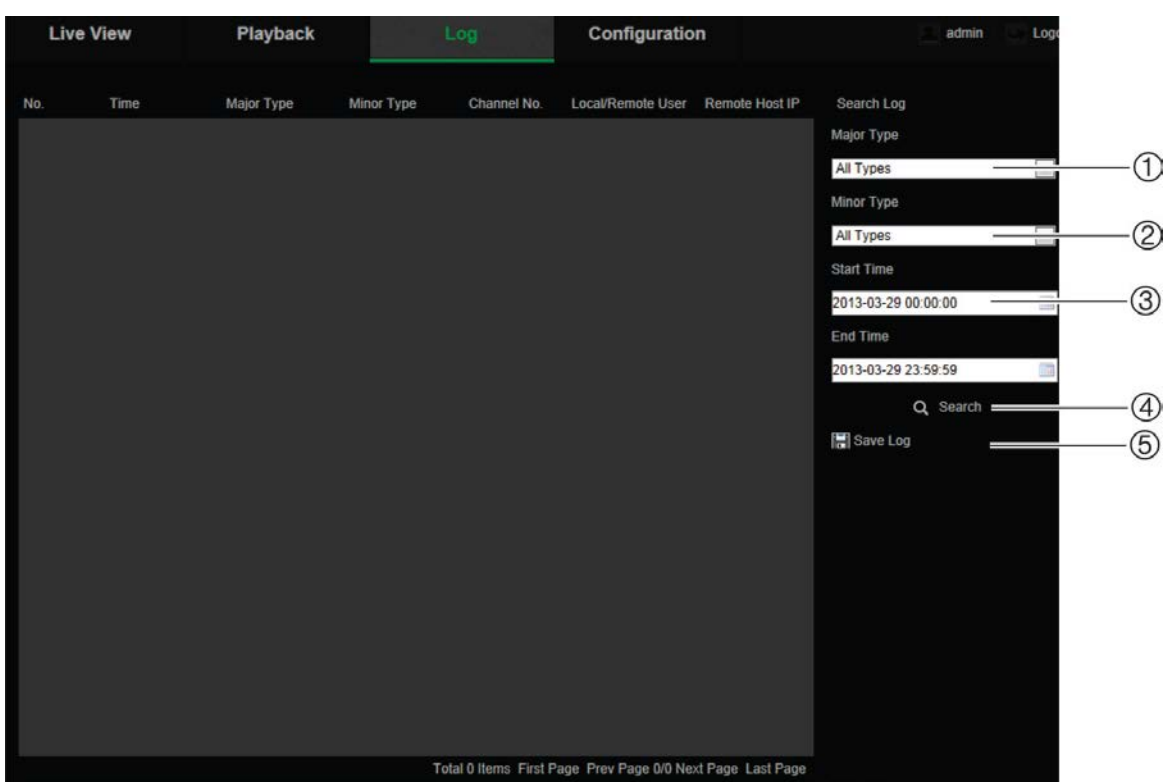

- 1. Typ główny
- 2. Typ drugorzędny
- 3. Wyszukiwany czas rozpoczęcia i zakończenia
- 4. Rozpoczęcie wyszukiwania
- 5. Zapisanie wyszukanych dzienników

Zdarzenia zapisane w dziennikach można wyszukiwać według następujących kryteriów:

**Typ główny**:Istnieją cztery typy rejestrów:Wszystkie typy, Alarm, Wyjątek i Operacja. Ich opisy przedstawia Tabela 4 poniżej. "Typ główny" oznacza ogólną kategorię zarejestrowanego zdarzenia.

**Typ drugorzędny:** Typ drugorzędny" oznacza konkretny typ zarejestrowanego zdarzenia.Opis przedstawiono w rozdziale Tabela 4 poniżej.

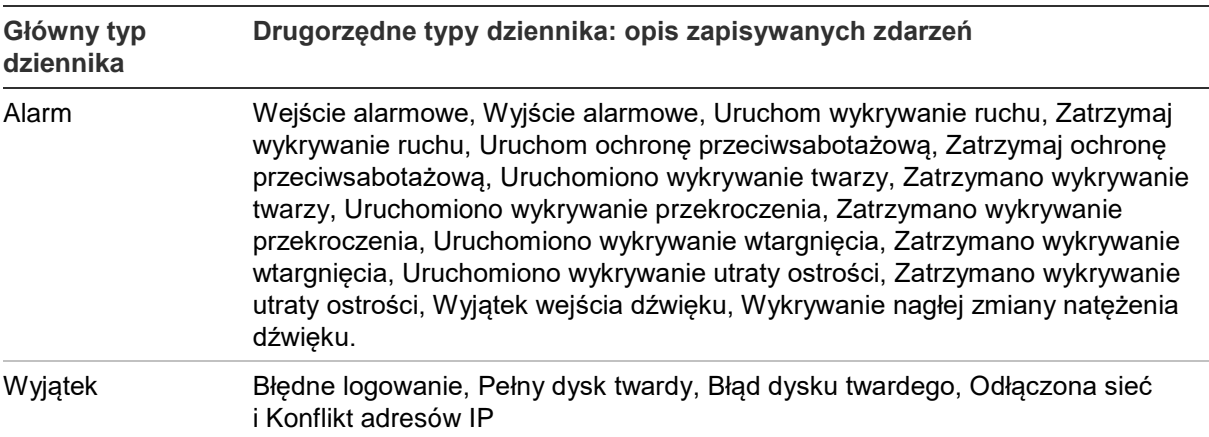

#### **Tabela 4: typy dzienników**

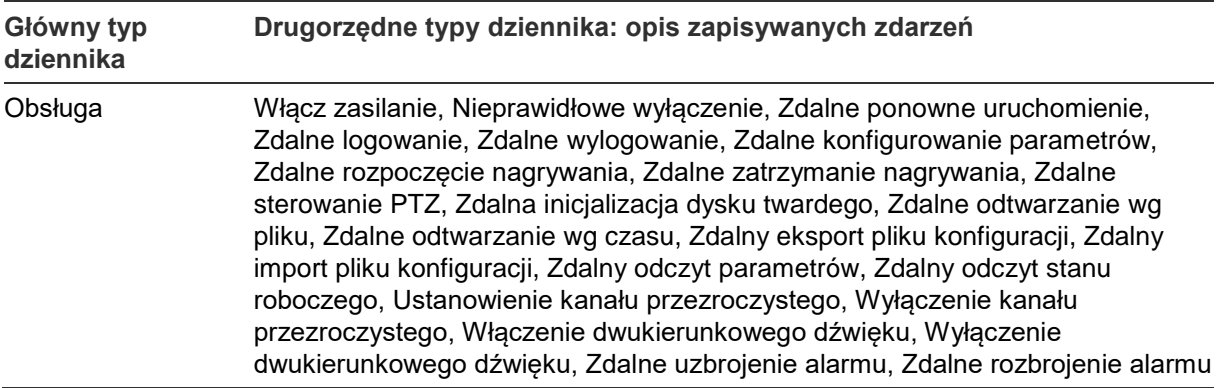

## **Aby przeszukiwać dzienniki:**

- 1. Kliknij opcję **Log** (Dziennik) na pasku narzędzi menu, aby wyświetlić okno Log (Dziennik).
- 2. Z listy rozwijanej Major Type (Typ główny) i Minor Type (Typ drugorzędny) wybierz odpowiednią opcję.
- 3. Wybierz godzinę rozpoczęcia i zakończenia dziennika.
- 4. Kliknij przycisk **Search** (Wyszukaj), aby rozpocząć wyszukiwanie. Wyniki zostaną wyświetlone w lewym oknie.

# **Obsługa sterowania PTZ**

W interfejsie podglądu na żywo można sterować funkcjami obrotu/pochylania/powiększania i innymi funkcjami kamery za pomocą przycisków PTZ (jeśli jest to obsługiwane).

## **Panel sterowania PTZ**

W trybie podglądu na żywo kliknij przycisk  $\mathbb{R}^k$  ( $\mathbb{R}^k$ ), aby wyświetlić/ukryć panel sterowania PTZ.

## **Rysunek 32: panel sterowania PTZ**

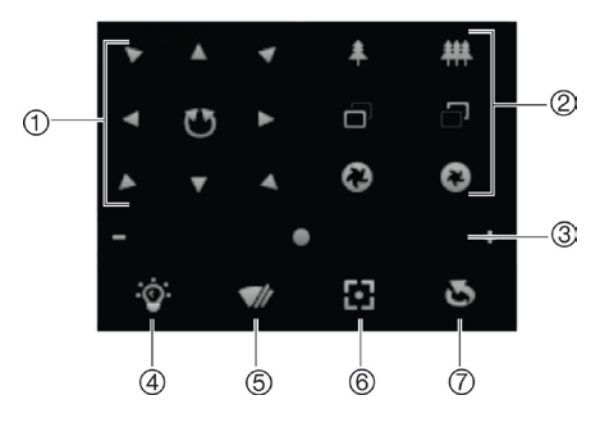

#### **Tabela 5: opis panelu sterowania PTZ**

#### **Opis**

1. **Przyciski strzałek**: kontrolują ruchy i kierunki urządzenia PTZ. Środkowy przycisk jest używany do automatycznego panoramowania kamery kopułowej PTZ.

**Opis**

- 2. **Przybliżanie, ustawianie ostrości i ustawianie przysłony**: regulacja zoomu, ostrości i przesłony.
- 3. **Ruch PTZ**: regulacja prędkości ruchu PTZ.
- 4. Włączanie/wyłączanie oświetlenia. Ta opcja jest obsługiwana tylko w wypadku kamer z portem RS-485.
- 5. Włączanie/wyłączanie wycieraczki kamery. Ta opcja jest obsługiwana tylko w wypadku kamer z portem RS-485.
- 6. Automatyczne nastawianie ostrości
- 7. Inicjalizowanie obiektywu

#### **Uwaga:**

- 1. Aby zrealizować ruchy panoramowania/przechylania za pomocą przycisków kierunkowych, podłączona do sieci kamera musi obsługiwać protokół RS-485 i mieć zainstalowany moduł panoramowania/przechylania. Należy poprawnie ustawić parametry PTZ na stronie Ustawienia RS-485, korzystając z rozdziału Definiowanie ustawień RS-485..
- 2. Aby sterować obiektywem, np. ustawić ostrość lub powiększenie, kamera musi obsługiwać funkcję automatycznego ustawienia ostrości.

#### **Aby skonfigurować preset:**

1. Wybierz numer presetu z listy ustawień.

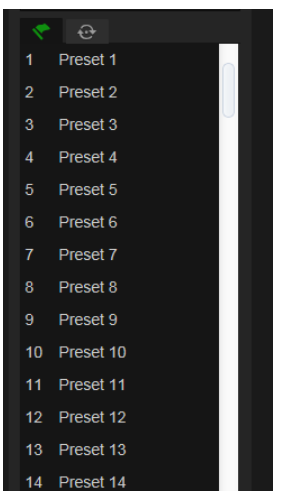

- 2. Za pomocą przycisków strzałek funkcji PTZ przestaw kamerę do wybranej pozycji.
- 3. Kliknij przycisk 4, aby zakończyć konfigurowanie bieżącego presetu.
- 4. Można kliknąć przycisk **o**, aby usunąć preset.

#### **Aby wywołać preset:**

- 1. Wybierz zdefiniowany preset z listy.
- 2. Kliknij przycisk **bili**, aby wywołać preset.

## **Używanie tras predefiniowanych**

Trasa predefiniowana trasa to seria zapamiętanych presetów. Kamera pozostaje w danym punkcie zatrzymania przez ustawiony czas przełączania, zanim przejdzie do następnego. Punkty trasy są zdefiniowane przez presety. Trasa predefiniowana może zawierać maksymalnie 32 presetów.

Można zapisać maksymalnie osiem tras predefiniowanych.

## **Aby skonfigurować trasę predefiniowaną:**

- 1. W panelu sterowania funkcją PTZ kliknij przycisk  $\bigoplus$ , aby przejść do interfejsu ustawień trasy.
- 2. Wybierz numer trasy predefiniowanej z listy rozwijanej.
- 3. Kliknij przycisk <sup>®</sup>, aby przejść do interfejsu dodawania presetu.

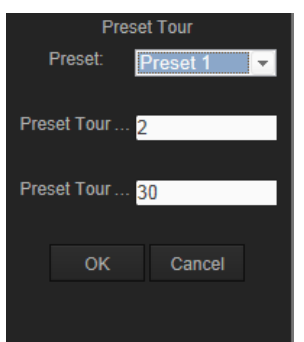

4. Skonfiguruj numer ustawienia zaprogramowanego, czas zaprogramowanej trasy i szybkość zaprogramowanej trasy.

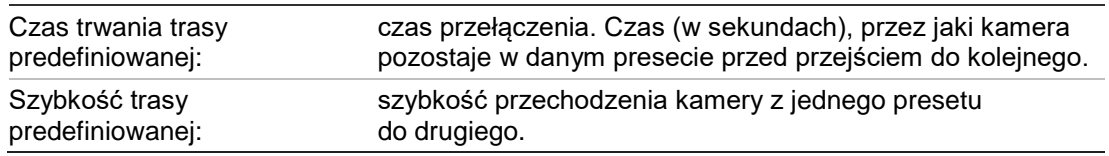

- 5. Kliknij przycisk **OK**, aby zapisać ustawienie zaprogramowane w zaprogramowanej trasie.
- 6. Powtórz kroki od 3 do 5, aby dodać kolejne ustawienia zaprogramowane.
- 7. Kliknij przycisk  $\Box$ , aby zapisać wszystkie ustawienia trasy predefiniowanej.

## **Aby wywołać trasę predefiniowaną:**

W panelu sterowania funkcją PTZ wybierz trasę predefiniowaną z listy rozwijanej i kliknij przycisk  $\blacksquare$ , aby wywołać trasę predefiniowaną.

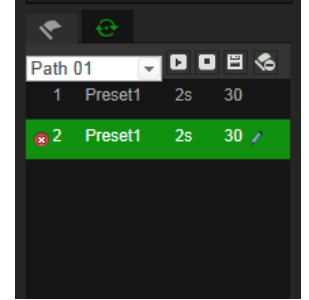

# **Indeks**

## **A**

Adres IP znajdowanie adresu IP kamery, 6 Alarm błędu dysku twardego, 43 Alarm konfliktu adresów IP, 43 Alarm niedozwolonego logowania, 43 Alarm odłączenia sieci, 43 Alarm zapełnienia dysku twardego, 43 Alarmy przeciwsabotażowe konfigurowanie, 42 Alarmy wyjątków typy, 43 Archiwizowanie plików nagrane pliki, 85 ustawianie katalogów domyślnych, 9, 10 zrzuty nagranych plików, 85

## **C**

Czas ponagrywania opis, 69 Czas systemowy konfigurowanie, 12 Czasy pre-nagrywania opis, 69

## **D**

Dysk twardy formatowanie, 67 pojemność, 67 Dzienniki przeszukiwanie dzienników, 86 wyświetlanie dzienników, 86

# **E**

E-mail łącze do alarmu wykrycia wtargnięcia, 58, 60, 62, 64 połączenie z alarmami wyjątków, 44 połączenie z alarmem przeciwsabotażowym kamery, 43 połączenie z alarmem przekroczenia, 51 połączenie z alarmem wyjątku dźwięku, 50 połączenie z alarmem wykrywania twarzy, 48 połączenie z alarmem wykrywania utraty ostrości, 54 połączenie z alarmem wykrywania wtargnięcia, 53 połączenie z alarmem wykrywania zmiany scenerii, 56 połączenie z wejściem/wyjściem alarmowym, 45 połączenie z wykrywaniem ruchu, 38

## **H**

Hasła modyfikowanie, 75

## **J**

Jakość obrazu, 27 Język zmiana, 82

## **K**

Karta SDHC formatowanie, 67 pojemność, 67 Konfiguracja zrzutu obrazu zaplanowane zrzuty obrazu, 64 zrzuty obrazu wyzwalane zdarzeniami, 64

# **L**

Liczenie obiektów, 71 Logowanie i wylogowanie, 82

## **M**

Maski prywatności, 33

# **N**

Nagrywanie harmonogram nagrywania, 68 odtwarzania, 83 zrzuty ekranu w trybie podglądu na żywo, 83 Nakładanie grafiki, 34 Nazwa kamery wyświetlanie, 31

## **O**

Obraz kamery ustawienia, 27 **Odtwarzanie** ekran, 83 odtwarzanie nagranych plików, 85 wyszukiwanie zarejestrowanego obrazu, 83 Oświetlenie przy użyciu diody LED podczerwieni sterowanie, 13

## **P**

**Parametry** nagrywania, 24 Parametry dźwięku, 24 Parametry e-mail konfigurowanie, 21

Parametry portu konfigurowanie, 17 Parametry UPnP konfigurowanie, 20 Parametry wideo, 24 Plik konfiguracji import/eksport, 79 Podgląd na żywo uruchamianie/zatrzymywanie, 82 Ponowne uruchamianie kamery, 81 Poziom zabezpieczeń przeglądarki internetowej sprawdzanie, 5 Protokół sieciowy konfigurowanie, 9, 10 Przeglądarka internetowa dostęp do kamery, 6 układ interfejsu, 7

#### **S**

Sterowanie PTZ, 88 Synchronizacja z protokołem NTP, 12

#### **T**

Tekst dodawanie wierszy tekstu na ekranie, 32 Tekst wyświetlany na ekranie wygląd, 31 Transmisja strumieniowa ustawienia główne/podrzędne, 9, 10 Tryb podglądu na żywo zrzuty obrazu, 83 Twarz wykrywanie, 46 Typy alarmów detekcja ruchu, 35

#### **U**

Uaktualnianie oprogramowania układowego, 79 Ustawianie formatu daty, 31 Ustawianie formatu godziny, 31 Ustawienia domyślne przywracanie, 78 Ustawienia portu RS-485, 71 Ustawienia sieciowe konfigurowanie, 14 przegląd lokalnych parametrów kamery, 9, 10 Ustawienia systemu NAS, 66 Ustawienia użytkownika, 73 Uwierzytelnianie RTSP, 75 **Użytkownicy** dodawanie nowych użytkowników, 74 modyfikowanie hasła, 75 modyfikowanie identyfikatora komputera, 75 typy użytkowników, 73 usuwanie użytkownika, 75

#### **W**

Wejścia alarmowe konfigurowanie, 45 Wyjścia alarmowe konfigurowanie, 45 Wykrycie wyjątek dźwięku, 48 Wykrywanie obszar wejścia, 56 obszar wyjścia, 58 pozostawiony bagaż, 60 przekroczenie, 50 ruch — w trybie zaawansowanym, 39 usuwanie obiektów, 62 utrata ostrości kamery, 53 wtargnięcie, 52 zmiana scenerii, 54 Wykrywanie ruchu konfiguracja standardowa, 35 konfiguracja zaawansowana, 35 oznaczanie obszarów wykrywania, 39 Wyświetlanie informacji na ekranie konfiguracja, 31

# **Z**

Zarchiwizowane pliki odtwarzanie, 85 Zdarzenia przeszukiwanie dzienników, 86 Zliczanie osób, 71 Zrzuty ekranu zapisywanie w trybie podglądu na żywo, 83 Zrzuty obrazu archiwizacja zrzutów obrazu z nagranych plików, 85